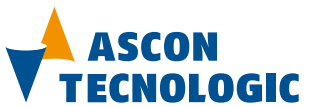

sigma**due** micro**PAC MP-02**

## **TECNOLOGIC** User Manual

COMPANY WITH QUALITY MANAGEMENT<br>
SYSTEM CERTIFIED BY DNV<br>
= 150 9001:2008 =

**User Manual M.U. microPAC MP-02-1/13.07 Code: ISTR-MU MP-02ENG01**

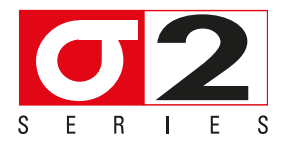

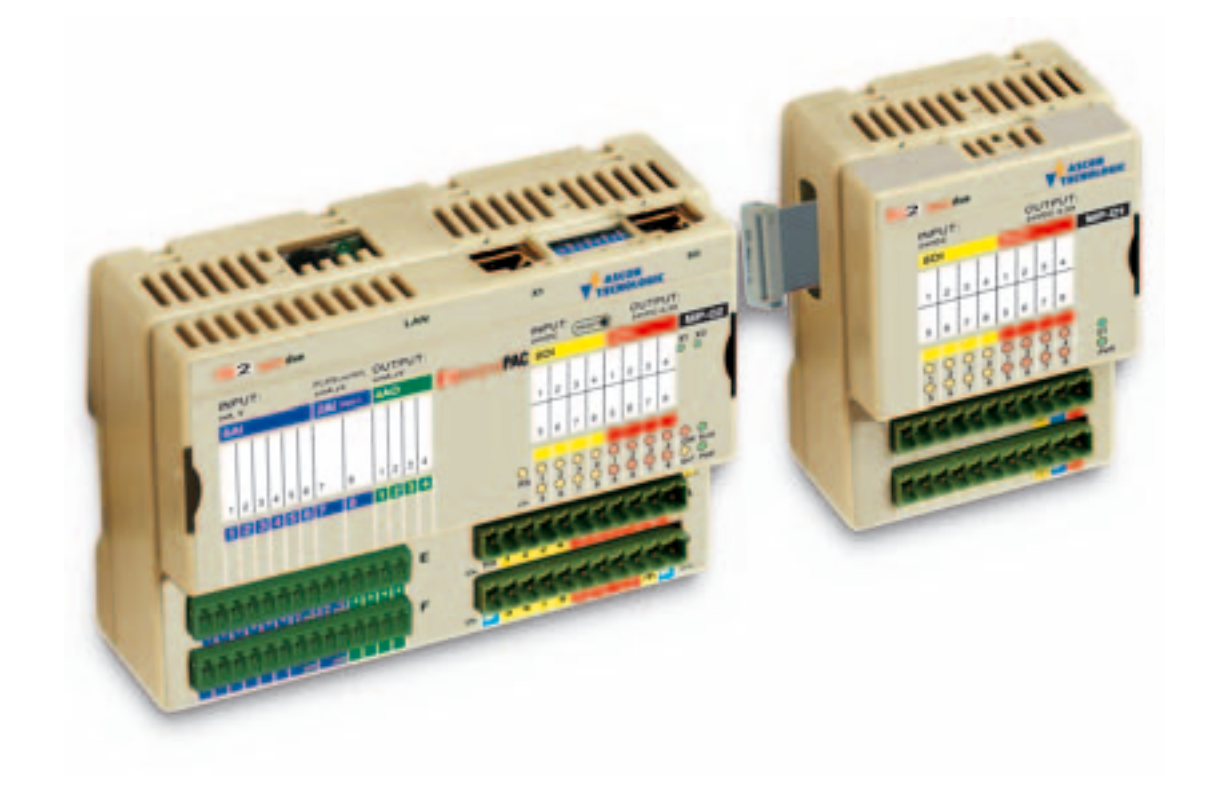

Copyright © 2007, 2013 Ascon Tecnologic Srl

All rights reserved

No part of this document may be stored in a retrieval system, or transmitted in any form, electronic or mechanical, without prior written permission of Ascon Tecnologic Srl.

Ascon Tecnologic has used the best care and effort in preparing this manual and believes that the information contained in this publication is accurate. As Ascon Tecnologic continues to improve and develop products, the information contained in this manual may also be subject to change. Ascon Tecnologic reserves the right to change such information without notice. Ascon Tecnologic makes no warranty of any kind, expressed or implied, with regard to the documentation contained in this manual. Ascon Tecnologic shall not be liable in any event - technical and publishing error or omissions - for any incidental and consequential damages, in connection with, or arising out of the use of this manual.

sigma*due*®, *gammadue*® *and deltadue*®, are trademarks of Ascon Tecnologic Srl.

All other trade names or product names are trademarks or registered trademarks.

#### **Ascon Tecnologic srl**

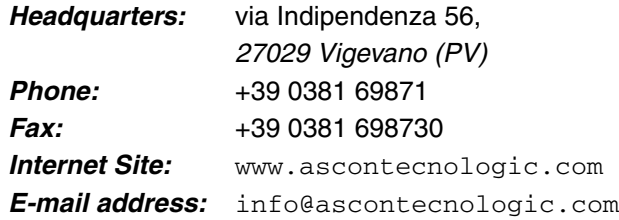

## *INDEX*

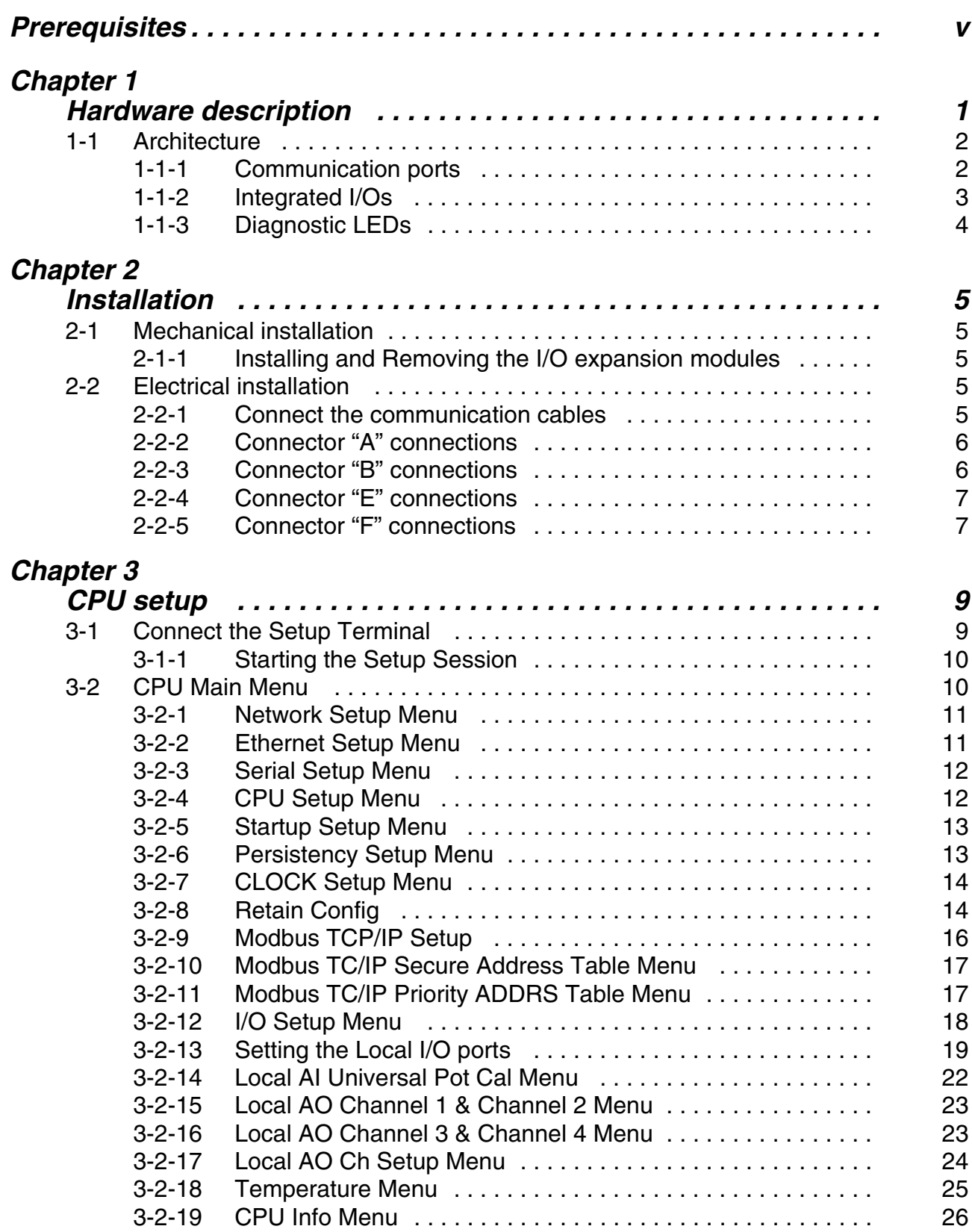

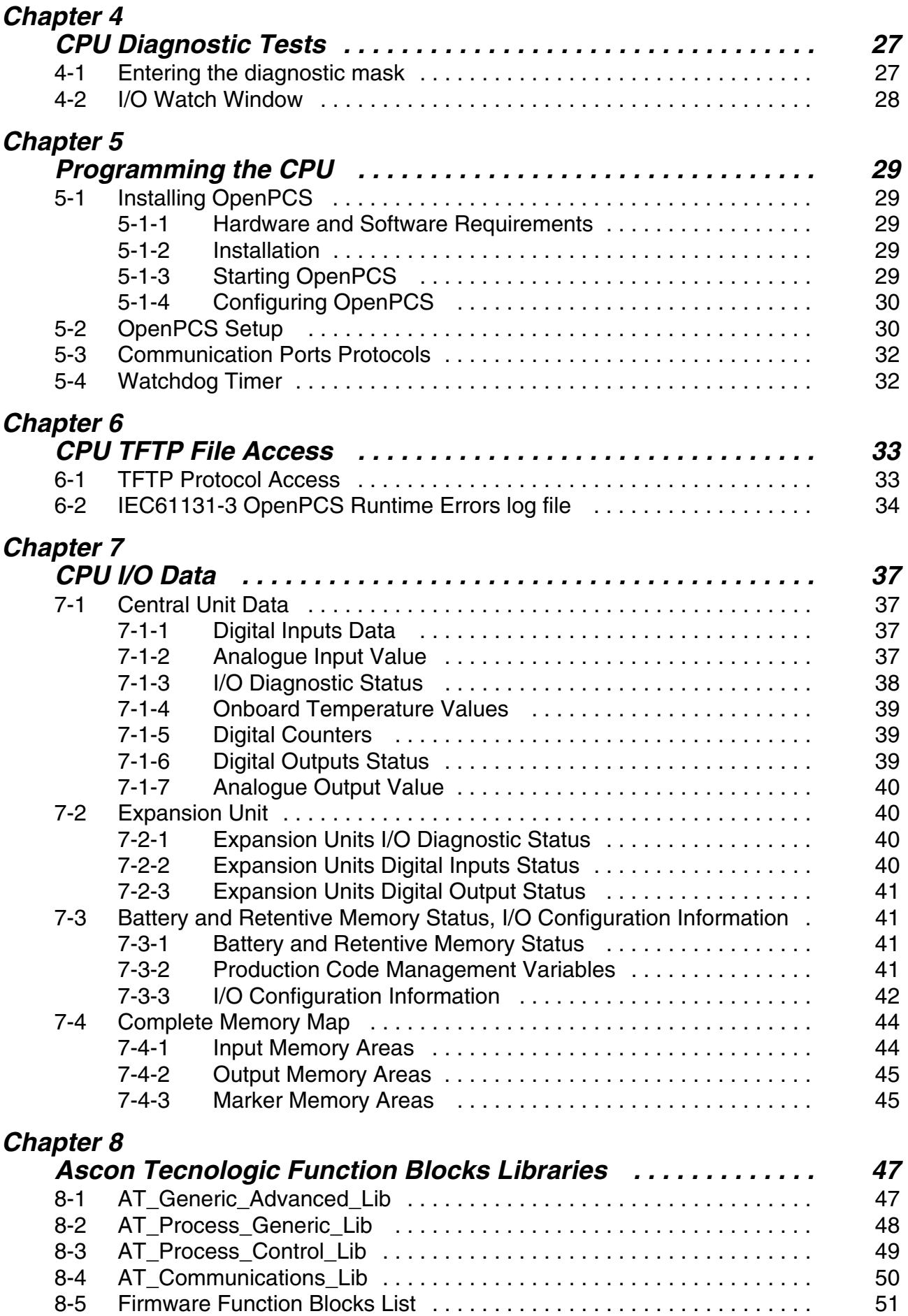

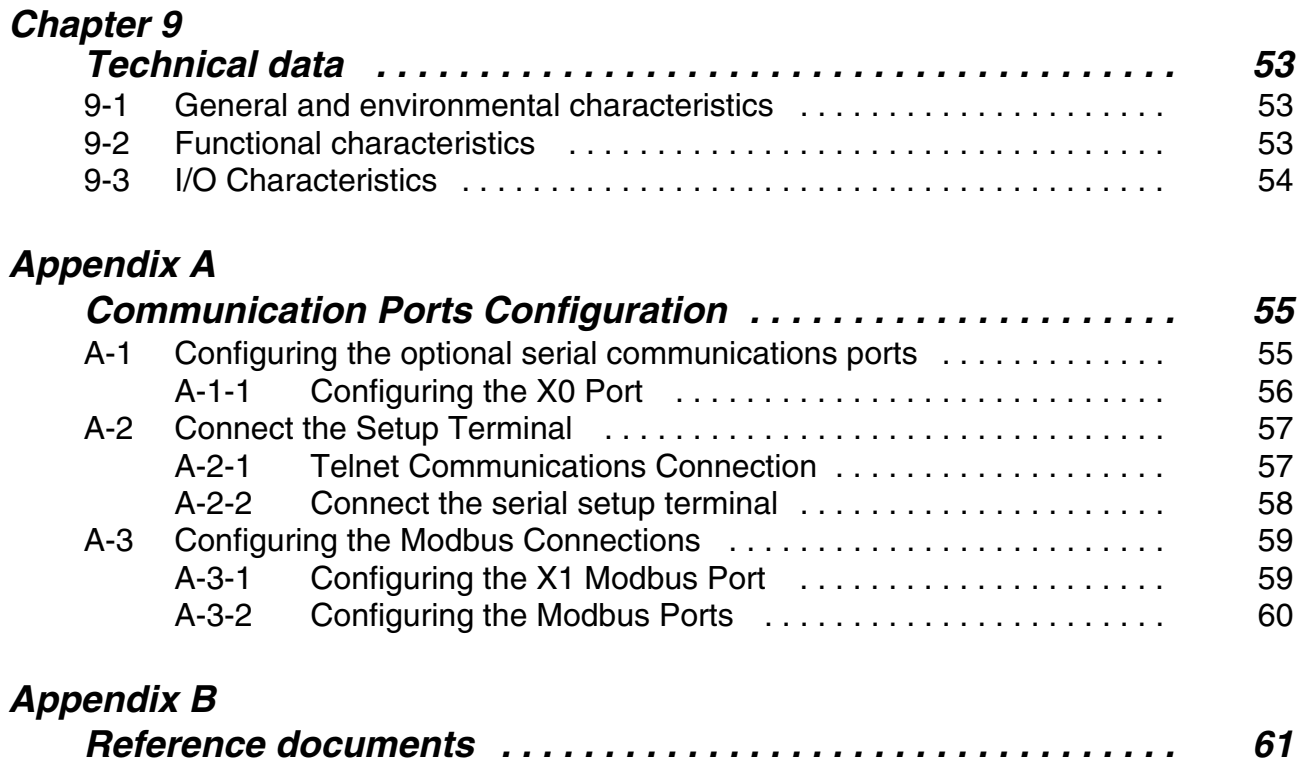

# *Prerequisites*

<span id="page-6-0"></span>The products described in this manual should be installed, operated and maintained only by qualified application programmers and software engineers who are familiar with EN 61131-3 concepts of PLC programming, automation safety topics, and applicable national standards.

#### **Using this manual**

Specifications within the text of this manual are given in the International System of Units (SI), with non SI equivalents in parentheses.

Fully Capitalized words within the text indicate markings found on the equipment.

Words **in bold** style within the text indicate markings found in the Configuration Tools.

Warnings, Cautions and Notes are used to emphasize critical instructions:

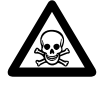

**DANGER!**<br>Indicates an imminently hazardous situation which, if not avoided, will result in death or serious injury.

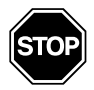

**WARNING**<br>Indicates a process Indicates a potentially hazardous situation which, if not avoided, could result in death or serious injury.

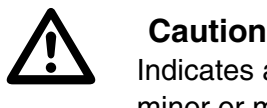

Indicates a potentially hazardous situation which, if not avoided, may result in minor or moderate injury, or property damage.

**Note:** Highlights important information about an operating procedure or the equipment.

#### **Current Documentation on the Internet**

Make sure you are always working with the latest version of this document.

Ascon Tecnologic Srl reserves the right to make changes to its products in the name of technological advancement. New manual revisions, when published, and can be found online at:

[http://www.ascontecnologic.com](http://www.ascon.it)

<span id="page-8-0"></span>The system described in this User Manual is mainly composed of three main components:

- Ascon Tecnologic sigma**due** micro**PAC** MP-02 with 6 + 2 optional analogue inputs, up to 4 analogue outputs, 8 digital inputs and 8 digital outputs (ready to work with OpenPCS EN61131-3 compliant programming system);
- Ascon Tecnologic sigma**due** micro**PAC** I/O modules;
- Infoteam OpenPCS EN61131-3 compliant programming system.

micro**PAC** MP-02, is a powerful processing device, based on an ARM RISC processor, utilizing different types of memory, some onboard I/O and several communication ports.

micro**PAC** I/O is a complete family of I/O analogue and digital modules with special functions that can be connected to the MP-02 module through a dedicated bus.

Infoteam OpenPCS is a powerful and useful standard programming system for PLC applications.

It is a clearly structured, easily operated tool for editing, compiling, debugging, managing and printing PLC applications in all the development phases.

OpenPCS supports EN61131-3 programming under Windows server 2003, Windows XP SP2 or Windows Vista 32 bit.

The Ascon Tecnologic sigma**due** micro**PAC** line is based on the MP-02 module, combining its functionality with the capabilities of a PLC. "*Modular concept*" means that you can adapt the system to your requirements quickly and easily. This gives the sigma**due** automation system an especially economical price/ performance ratio.

This User Manual handbook introduces you to the micro**PAC** line and the Infoteam OpenPCS programming system.

It explains how to install the hardware and software, and how to start up the system. Information on maintenance, troubleshooting and service are also included.

#### <span id="page-9-0"></span>**1-1 Architecture**

From the programmer's point of view, a complete system is made up as in "*[Figure](#page-9-2)  [1.1 - Programming the sigmadue microPAC Control Unit](#page-9-2)*" below:

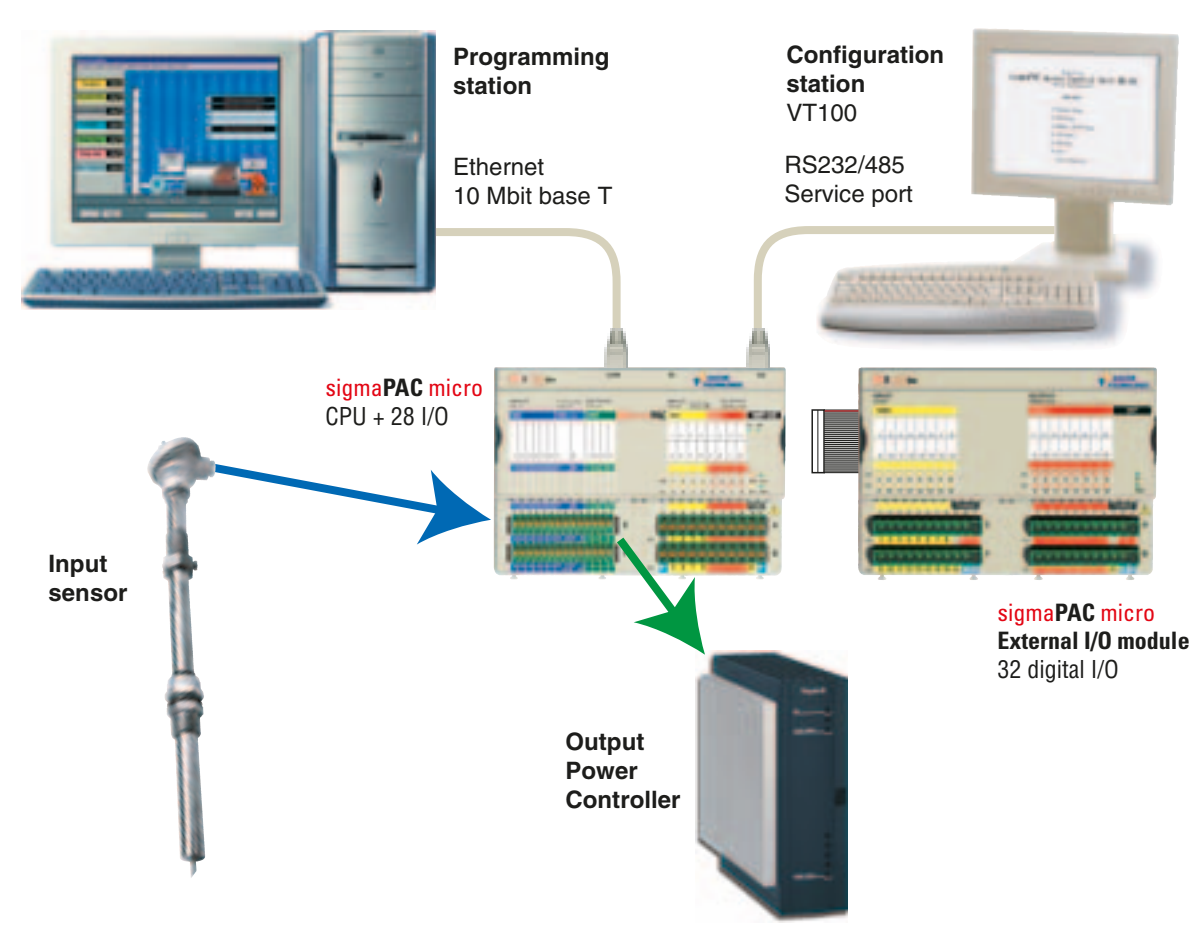

*Figure 1.1 - Programming the sigmadue microPAC Control Unit*

<span id="page-9-2"></span>In "*[Figure 1.1 - Programming the sigmadue microPAC Control Unit](#page-9-2)*" the configuration station (VT100 terminal) and the PC with OpenPCS are displayed as two different devices, but it is possible to use just one PC to run both OpenPCS and a VT100 emulator (e.g. HyperTerminal).

#### <span id="page-9-1"></span>**1-1-1 Communication ports**

The CPU has 3 communication ports (*see* "*[Control Unit I/O and Communication](#page-10-1)  [Ports on page 3](#page-10-1)*"):

- The Ethernet port (TCP/IP) will be used for the connection to the PC for:
	- CPU configuration using a telnet session;
	- Programming, debuging and commissioning;
	- Modbus TCP data exchange;
- The optional Service RS232/485 port (connector X0) will be used as:
	- Configuration port of the device with VT100 terminal;
	- Standard ASCII serial port;
	- Modbus RTU data exchange port.
- The optional RS485 port (connector X1) will be used as:
	- Modbus RTU data exchange port.

Pinout of all communication ports is described hereafter and in: "*MP-02 Installation Manual*" **[9]**.

#### <span id="page-10-0"></span>**1-1-2 Integrated I/Os**

The micro**PAC** base unit can house up to 28 I/O ports:

- **6 AI** 6 analogue inputs configurable for mA, V (terminals E1... E6, F1... F6);
- **2 AI** 2 optional universal or high level isolated analogue inputs configurable for (terminals E7... E10, F7... F10):
	- Thermocouples (TC J, K, L ,N, R, S, T);
	- RTD (PT100, PT1000);
	- $-$  ±mA,  $\pm$ V linear inputs;
	- Potentiometers.
- **4 AO** 4 optional high level analogue outputs (terminals E11... E14, F11... F14);
- **RS** RUN/STOP program functionality (terminal A1);
- **8 DI** General Purpose Digital Inputs (terminals A2... A5, B2... B5);
- **8 DO** Isolated General Purpose Digital Outputs (terminals A6... A9, B6... B9).

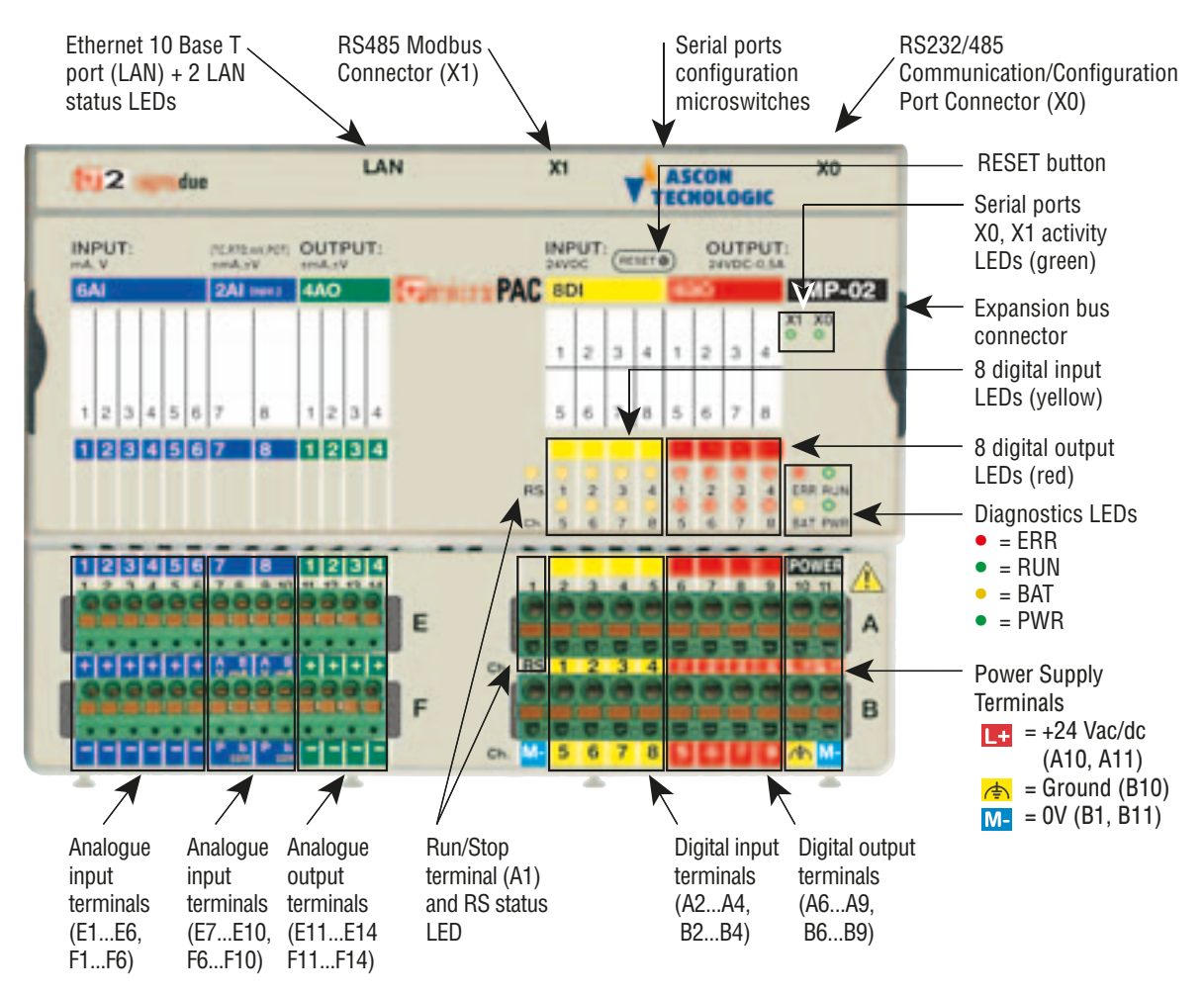

<span id="page-10-2"></span><span id="page-10-1"></span>*Figure 1.2 - Control Unit I/O and Communication Ports*

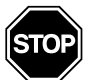

**WARNING**<br>The RESET<br>The RESET The **RESET** button **does not restart** the CPU or the 1131 application. The RESET button *resets all the stored setup parameters and restores the defaut parameters* (as well as those set by the user).

#### <span id="page-11-0"></span>**1-1-3 Diagnostic LEDs**

Referring to "*[Figure 1.2 - Control Unit I/O and Communication Ports](#page-10-1)*" a description of the LEDs functions is given in the table below.

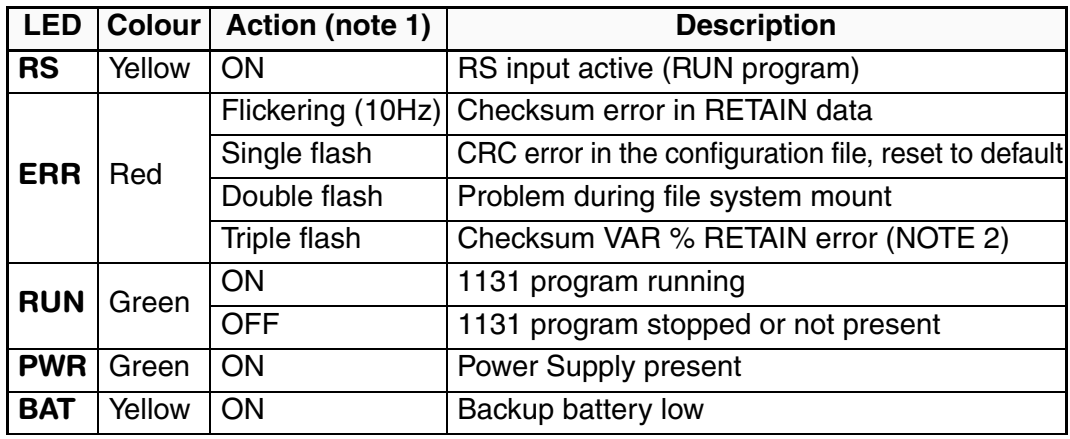

*Table 1.1 - Diagnostics LEDs description*

**Notes: 1.** As the ON/OFF sequence of the LEDs has a specific meaning, it is important that the user recognizes each LED status:

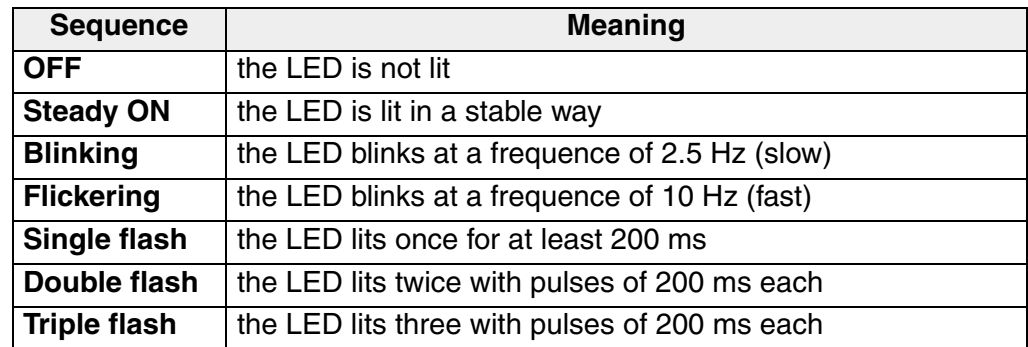

**2.** The first time some %M variable has been defined as RETAIN (see "*[Retain](#page-21-2)  [Config Menu on page 14](#page-21-2)*"), the system needs to reboot in order to create the dedicated files. The error indication will disappear automatically.

#### <span id="page-12-1"></span><span id="page-12-0"></span>**2-1 Mechanical installation**

The sigma**due** micro**PAC** MP-02 Unit and the additional external expansion I/O units are designed to be installed on standard DIN rails. As the MP-02 has only one expansion connector, it must be installed at the left end of the chain. Up to two additional external expansion I/O units can be connected in chain to the MP-02.

#### <span id="page-12-2"></span>**2-1-1 Installing and Removing the I/O expansion modules** A complete description on how the modules can be mounted on or removed from the system can be found in the "*MP-02 Installation Manual*" **[9]**.

#### <span id="page-12-3"></span>**2-2 Electrical installation**

Refer to: "*[Figure 1.2 - Control Unit I/O and Communication Ports](#page-10-2)*" and "*MP-02 Installation Manual*" **[9]** for details.

#### **2-2-1 Connect the communication cables**

#### <span id="page-12-4"></span>*RS232/485*  **X0 connector**

*Serial Service/ ModBus Port* The connector X0 on the MP-02 unit is an RJ45 type, with the following pinout:

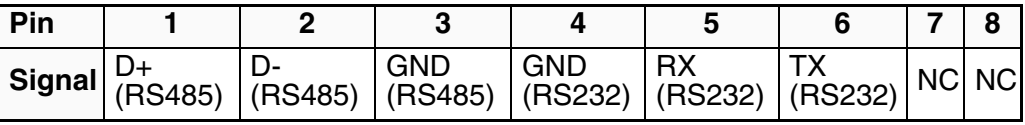

#### *RS485*  **X1 connector**

*Modbus Port* The connector X1 on the MP-02 unit is an RJ45 type, with the following pinout:

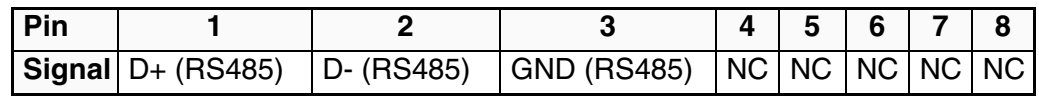

#### *LAN Ethernet 10baseT* **LAN connector**

The connector on the CPU module is an RJ45 type, with the following pinout:

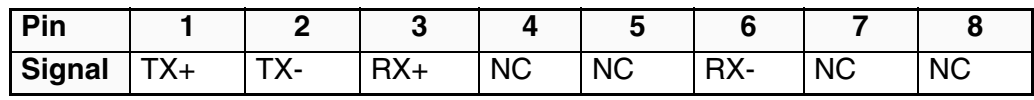

#### <span id="page-13-0"></span>**2-2-2 Connector "A" connections**

The "**A**" terminal block allows the connection of the +24V Power Supply, Run/Stop, 4 Digital Inputs and 4 Digital Outputs Signals.

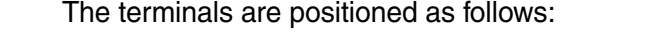

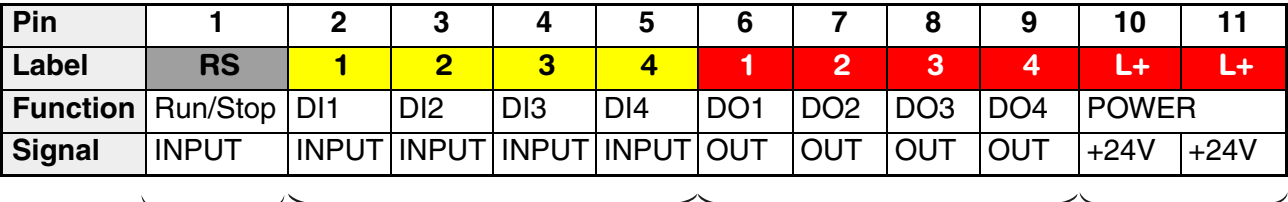

Run/Stop Digital Input Digital Output Power Supply Digital Input

- **1 RS** Run/Stop terminal, connecting this terminal to a 24V source, it is possible to launch or stop the execution of the 1131 program loaded in the CPU;
- **2...5 1...4** 4 Digital Inputs terminals, connecting this terminal to a 24V source, it is possible to change the status of the input;
- **6...9 1...4** 4 Digital Outputs terminals. Each source type (PNP) digital output can manage a 24V 0.5A load;
- **10...11 L+** 24Vdc power supply terminals.

#### <span id="page-13-1"></span>**2-2-3 Connector "B" connections**

The "**B**" terminal block allows the connection of the 0V Power Supply, 4 Digital Inputs, 4 Digital Outputs Signals and the system hearth.

The terminals are positioned as follows:

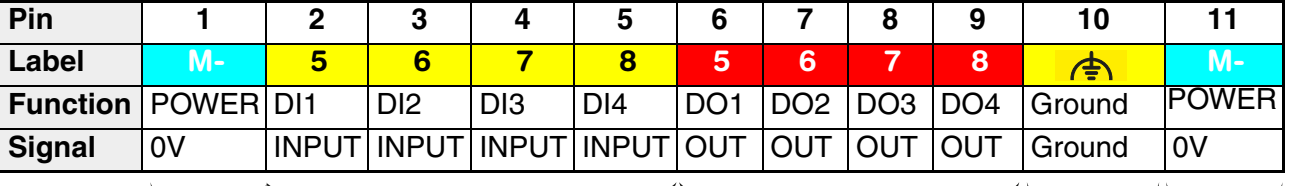

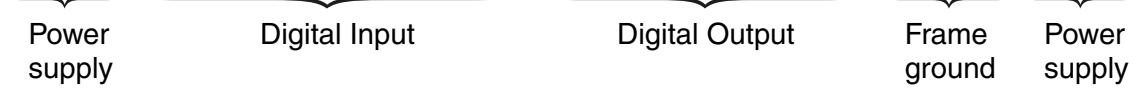

**1 M-** 0V power supply terminal.

- **2...5 5...8** 4 Digital Inputs terminals, connecting this terminal to a 24V source, it is possible to change the status of the input
- **6...9 5...8** 4 Digital Outputs terminals. Each source type (PNP) digital output can manage a 24V 0.5A load.

10 **b** Frame ground.

**11 M-** 0V power supply terminal.

#### <span id="page-14-0"></span>**2-2-4 Connector "E" connections**

The "**E**" terminal block allows the connection of 6 Analogue Inputs, 2 optional Analogue Inputs and 4 Analogue Outputs.

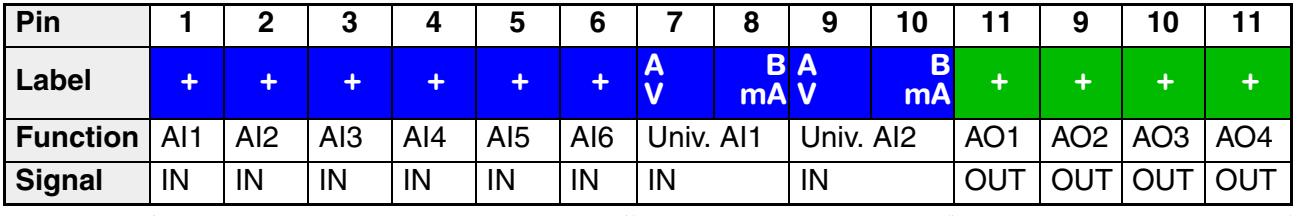

The terminals are positioned as follows:

Analogue input (mA, V) Analogue input  $(\pm mA, \pm V)$  Analogue ouput  $(\pm mA, \pm V)$ 

- **1...6 +** 6 configurable analogue (linear) input plus (+) poles. These inputs can be configured as mA or V. The minus (-) poles are on connector "**F**";
- **7...10 A...B** 2 optional universal/high level analogue (linear) inputs (No. 7, 8) (see the "*MP-02 Installation Manual*" for details). The number (0... 2) and type of input can be identified with the order code. The other terminals of these 2 inputs are on connector "**F**";
- **11...14 +** 4 optional analogue output plus (+) poles. The number of output (0... 4) is specified in the order code, the type of output is set during the **CPU setup phase** (see the "*MP-02 Installation Manual*" for details). The minus (-) poles are on connector "**F**".

#### **2-2-5 Connector "F" connections**

The connector labelled "**F**" has 14 terminals:

<span id="page-14-1"></span>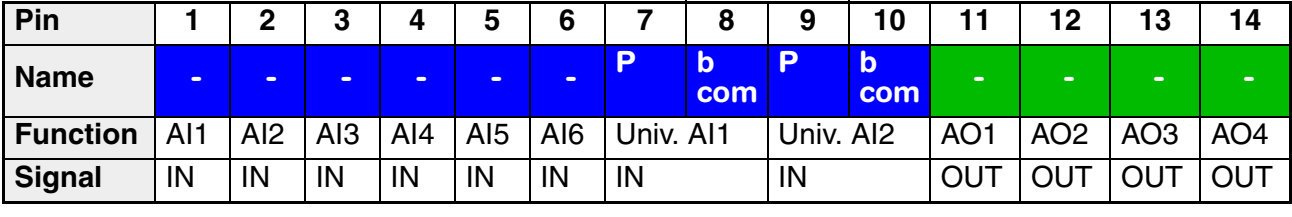

Analogue input (mA, V) Analogue input  $(\pm mA, \pm V)$  Analogue ouput  $(\pm mA, \pm V)$ 

- **1...6 -** 6 configurable analogue (linear) input minus (-) poles;
- **7...10 P...b** 2 optional universal/high level analogue (linear) inputs (No. 7, 8) (see the "*MP-02 Installation Manual*" for details);
- **11...14 -** 4 optional analogue output minus (-) poles.

<span id="page-16-0"></span>At start-up, a configuration session is started to setup the system module and configure the system I/Os. Setup data can be inserted using a VT100 terminal or a Personal Computer with a Hyper Terminal program or a Telnet client.

#### <span id="page-16-1"></span>**3-1 Connect the Setup Terminal**

There are 2 ports available on the CPU to enter the configuration session: the **X0** port for the serial RS232 connection or the LAN port for the ethernet connection. Depending on the setup method used, the user must:

- Set the **X0** or the LAN port (consult the "*MP-02 Installation Manual*" **[9]** for details);
- Provide the proper connection cable;
- Set the correct communications parameters;
- Run the communications program.

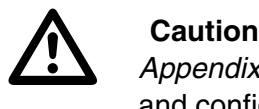

*Appendix A* describes connection and the setup details of the ports connection and configuration of the communication ports.

Once the setup terminal (VT100 or PC) is correctly connected to the MP-02 basic unit, the user can start the configuration session. In *Appendix C* is inserted the tree structure of the setup menus.

#### **3-1-1 Starting the Setup Session**

<span id="page-17-0"></span>*Accessing the Main Menu*

To start the setup session, press the ENTER (the PC sends a CR, Carriage Return, character to the CPU) key on the setup terminal **while RUN and ERR LEDs are blinking on the Basic Unit at Power ON**. If the character CR is not sent before a predefined time (start-up timeout) the system ends the configuration session and starts the PLC application. In this chapter some templates of a configuration session are shown.

After the reception of the first CR character, the welcome screen appears as follows:

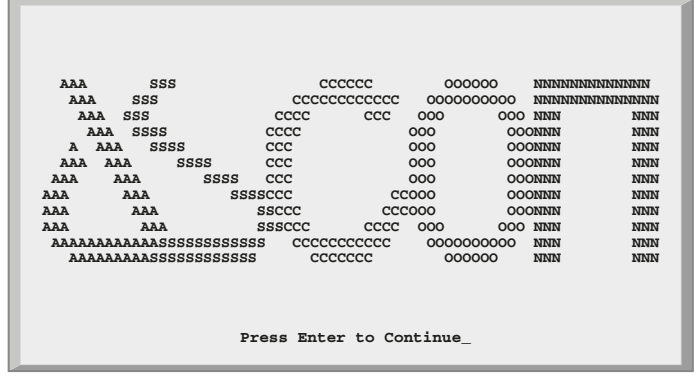

Press ENTER again to reach the configuration session Main Menu.

Please note that the system has a further timeout that controls the duration of the configuration session; this is the **inactivity** timeout. If the user does not work with the console for a time greater than this timeout, the configuration session will be ended automatically and the PLC application will be started.

Both the described timeouts can be set during the configuration. The user should not set too short timeouts, affecting the possibility to work with the configuration console. To select an item of a menu or to insert a value for a parameter, the user must type the corresponding number and than press ENTER.

#### <span id="page-17-1"></span>**3-2 CPU Main Menu**

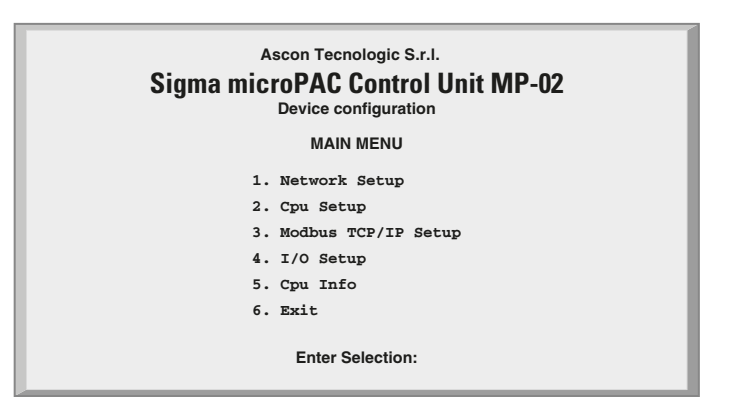

*Figure 3.1 - Base Unit configuration Main Menu*

The Main Menu (see Figure 3.1) has 6 different items:

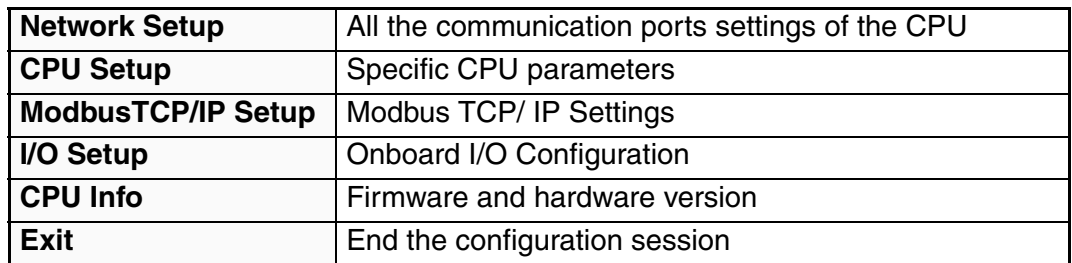

#### <span id="page-18-0"></span>**3-2-1 Network Setup Menu**

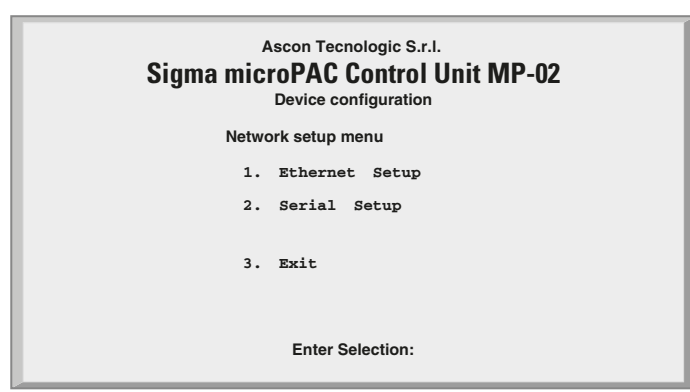

*Figure 3.2 - Network Setup Menu*

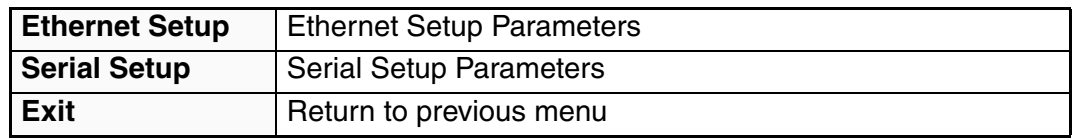

#### <span id="page-18-1"></span>**3-2-2 Ethernet Setup Menu**

<span id="page-18-2"></span>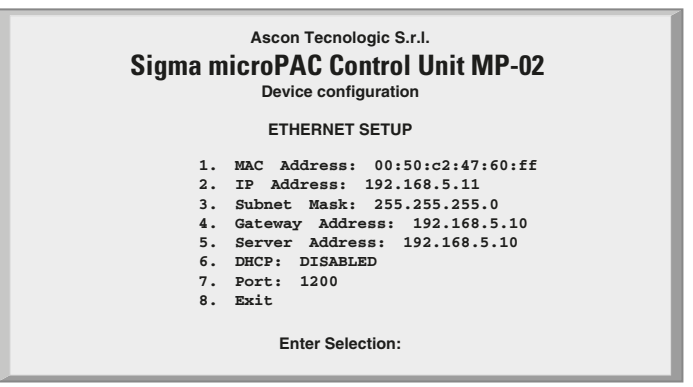

*Figure 3.3 - Ethernet Setup Menu*

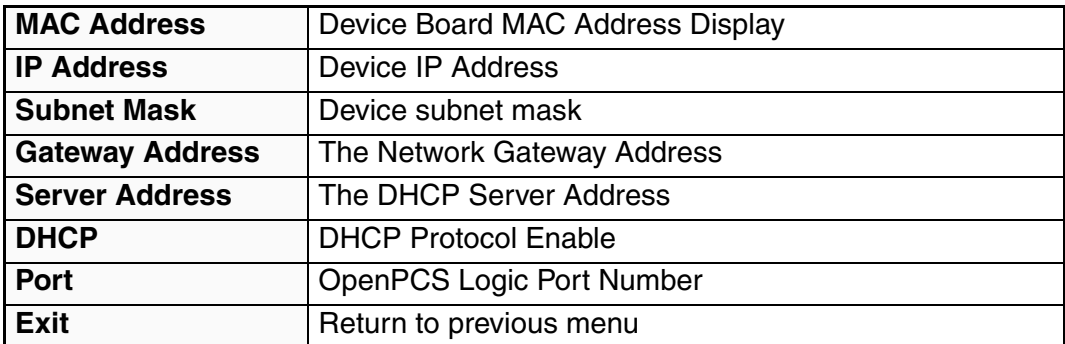

#### <span id="page-19-0"></span>**3-2-3 Serial Setup Menu**

<span id="page-19-2"></span>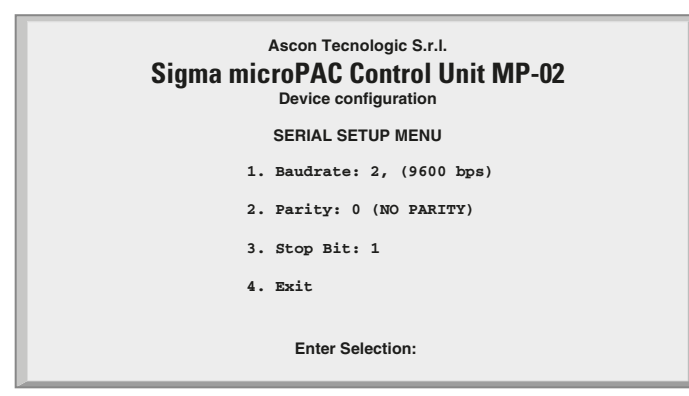

*Figure 3.4 - Serial Setup Menu*

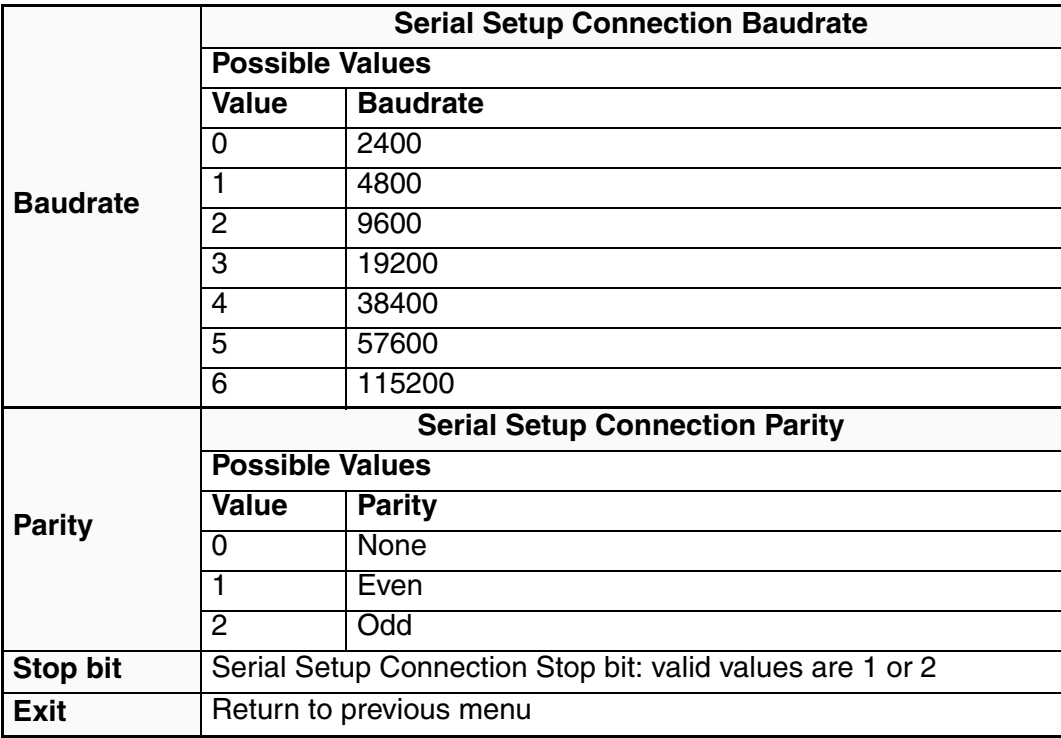

#### <span id="page-19-1"></span>**3-2-4 CPU Setup Menu**

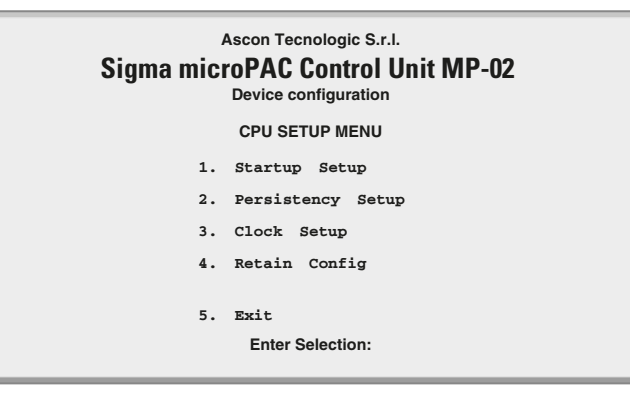

*Figure 3.5 - CPU Setup Menu*

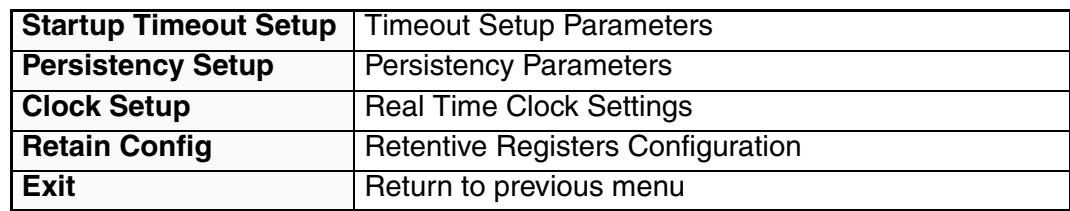

#### <span id="page-20-0"></span>**3-2-5 Startup Setup Menu**

<span id="page-20-2"></span>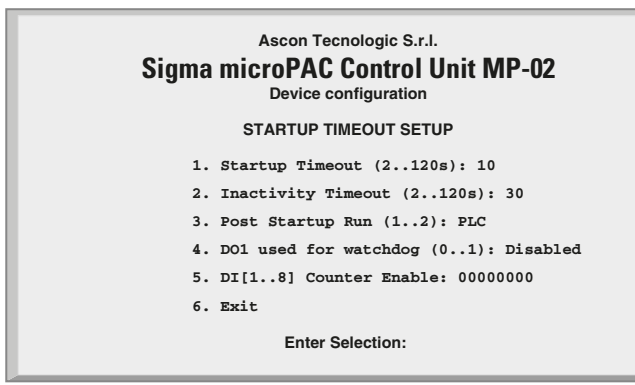

#### *Figure 3.6 - Startup Setup Menu*

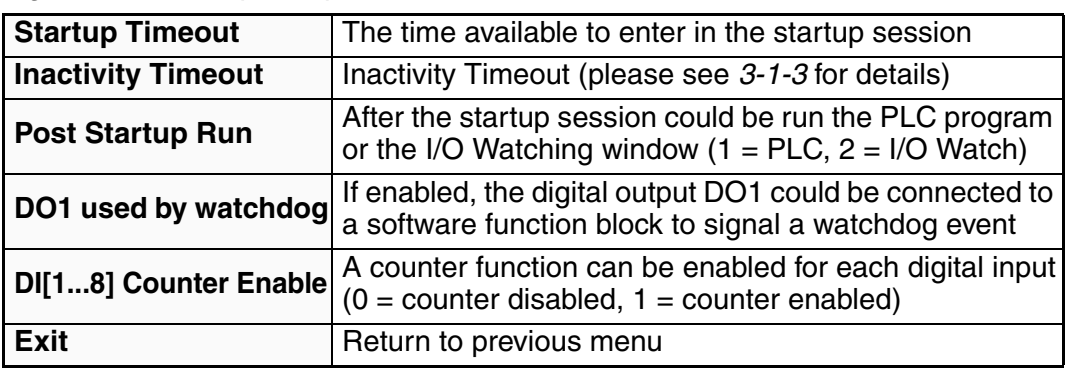

#### <span id="page-20-1"></span>**3-2-6 Persistency Setup Menu**

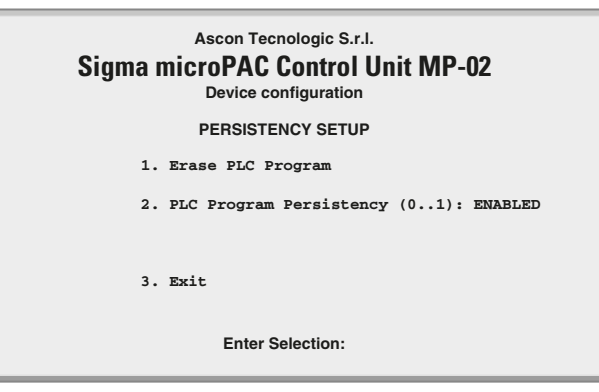

*Figure 3.7 - Pesistency Setup Menu*

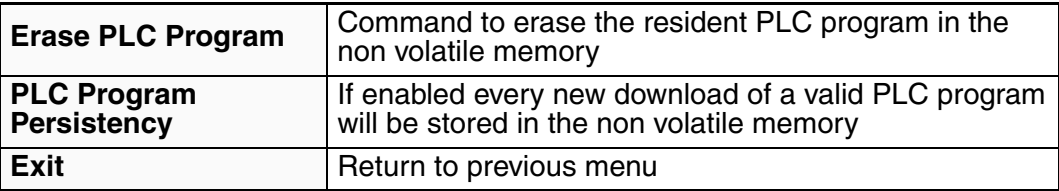

The CPU is able to save a PLC program in persistent memory. This means that when PLC Program Persistency is ENABLED, the program will be automatically loaded and executed at start-up. Every time the user downloads a new program to the CPU (during the development activities), it is saved in the persistent memory and at next device start up, the last downloaded program will be executed. Saving a program in persistent memory is a time consuming activity. For that reason the user may want to disable the automatic program save to make development activities more efficient. It can be useful to prevent execution of any program at start-up. Selecting the item "*Erase PLC program*" the retentive memory area reserved to store PLC programs is erased. This activity take several seconds. When the "*Persistency setup menu*" screen reappears then the memory has been erased.

#### <span id="page-21-0"></span>**3-2-7 CLOCK Setup Menu**

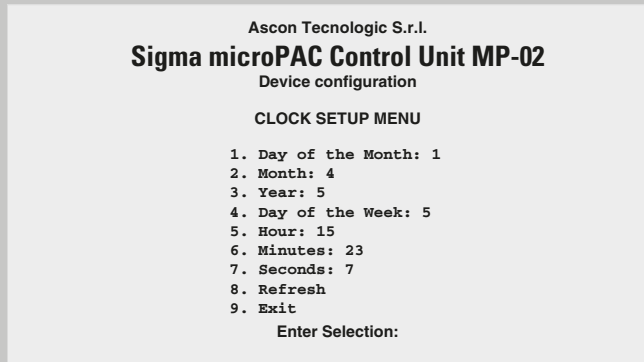

#### *Figure 3.8 - Clock Setup*

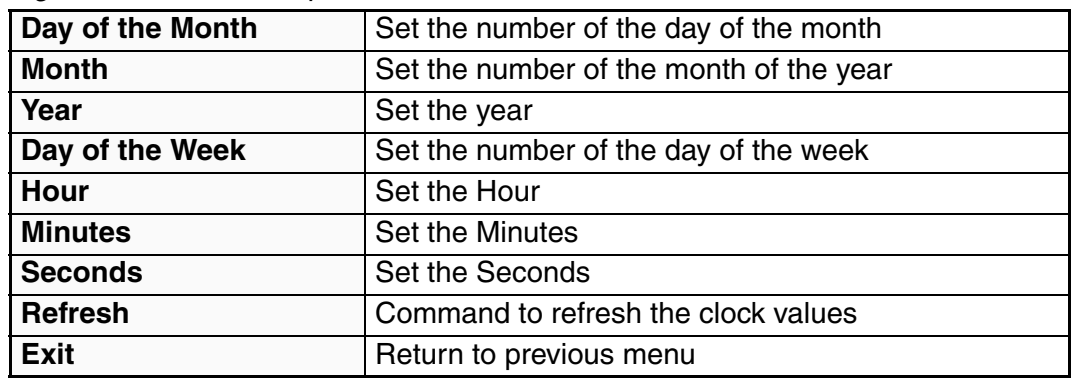

**Note:** Clock values are not automatically updated on the screen, refresh the values to upate.

#### <span id="page-21-1"></span>**3-2-8 Retain Config**

| Ascon Tecnologic S.r.l.<br><b>Sigma microPAC Control Unit MP-02</b><br>Device configuration |                                       |                   |      |  |
|---------------------------------------------------------------------------------------------|---------------------------------------|-------------------|------|--|
| <b>RETAIN CONFIG MENU</b>                                                                   |                                       |                   |      |  |
|                                                                                             | 1. MB Slave 1 Split register (04096): |                   | 2341 |  |
|                                                                                             | 2. MB Slave 2 Split register (04096): |                   | 121  |  |
|                                                                                             | 3. Simple Split byte                  | $(0.16364):$ 2056 |      |  |
|                                                                                             | 4. Exit                               |                   |      |  |
| <b>Enter Selection:</b>                                                                     |                                       |                   |      |  |

<span id="page-21-2"></span>*Figure 3.9 - Retain Config Menu*

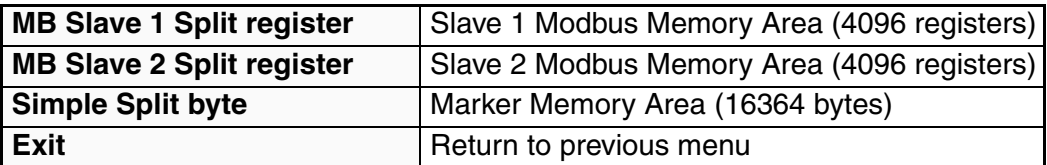

*Standard and Retentive memory management*

The IEC 1131 programming tools allow to declare retentive variables using a specific syntax. These variables are saved and load from the retained memory which has a 32kB size (for security reasons, the memory is duplicated and refreshed during runtime operations). Differently from this automatic mechanism, it is possible to specify, during the boot-up configuration session, the amount of retained variables to be used in the percentage area.

The standard memory locations usable as retentive variables are accessible as registers, up to the maximum amount normally available for each Modbus agent (Slave 1 and Slave 2) and up to 16 kB in the marker area.

In particular, the range of registers available as retentive are:

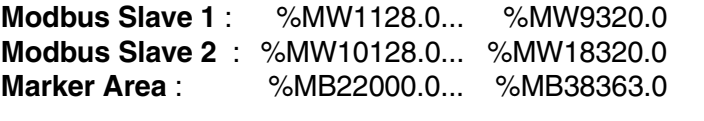

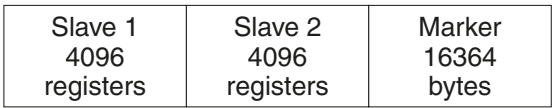

*Figure 3.10 - Percentage retentive areas*

In the boot-up configuration session, by a specific dedicated menu, it is possibile to define the number of registers, for each areas, to be used as retentive. From the main menu select "*CPU setup*" -> "*Retain Config*".

From the "*Retain Config*" menu it is possible to specify the split point between the retentive and the standard memory location.

**Note:** In case the **ENTIRE** memory will be defined as retentive, the cycle time of the application will be increased of around 12 ms.

In case of a "*Cold start*" command: the standard retentive variables will be reset or will assume the initialization value whereas the percentage retentive variables will be reset. In case of CRC error, the 2 areas are separately reset or initialized.

In case of a "*Warm Start*" command: both the standard and percentage retentive variables will be unaffected. In case of file corruption, the percentage retentive variables will be reset.

In case of a "*Hot start*" command: both the standard and percentage retentive variables will be unaffected.

At the moment it is possibile to upload or download both the retentive memory areas, for the standard and percentage variables, using a TFTP session. The timeframe window to perform this operation is available only during the boot-up phase before the configuration access. To upload or download the retentive memory files, please follow the procedure described at paragraph: ["TFTP Protocol](#page-40-2)  [Access" on page 33](#page-40-2)

in chaper 6 paragraph6.1 The name of the files are:

Retentive standard : **/fs2/retain**

Retentive percentage: **/fs2/perc\_ret**

*Publishing I/O configuration data, Battery and Retain Memory status*

During 1131 program execution is possible to recall some information present in certain particular addresses of the percentage memory. In particular:

**%M0.0** : Battery satus (**1** low, **0** ok);

- **%M0.1** : Classic retain memory status at startup (**1** corrupted, **0** ok)
- **%M0.2** : Percentage retain memory status at startup (**1** corrupted, **0** ok).
- **%M0.3** : Error reading the Production Code.

The battery status is runtime calculated and updated at the beginning of each cycle. The remaining two flags are released at startup and the value remains unchanged after a warm or a cold startup.

The configuration of all the analogue I/O present in the CPU module are mapped, in byte, at addresses %MB10.0... MB21.0. Each byte represents a channel. In particular:

**%MB10.0... %MB15.0** : 6 AI HL (always present);

**%MB16.0... %MB19.0** :4 AO (present/or absent in couples) **%MB20.0... % MB21.0** : 2 additional UL or HL optional channels

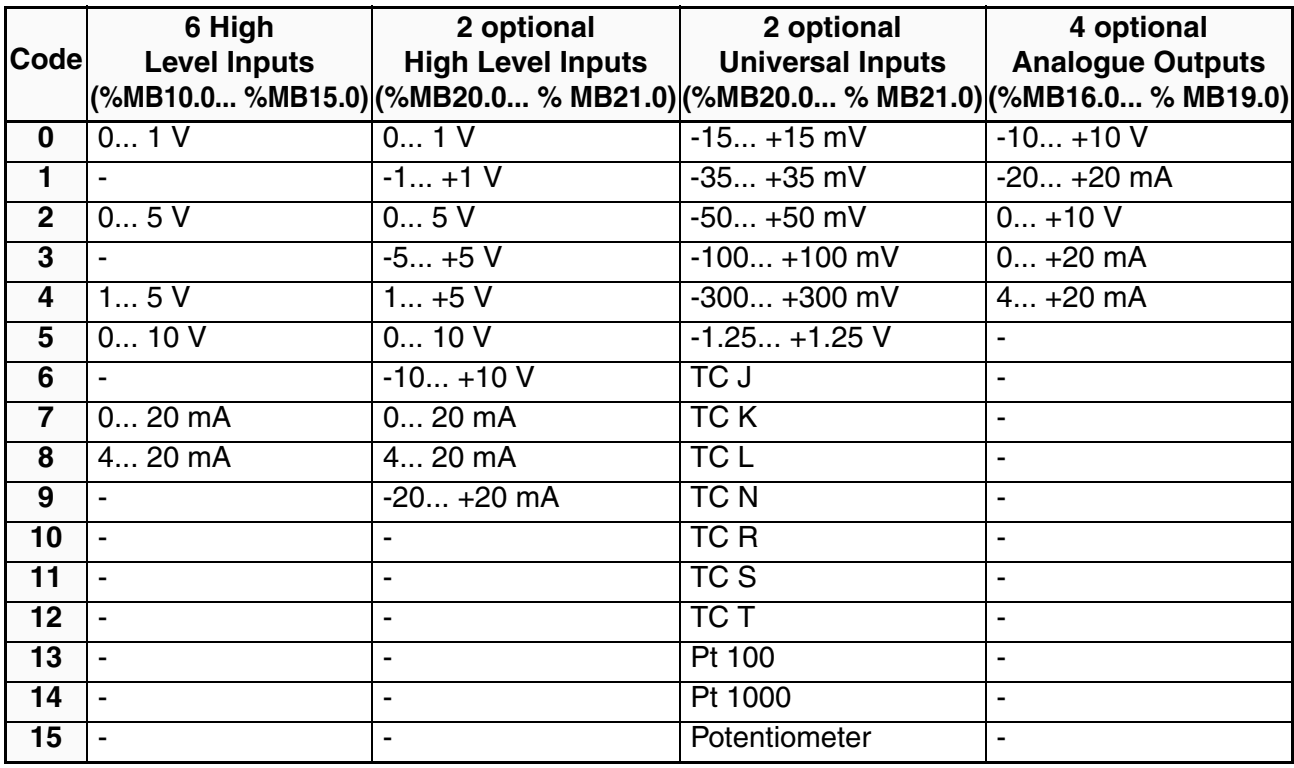

Using the conversion tables that follow, is possible to find the configuration type of the analogue I/Os.

When the analogue outputs or the optional expansion modules are not installed, at the correspondig missed channel is possible to read **0xFF** (255).

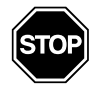

**WARNING**<br>At each warr At each warm/cold start, the I/O configuration codes are loaded/written in the marker percentage memory. If the same marker percentage memory areas are used to store user application data, pay extreme attention to the fact that at each warm/cold start these memories are written with the I/O configuration codes causing the destruction of the application data.

#### <span id="page-23-0"></span>**3-2-9 Modbus TCP/IP Setup**

| Ascon Tecnologic S.r.l.<br><b>Sigma microPAC Control Unit MP-02</b><br>Device configuration |
|---------------------------------------------------------------------------------------------|
| <b>MODBUS TCP/IP SETUP</b>                                                                  |
| 1. Messages per cycle: 10                                                                   |
| 2. Broken connection timeout(s): 10                                                         |
| 3. Secure Address Setup                                                                     |
| 4. Priority Address Setup                                                                   |
| 5. Exit<br><b>Enter Selection:</b>                                                          |

*Figure 3.11 - Modbus TCP/IP Setup Menu*

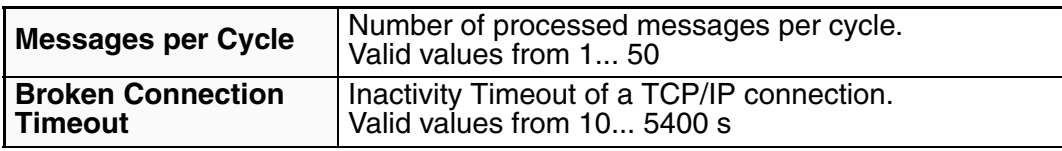

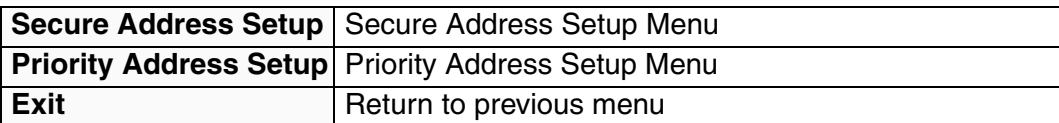

To verify the connection state after a long period of inactivity, the TCP/IP "keep alive" protocol is used. The protocol performs the following steps sequentially:

- 1. At each received message the timeout is zeroed ;
- 2. In the event that the programmed timeout is reached, a "probe" message is sent in order to verify if the connection is still active;
- 3. If an answer to the "probe" is received, then the timeout is zeroed;
- 4. I no answer is received, the "probe" will be sent again three times, every 10 s;
- 5. After the fourth "probe" has received no answer the connection will be closed.

#### <span id="page-24-0"></span>**3-2-10 Modbus TC/IP Secure Address Table Menu**

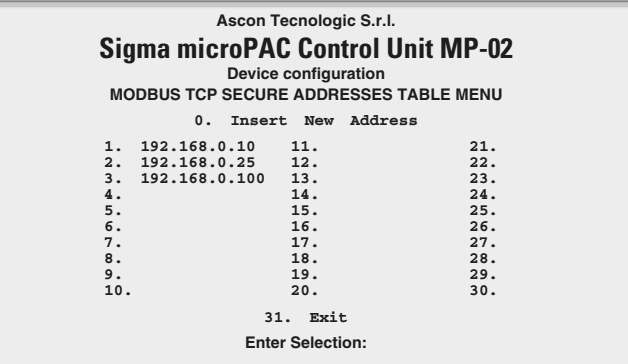

*Figure 3.12 - Modbus TCP/IP Secure Address Table Menu*

When the security functions are enabled (please see the "*Firmware Function Block Library Manual*"), the list of the addresses present in this menu will indicate the Modbus TCP/IP Clients that can access the CPU module.

To insert a new address, select "**0**", then type in the new address; it will be inserted in the first free position. To delete an address, select the number of the address you want to remove.

#### <span id="page-24-1"></span>**3-2-11 Modbus TC/IP Priority ADDRS Table Menu**

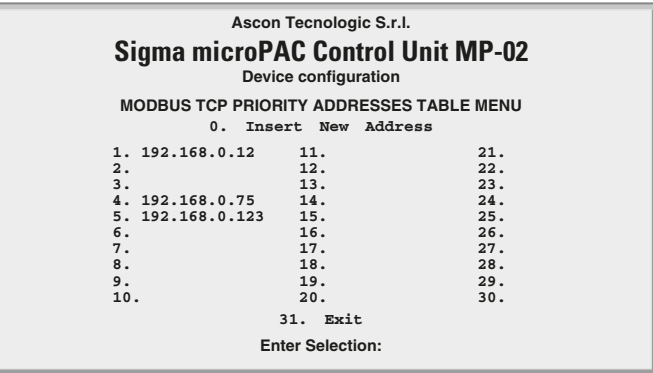

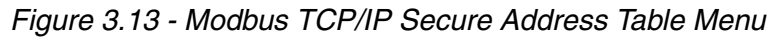

The insertion rules are the same as described for the "*Security address pool*". Addresses inserted in the "*Priority connection pool*" are managed by the system in a specific way. The Modbus TCP/IP server agent can maintain up to 10 TCP connections at the same time. When a new connection request is made and all available connections are utilized, the system will close one of the present active connections to satisfy the new request. Addresses not belonging to the "*Priority connection pool*" will be closed firs, followed by those which have been inactive longest

#### <span id="page-25-0"></span>**3-2-12 I/O Setup Menu**

| Ascon Tecnologic S.r.l.<br><b>Sigma microPAC Control Unit MP-02</b><br>Device configuration                                                                                                    |  |  |  |
|----------------------------------------------------------------------------------------------------|--|--|--|
| <b>I/O SETUP MENU</b>                                                                                                    |  |  |  |
| 1. Local High Level AI<br>2. Optional High Level AI: Yes<br>3. Optional Universal AI: No<br>4. Local AO CH1 & CH2: Yes<br>5. Local AO CH3 & CH4: Yes<br>6. Expansion 1: No<br>7. Expansion 2: No<br>8. Temperature<br>9. Exit |  |  |  |
|                                                                                                    |  |  |  |
| <b>Enter Selection:</b>                                                                                                    |  |  |  |

*Figure 3.14 - I/O Setup Menu*

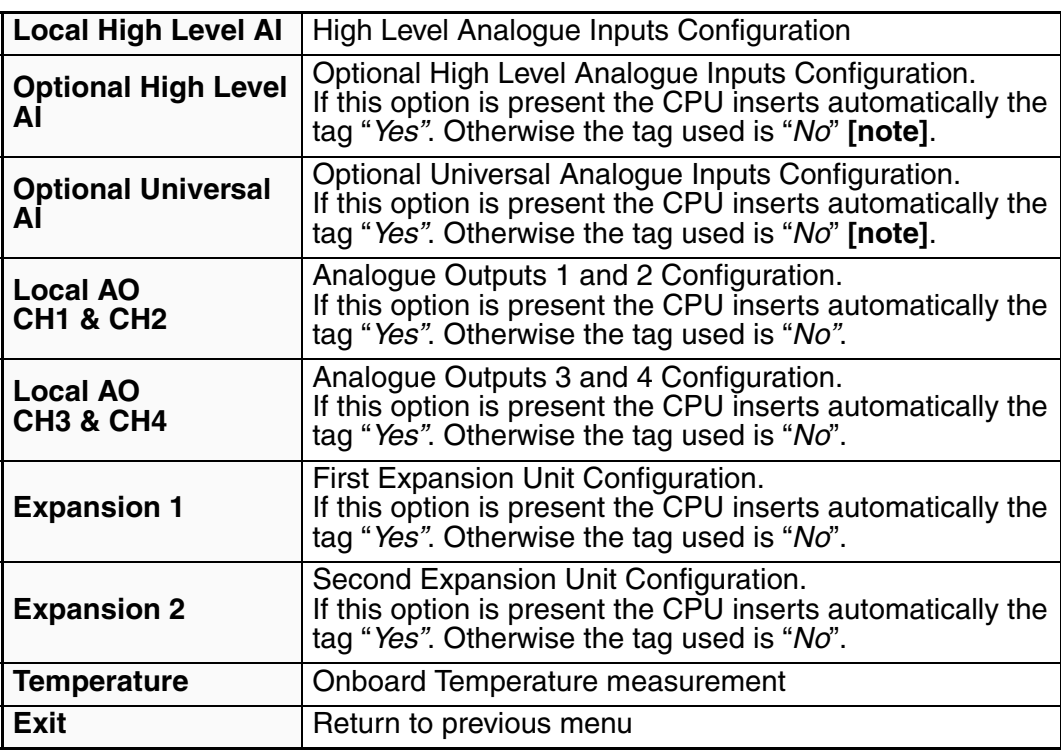

**Note:** The presence/absence in the system of either 2 Optional High Level Analogue Inputs or 2 Optional Universal Inputs is determined by the order code.

#### <span id="page-26-0"></span>**3-2-13 Setting the Local I/O ports**

#### **Standard Local AI Menu**

*Select a Standard Local AI Channel*

| Ascon Tecnologic S.r.l.<br><b>Sigma microPAC Control Unit MP-02</b><br>Device configuration |  |  |  |  |
|---------------------------------------------------------------------------------------------|--|--|--|--|
| <b>LOCAL AI MENU</b>                                                                        |  |  |  |  |
| 1. CH1<br>2. CH <sub>2</sub><br>3. CH3<br>4. CH4<br>5. CH5<br>$6.$ CH $6$                   |  |  |  |  |
| 7. Exit                                                                                     |  |  |  |  |
| <b>Enter Selection:</b>                                                                     |  |  |  |  |

*Figure 3.15 - Standard Local AI Selection Menu*

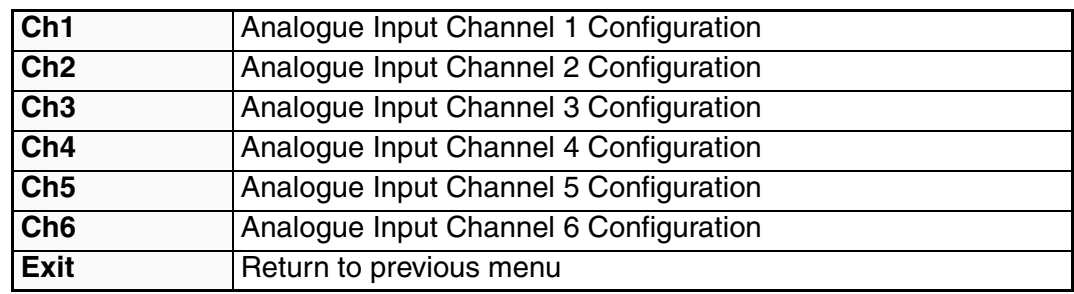

*Setup the Selected Local AI Channel* 

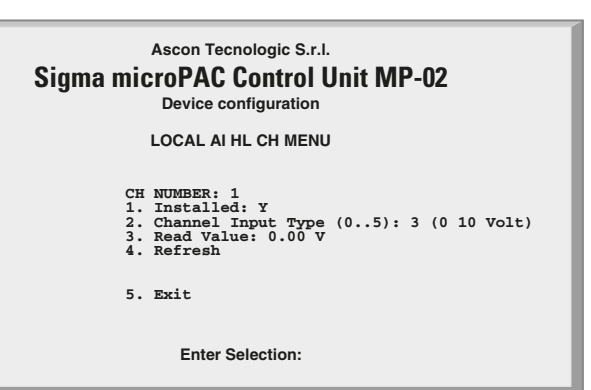

*Figure 3.16 - Local Analogue Input High Level Setup Menu*

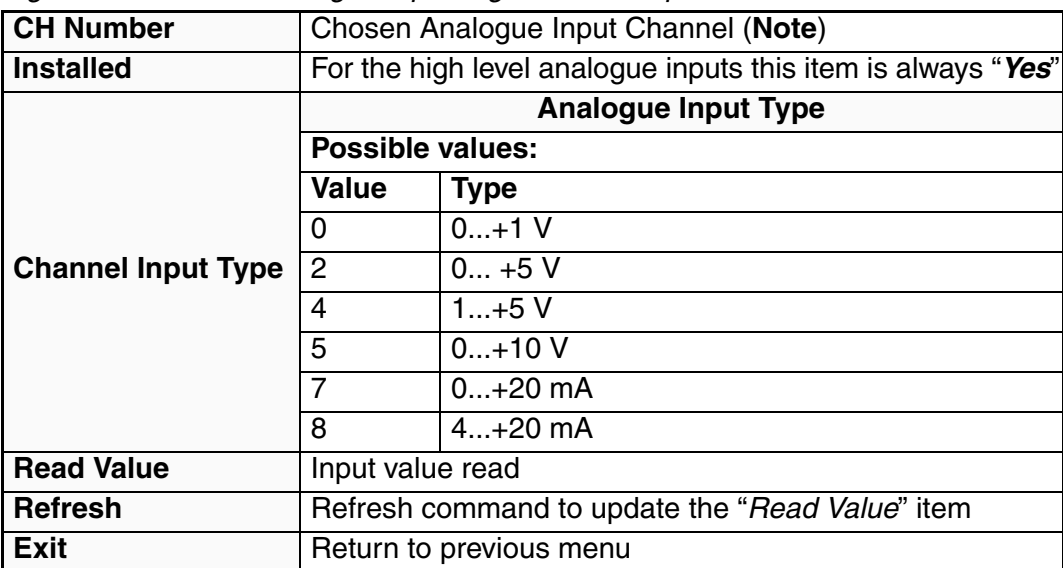

**Note:** Please note that for all 6 high level input channels the setup menu is the same as described here.

*Select an Optional Local AI HL Channel*

#### **Optional Local AI High Level Menu**

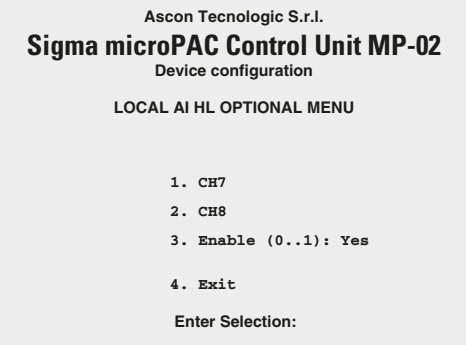

*Figure 3.17 - Optional Local AI HL Selection Menu*

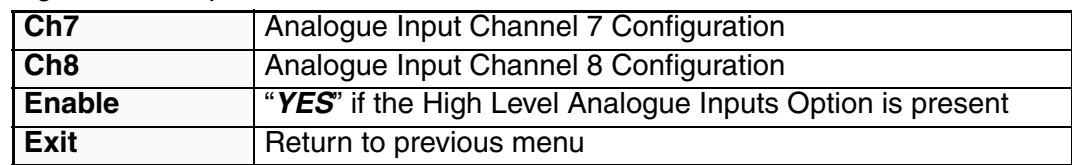

<span id="page-27-0"></span>*Setup the Selected AI High Level Channel*

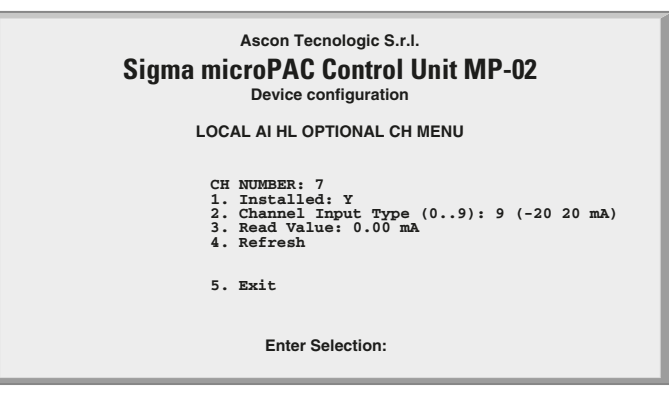

#### *Figure 3.18 - Optional Local AI HL Setup Menu*

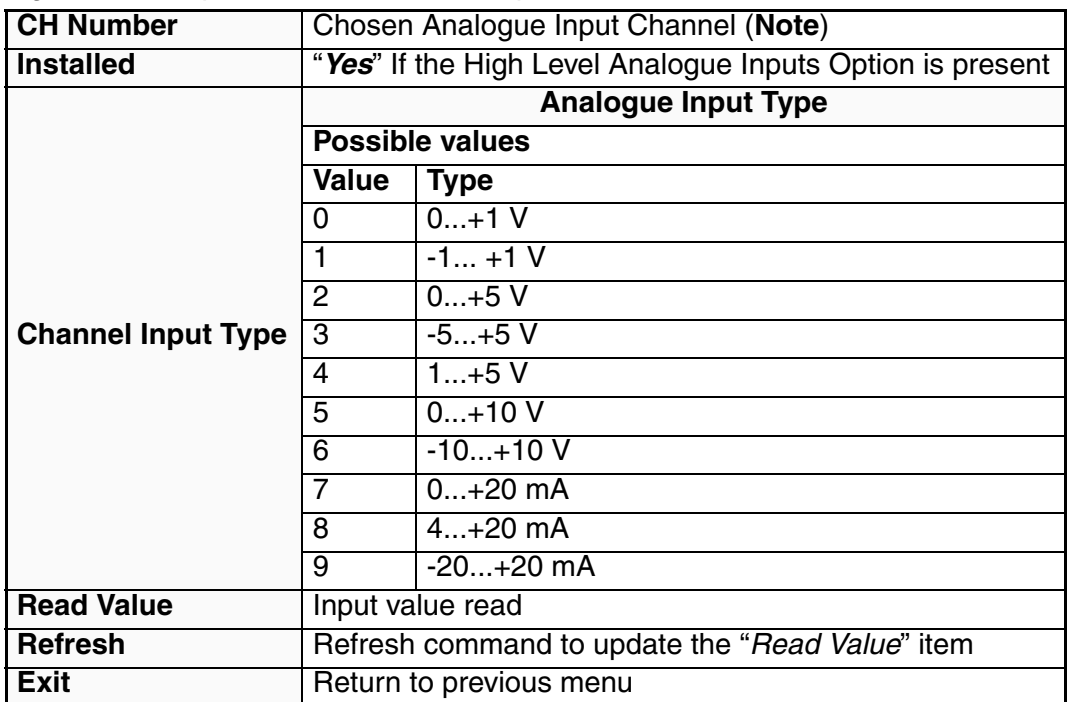

**Note:** Please note that for both optional high level input channels the setup menu is the same as described here.

*Select an Optional Local AI Universal Channel*

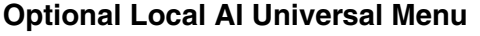

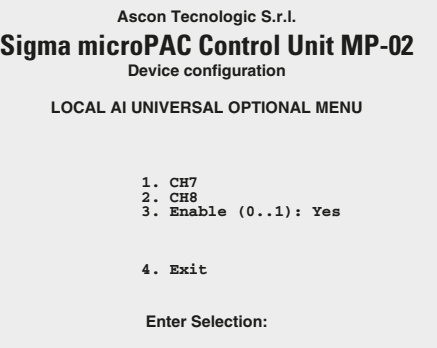

*Figure 3.19 - Additional Local AI Universal Selection Menu*

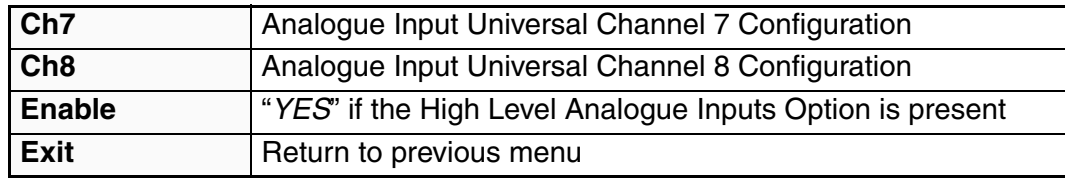

<span id="page-28-1"></span><span id="page-28-0"></span>*Setup the Selected AI Universal Channel*

| Ascon Tecnologic S.r.l.<br><b>Sigma microPAC Control Unit MP-02</b><br>Device configuration |                                                                                                    |  |  |
|---------------------------------------------------------------------------------------------|----------------------------------------------------------------------------------------------------|--|--|
|                                                                                             | <b>LOCAL AI UNIVERSAL OPTIONAL CH MENU</b>                                                                                                    |  |  |
|                                                                                             | CH NUMBER: 7<br>1. Installed: Y<br>2. Channel Input Type $(015)$ : 6 (Type J)<br>3. Temperature unit $(02)$ : C<br>4. Cold Junction Compensation (01): N<br>5. Read Value: 0.00 C<br>6. Refresh<br>7. Freq Rejection [01]: 50Hz<br>8. Calibration Potetntiometer |  |  |
|                                                                                             | 9. Exit                                                                                                    |  |  |
|                                                                                             | <b>Enter Selection:</b>                                                                                                    |  |  |

*Figure 3.20 - Optional Local AI Universal Setup Menu*

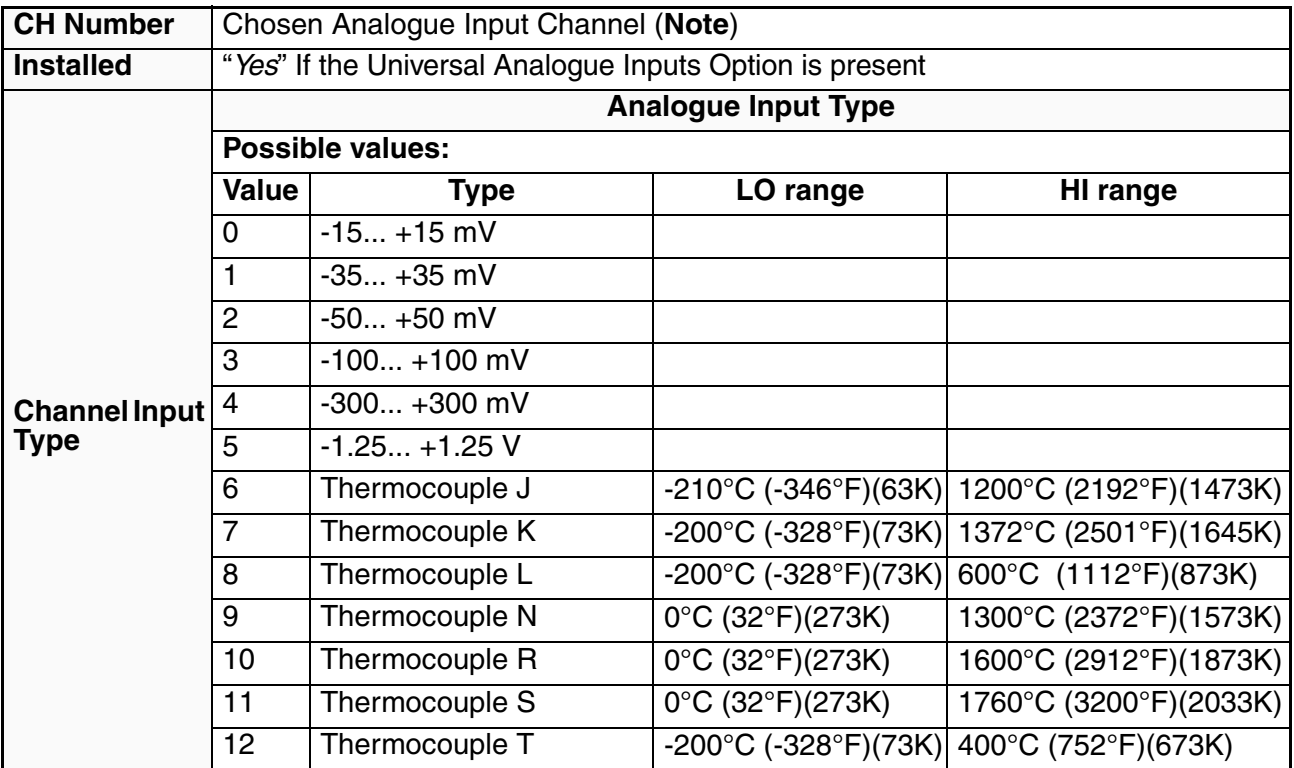

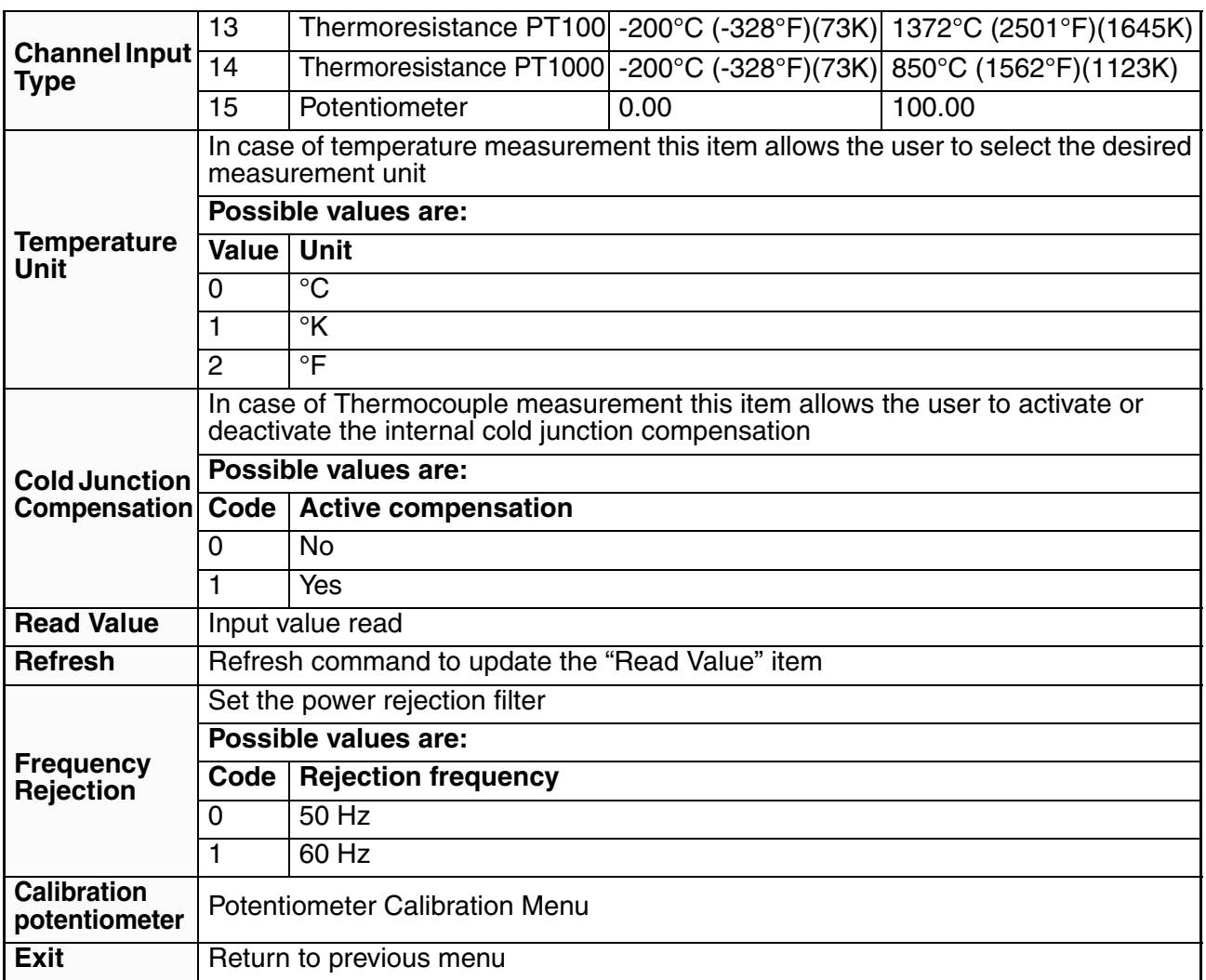

**Note:** Please note that for both optional universal input channels the setup menu is the same as described here.

#### <span id="page-29-0"></span>**3-2-14 Local AI Universal Pot Cal Menu**

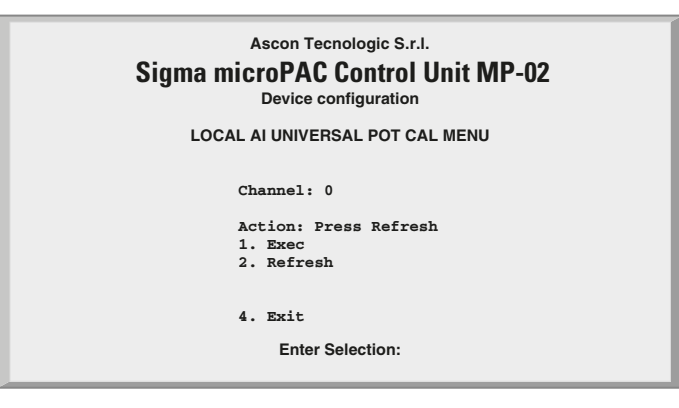

#### *Figure 3.21 - Local AI Universal Pot Cal Menu*

Due to the fact that the potentiometer input must be calibrated in the field, the necessary operations are performed using this menu. The following steps are required:

- 1. Enter in the menu of the channel where the potentiometer is connected (see *["Setup the Selected AI Universal Channel" on page 21](#page-28-0)*);
- 2. Select Channel Input Type as Potentiometer (value 15);
- 3. Enter in Calibration Potentiometer menu using the item 8;
- 4. Set a Refresh command using the item 2. The system will answer with "*Ready for cal hi*";
- 5. Move the potentiometer to the "*Hi Value*";
- 6. Set the command by item 1;
- 7. Set a Refresh command using item 2. The system will answer with "*Ready for cal Lo*";
- 8. Move the potentiometer to the "*Lo Value*";
- 9. Set the command by item 1;
- 10.Set a Refresh command using item 2. The system will answer with "*Exit Calib*";
- 11.Set the command by item 1 to end the calibration.

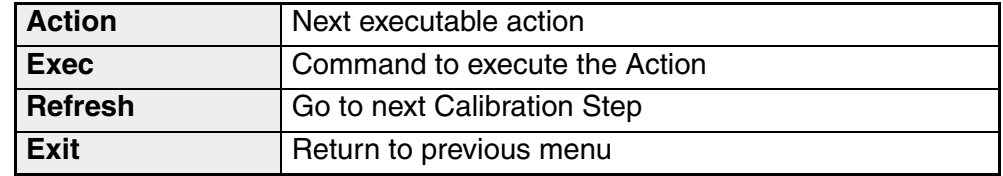

#### <span id="page-30-0"></span>**3-2-15 Local AO Channel 1 & Channel 2 Menu**

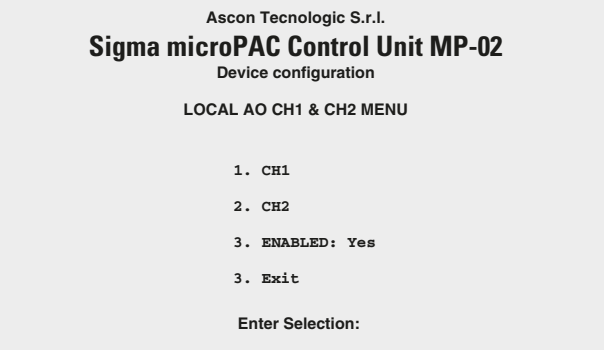

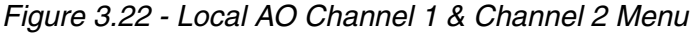

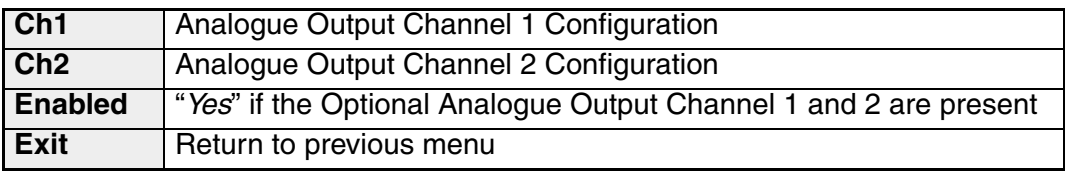

#### <span id="page-30-1"></span>**3-2-16 Local AO Channel 3 & Channel 4 Menu**

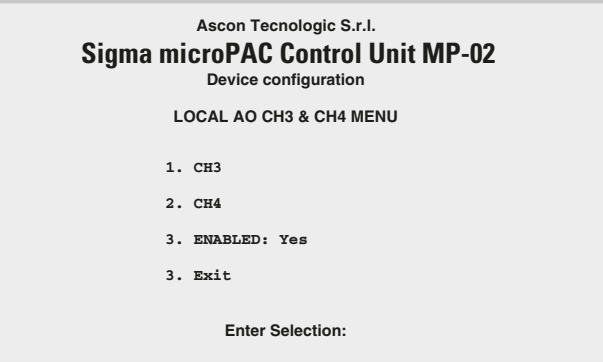

#### *Figure 3.23 - Local AO Channel 3 & Channel 4 Menu*

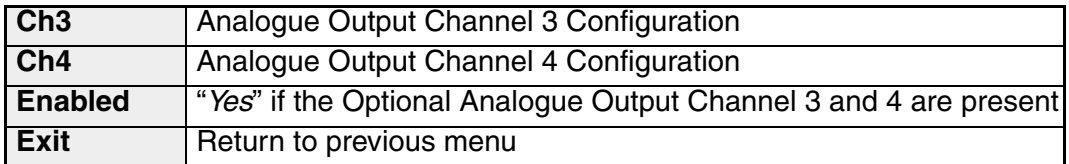

#### <span id="page-31-0"></span>**3-2-17 Local AO Ch Setup Menu**

<span id="page-31-1"></span>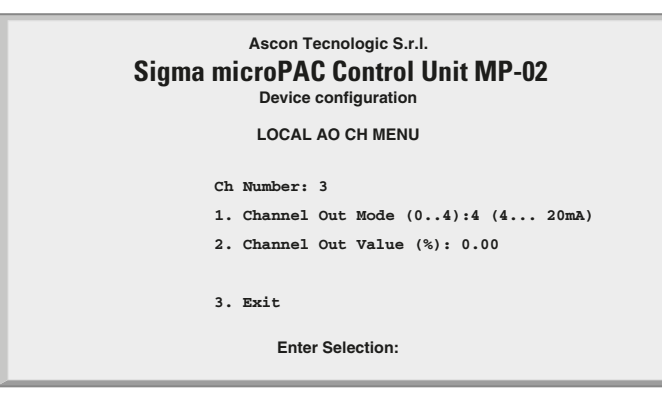

#### *Figure 3.24 - Local AO Setup Menu*

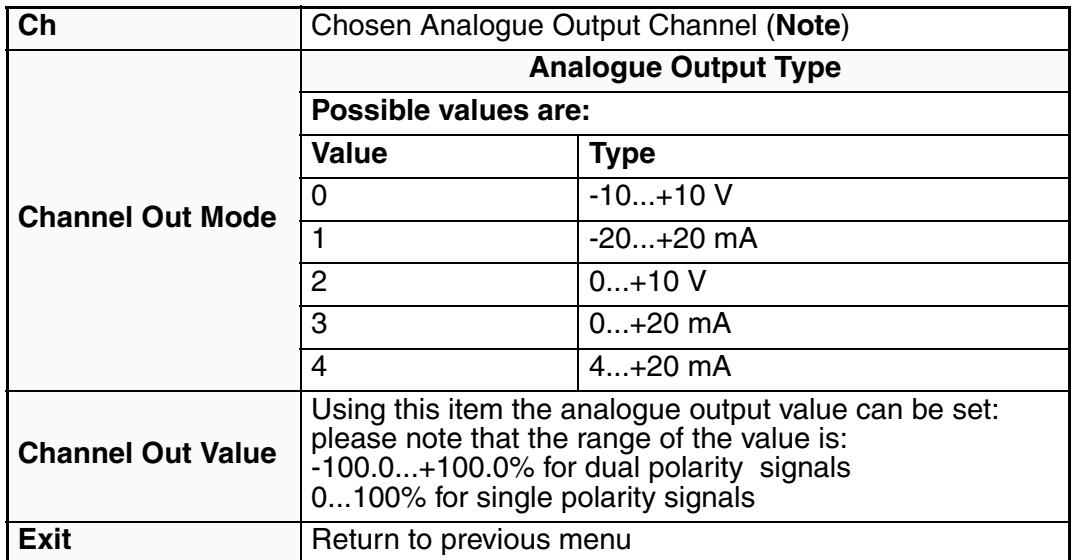

**Note:** Please note that for all 4 optional output channels the setup menu is the same as described here.

#### <span id="page-32-0"></span>**3-2-18 Temperature Menu**

<span id="page-32-1"></span>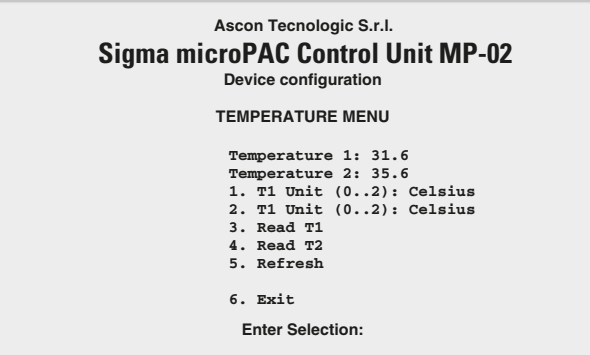

#### *Figure 3.25 - Temperature Menu*

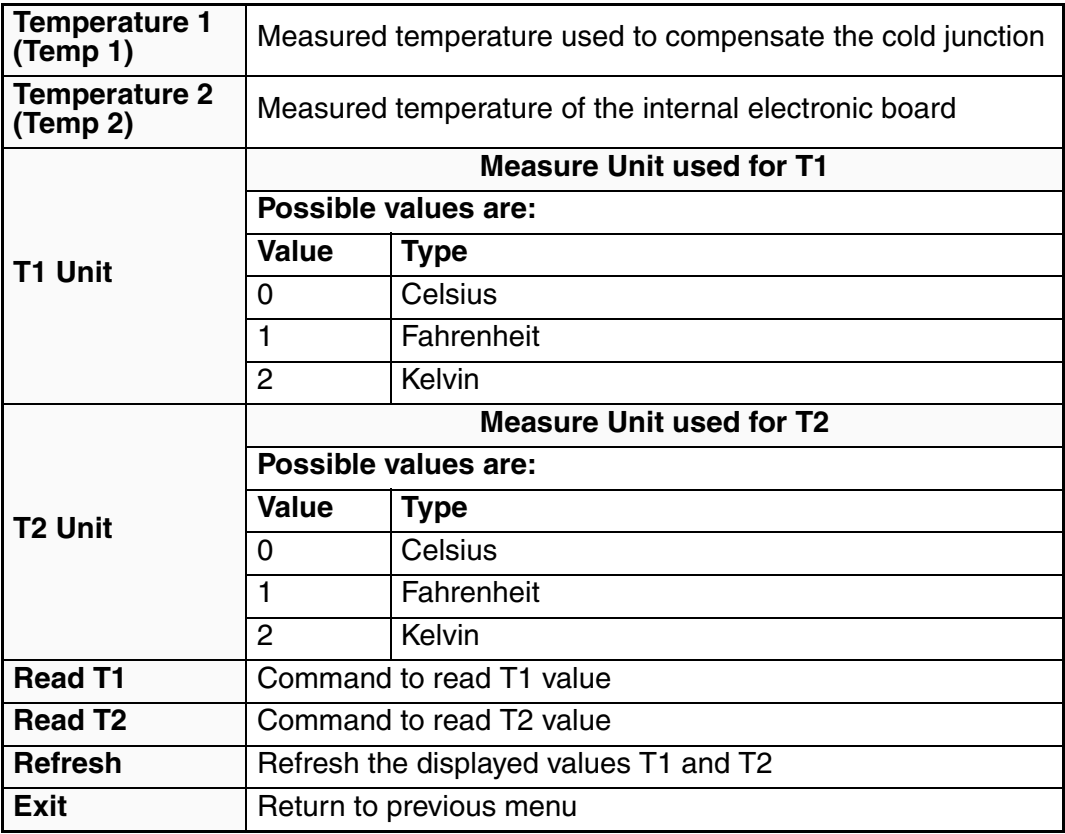

#### <span id="page-33-0"></span>**3-2-19 CPU Info Menu**

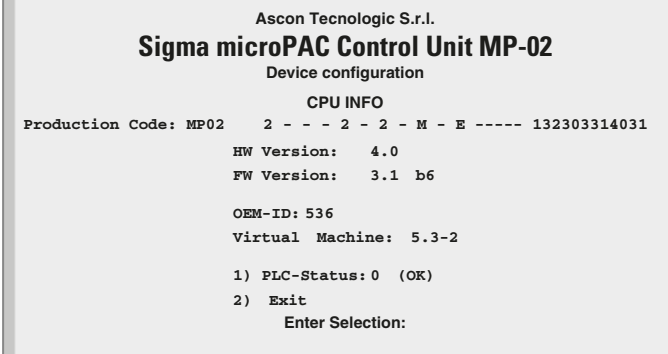

#### *Figure 3.26 - CPU Info*

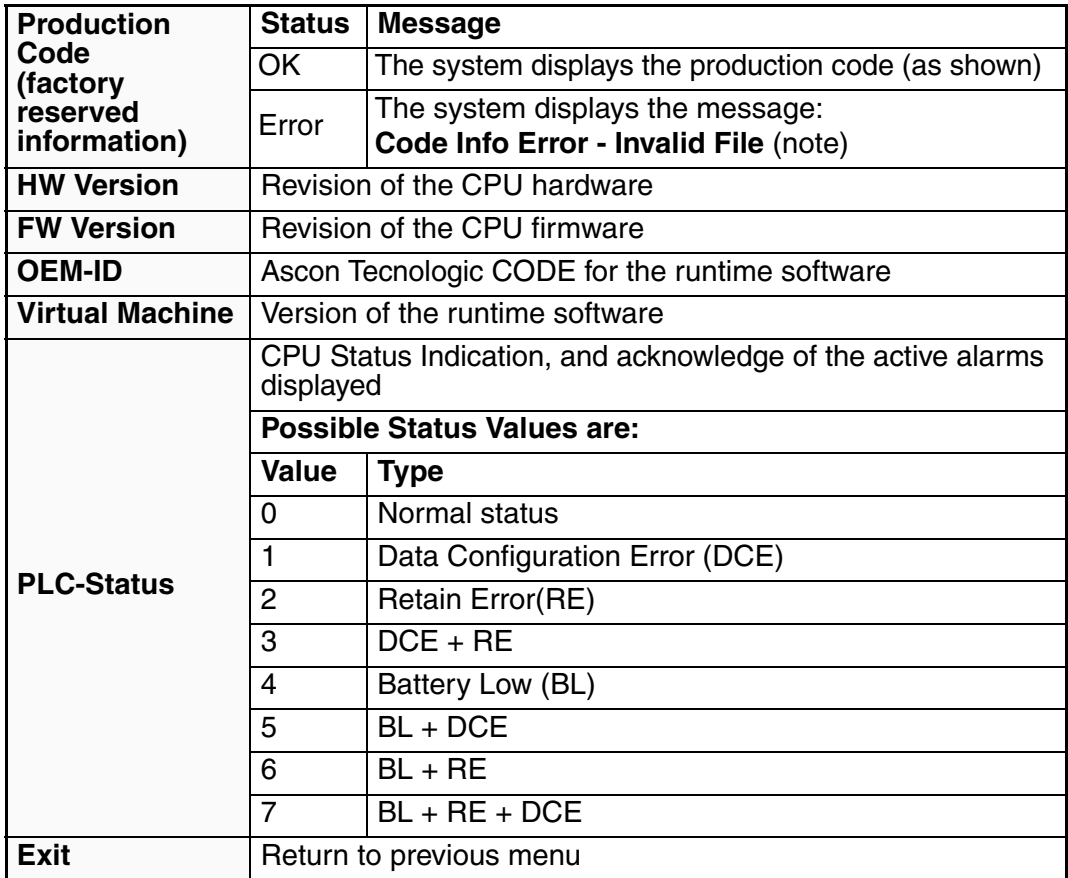

**Note:** The Production Code is registered in the file: */fs1/prodstr\_file* and **must not be touched/modified** by the user (consult *"TFTP Protocol Access" on page 45*" for details).

Active alarms are acknowledged by entering **1** and the return key (displayed by "*CPU Info*" screen).

#### <span id="page-34-1"></span><span id="page-34-0"></span>**4-1 Entering the diagnostic mask**

The MP-02 unit provides the user with a diagnostic mask in order to test the onboard I/Os. This mask can be activated from the STARTUP TIMEOUT MENU using the entry "Post Startup Run".

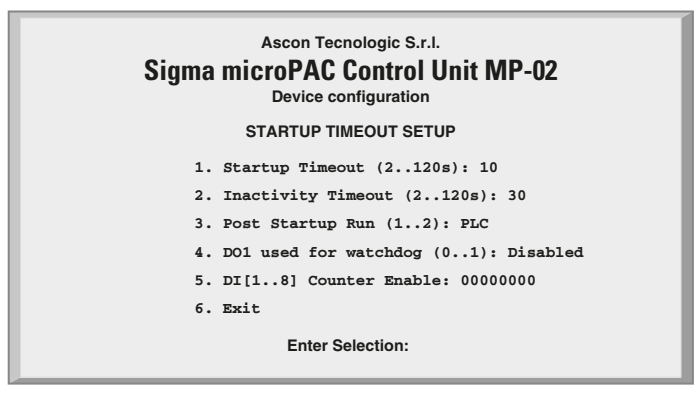

*Figure 4.1 - Startup Setup Menu*

To run the "*I/O Watch Window*", the value "*I/O Watch*" must be set: insert the value "**3**" at the "**Enter selection**" input and use the value "**2**" to activate the diagnostic mask. The table that follows displays the possible values for the "*Post StartUp Run*" entry:

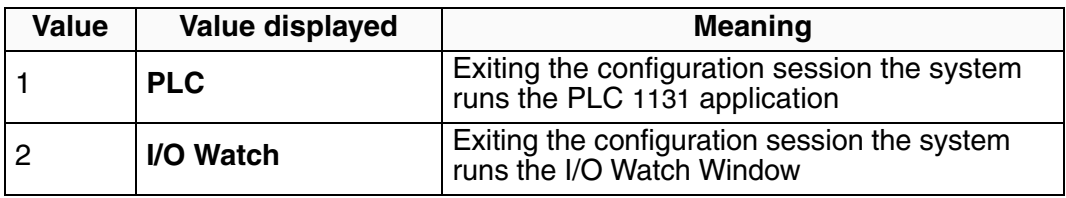

When the user exits the configuration session, the system restarts running the specified program.

### <span id="page-35-0"></span>**4-2 I/O Watch Window**

| Ascon Tecnologic S.r.l.<br><b>SigmaPAC micro Control Unit MP-02</b><br>Device configuration<br><b>I/O WATCH</b> |                          |  |  |
|----------------------------------------------------------------------------------------------------|--------------------------|--|--|
| 12345678                                                                                                    | AI HIGH LEVEL            |  |  |
| DI: 00000000                                                                                                    | CH1: 2.50 V              |  |  |
| 1. DO: 00000000                                                                                                 | CH <sub>2</sub> : 2.50 V |  |  |
|                                                                                                    | CH3: 2.50 V              |  |  |
| 2. AO CH1 (Volt): 0.00                                                                                          | CH4: 2.50 V              |  |  |
| 3. AO CH2 (Volt): 0.00                                                                                          | CH5: 2.50 V              |  |  |
| 4. AO CH3 (Volt): 0.00                                                                                          | CH6: 2.50 V              |  |  |
| 5. AO CH4 (Volt): 0.00                                                                                          | CH7: 0.00 V              |  |  |
|                                                                                                    | CH8: 0.00 V              |  |  |
| AI UNIVERSAL                                                                                                    |                          |  |  |
| CH1: Not Present                                                                                                | $T1: 31.4$ Celsius       |  |  |
| CH2:<br>Not Present                                                                                             | 34.0 Celsius<br>T2:      |  |  |
| 6. Expansion 1 Watch Window 7.<br>Expansion 1 Watch Window<br>8. Autorefresh $(05):1$<br>Enter selection:       |                          |  |  |

*Figure 4.2 - I/O Watch Window*

Using the "*I/O Watch Window*" the user can:

- Read the analogue inputs in engineering format:
- Read the digital inputs in binary format;
- Set the analogue output values in percentage (0...100);
- Set the digital outputs in binary format;
- Read the temperture values from the connectors (used for the cold junction compensation in case of TC input) and from the internal board (internal use only).

The window is updated continuously in order to allow the user to test the I/O connected to the unit. The refresh rate can be adjusted using the following table:

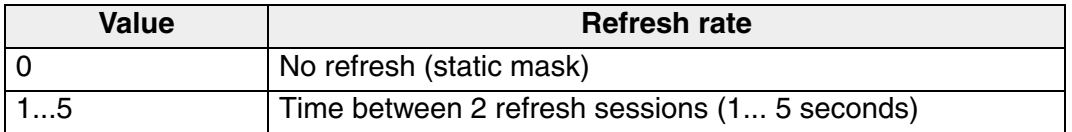

To set an output value, the user must select the output number (1 for the digital, 2...5 for the analogue output) and then specify the desired value:

- A percentage (0...100%) for the analogue (without regard tor the output type);
- A digital value for the digital.

#### *Examples:* **Digital Output Channels**

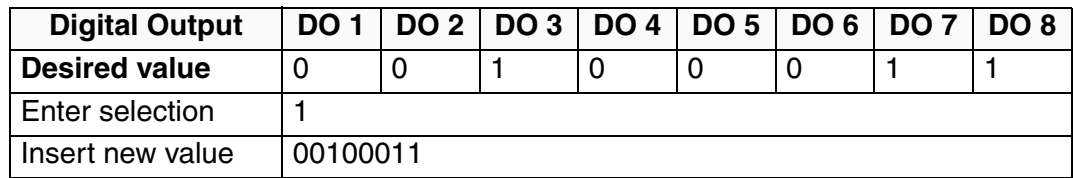

#### **Analogue Output Channels**

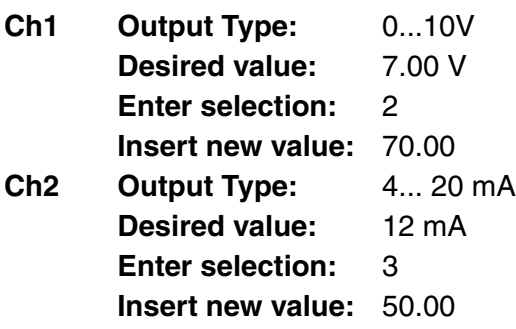

### <span id="page-36-2"></span><span id="page-36-1"></span><span id="page-36-0"></span>**5-1 Installing OpenPCS**

#### **5-1-1 Hardware and Software Requirements**

OpenPCS requires a PC with at least:

- Pentium II, 1GHz;
- 512 MB RAM;
- 16 GB of free disk space;
- CD-ROM and 1024\*768 resolution;
- Windows 2003, Windows XP SPII or Windows Vista 32bit.

#### <span id="page-36-3"></span>**5-1-2 Installation**

OpenPCS is provided on CD-ROM. The CD auto-starts a screen where you can select the software you want to install. If auto-start is not activated or does not work, please start the last distributed OpenPCS programming tool version (e.g. OpenPCS Ver  $631e$ .exe file) available in X: \SETUP\ folder (" $X$ ": is the letter assigned to the CD-ROM drive in your PC).

At the end of the installation, you will be asked if you want to install hardware drivers. If you received drivers with your PLC, enter the path to the hardware driver, otherwise select 'Quit'. If you received drivers for your PLC, you also received a licence key for OpenPCS. See Licence Editor for how to insert a licence key. If you do not have a hardware driver or a licence key, OpenPCS is still functional, but restricted to 'SIMULATION'.

**Note:** Installations to substituted drives are not supported by Windows XP.

#### <span id="page-36-4"></span>**5-1-3 Starting OpenPCS**

Start Windows and choose:

*Start → Programs → infoteam OpenPCS 2008 → infoteam OpenPCS 2008* in the start-menu to open the Framework.

#### <span id="page-37-0"></span>**5-1-4 Configuring OpenPCS**

In order to work with the Ascon Tecnologic CPU target, you must install in OpenPCS a **cab** file. The file **Ascon\_sigmadue\_zzzz.cab** contains all the files describing Ascon Tecnologic sigma**due** Hardware, drivers, examples and utilities (**zzzz** are digits to identify the year of the software release).

In the OpenPCS "*Extras*" menu, select "*tools – Driver install…*". "*Select*" the desired cabinet (e.g. Ascon\_sigmadue\_2009.cab), then "*Install*".

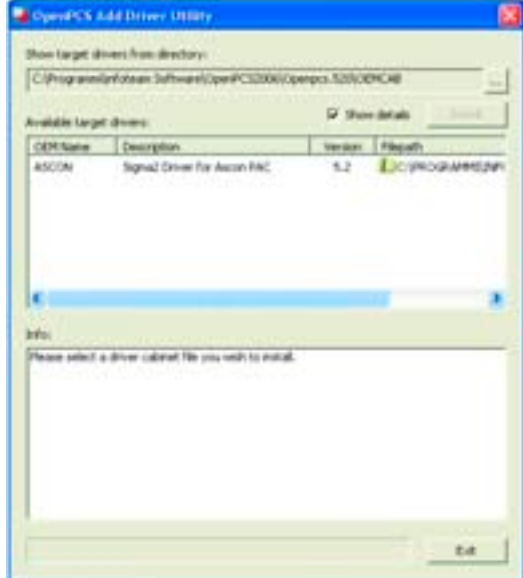

*Figure 5.1 - OpenPCS OEM Driver Installation*

#### <span id="page-37-1"></span>**5-2 OpenPCS Setup**

To connect the OpenPCS development system to the Ascon Tecnologic target, a new connection must be defined.

Select "*Connections...*" item in the "*PLC*" menu. In the window of *[OpenPCS](#page-37-2)  [Connection Setup](#page-37-2)* select "*New*".

Now in the window "*Edit connection*" it is possible to set the new connection. In the field "*Name*" you can name the new connection.

By pushing the "*Select*" button you can pick the driver that manages the communication with the target: for Ascon Tecnologic CPU is TCP52.

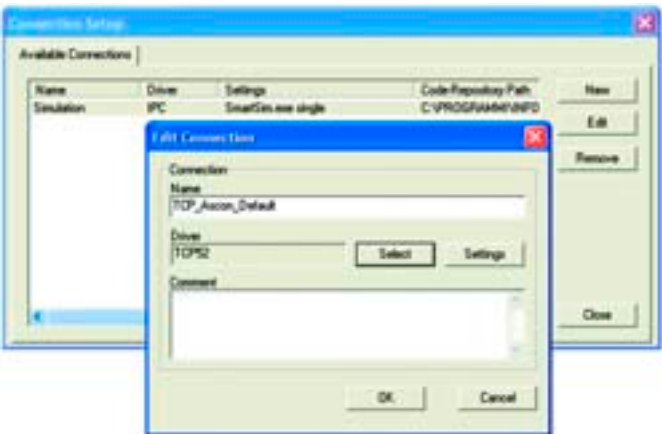

<span id="page-37-2"></span>*Figure 5.2 - OpenPCS Connection Setup*

Now, click "*Settings*" button to set the communication parameters.

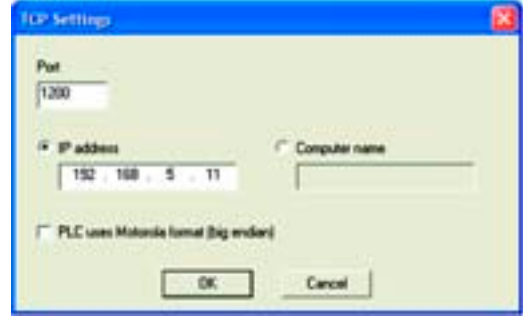

#### *Figure 5.3 - TCP Settings*

The Port number and IP address must be the same as those configured at the initial CPU configuration session. See the Ethernet setup menu, items 7 and 2. OpenPCS environment is now ready to communicate with the Ascon Tecnologic target.

The project must be set up in order to use the CPU.

Select the "*Resource Properties*" item in the PLC menu, select "*Ascon…*" in the "*Hardware Module*" field, then select the newly created TCP connection in the "*Network Connection*" field.

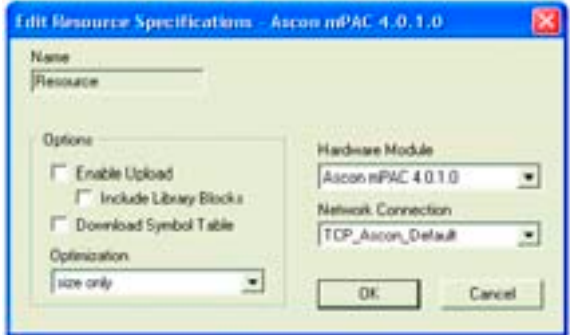

*Figure 5.4 - OpenPCS resource Specifications*

The code "*Optimization*" menu allows for three choices of compilation: "*Normal*" and "*Speed only*" refers to the NCC: Native Code Compilation, while "*Size only*" refers to the standard code.

Please note that the use of NCC does not permit the user to insert break points in debugging projects.

*Setup Communication Timeout* 

There are several conditions that could make it necessary to set the Ethernet Port communication timeout to a value higher than the default value. This timeout checks the dialogue between OpenPCS and the target CPU. When dealing with large programs, it may be necessary to set a longer driver timeout. The default value of 20000ms can be increased by using the following register key:

[HKEY\_LOCAL\_MACHINE\SOFTWARE\infoteam Software GmbH\ OpenPCS\6.x.x\Online\TcpDriverTimeout\_ms]

Value = "20000" means a timeout of 20 seconds.

## <span id="page-39-0"></span>**5-3 Communication Ports Protocols**

sigma**due** MP-02 has various communication ports and protocols. The combinations of ports and protocols are shown below:

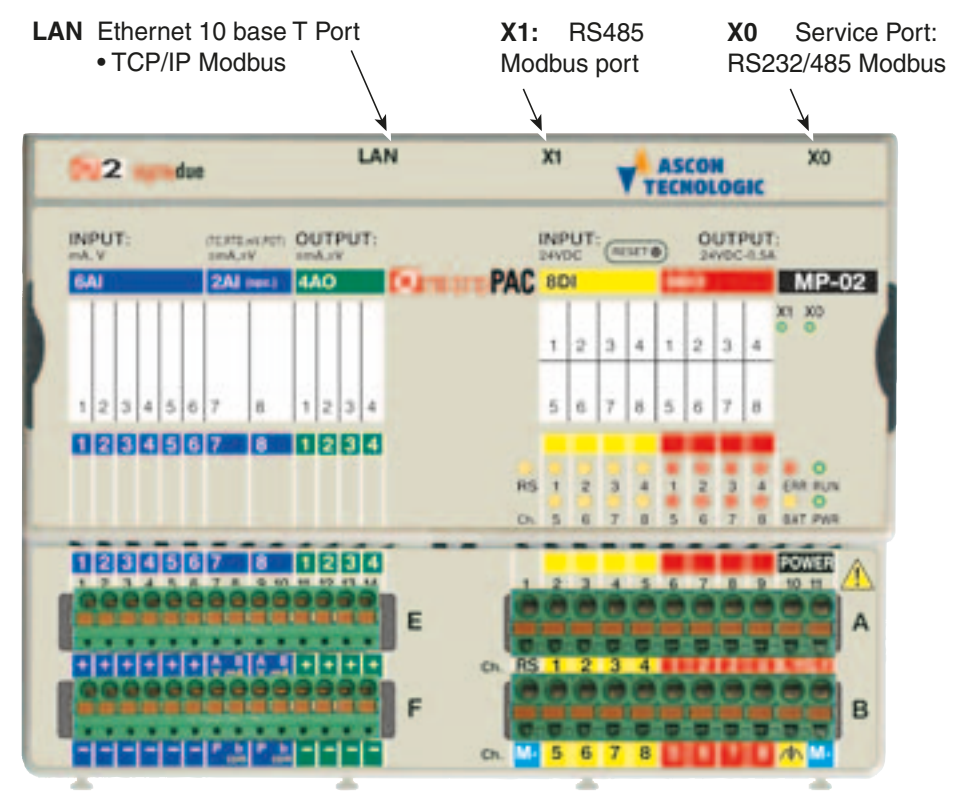

*Figure 5.5 - Communication Ports and associated Protocols.*

- **Notes: 1.** Modbus Master/Slave
	- **2** Consult the Installation Guide to polarise and terminate the RS485 ports.

#### <span id="page-39-1"></span>**5-4 Watchdog Timer**

Ascon Tecnologic MP-02contains a watchdog control, managed by 2 specific FBs. Watchdog is a down counter, decreased in 100ms. When the count value reaches zero, two different behaviors may be set:

- CPU keeps ON the program execution, it stores the event and forces the DO01 if enabled (please see *["3-2-5 Startup Setup Menu"](#page-20-2)* for details);
- CPU reset and the program restart.

Please note that the Watchdog timer is controlled by FBs and it runs independently of the PLC program. Therefore, if the program is stopped (e.g. during a debug session), the timer is still active, and behaves as programmed when the counter reaches zero.

For this reason, during the debug session it is advisable to disable Watchdog function.

#### <span id="page-40-2"></span><span id="page-40-1"></span><span id="page-40-0"></span>**6-1 TFTP Protocol Access**

The MP01 unit allows the user to access to the device using the TFTP (Trivial File Transfer Protocol). With this protocol it is possible to upload or download device configuration, the IEC61131 program, the retained variables and error log files. For security reasons, the name and the number of the accessible files are limited and fixed. The following table lists the accessible files:

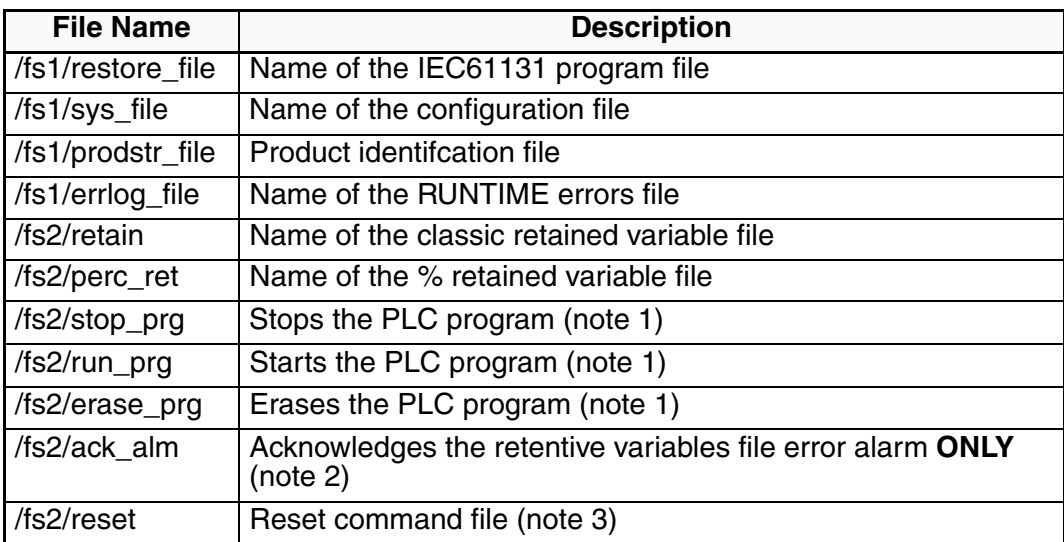

**Notes: 1.** These TFTP commands do not have errors feedback because they do not establish any TFTP data exchange.

- **2.** Because the Acknowledge command cannot be retained, it is not possible to use it for all the other alarm status. To acknowledge those ones you have to use the standard procedure as described in "CPU Info Menu" on page 32.
- **3.** This TFTP command does not get any feedback answer from the CPU because it resets itself.

To connect the unit the user needs the IP address of the device (see *["Ethernet](#page-18-2)  [Setup Menu" on page 11](#page-18-2)* for details) and the logic port used, whic is always **69** for the TFTP. The TFTP protocol has only two different services:

- GET
- PUT

The GET service allows the user to upload a file from the MP01 unit, while the PUT service allows files to be downloaded.

Using the TFTP client present in the Windows installation (please see *C:\Windows\System32\tftp.exe*) the possible commands are:

- To GET a file from the MP01 *tftp –i <remote host address> get <remote file\_name><local file name>*
- To PUT a file to the MP01 *tftp –i <remote host address> put <local file name><remote file\_name>*

For example, if the user wants to GET the configuration file from the MP01 unit, and store it in a local file named "configuration.bin", the command is: tftp -i 192.168.5.11 get /fs1/sys\_file configuration.bin

where the IP address of the MP01 is 192.168.5.11.

If the user wants to PUT the IEC61131 program file to the MP01 unit, using the source file "*Resource.prs*", the command will be:

tftp -i 192.168.5.11 put Resource.prs /fs1/restore\_file

Please note that the application binary file that contains the program compiled with OpenPCS is located in the project folder "project\_root/\$GEN\$/ Resource" and has always the name "Resource.prs".

### <span id="page-41-0"></span>**6-2 IEC61131-3 OpenPCS Runtime Errors log file**

In same cases, it is very useful to have a report of errors organized by date and time in order to understand the source of a possible problem in the application. For this reason it is now available inside the unit a file called /fs1/errlog\_file that can be downloaded from MP-02. The file is in text mode (can be opened by Windows Notepad, for example) and it is organized in rows. The history goes back to maximum 10 events and it is organized as:

*day of the week hh:mm:ss dd-mm-yy error code* Following an example:

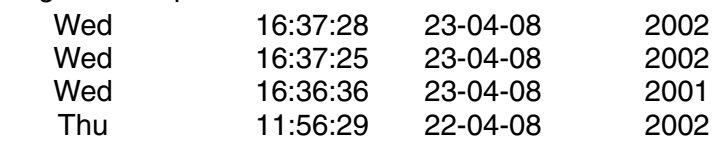

The table of error codes is the following:

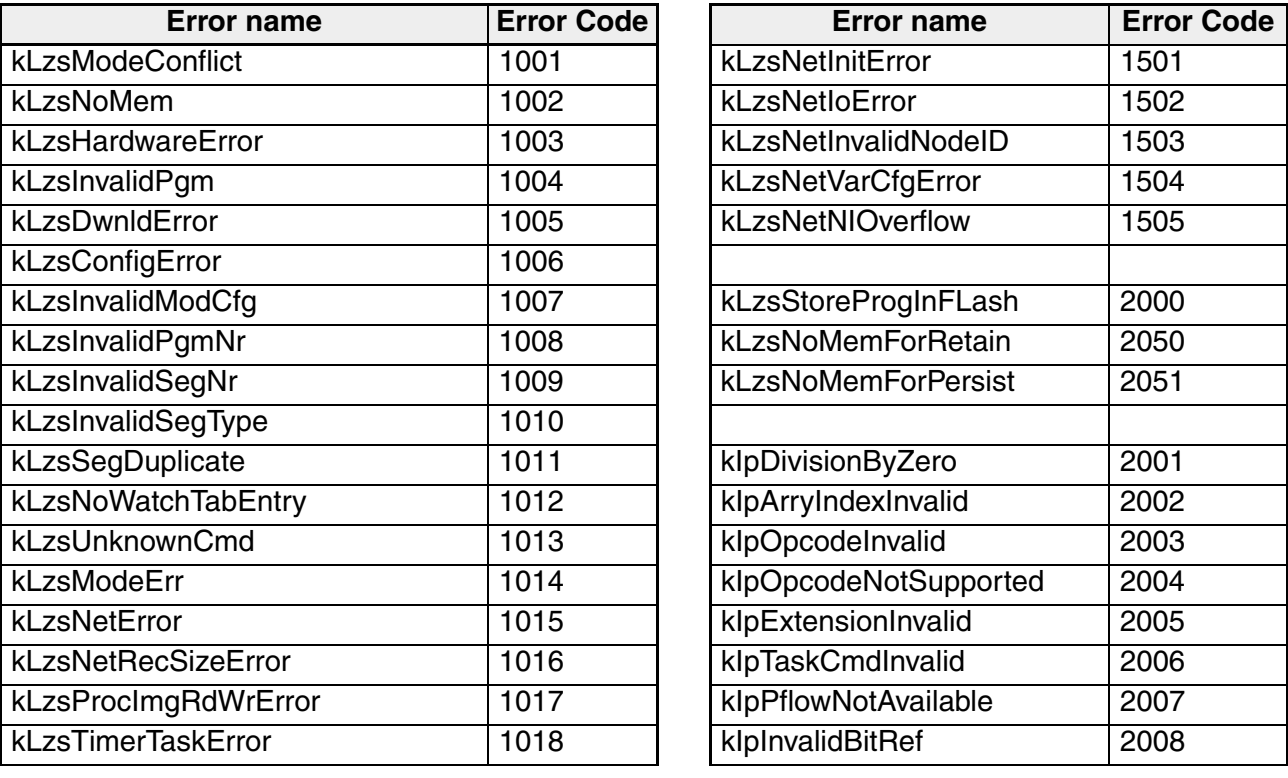

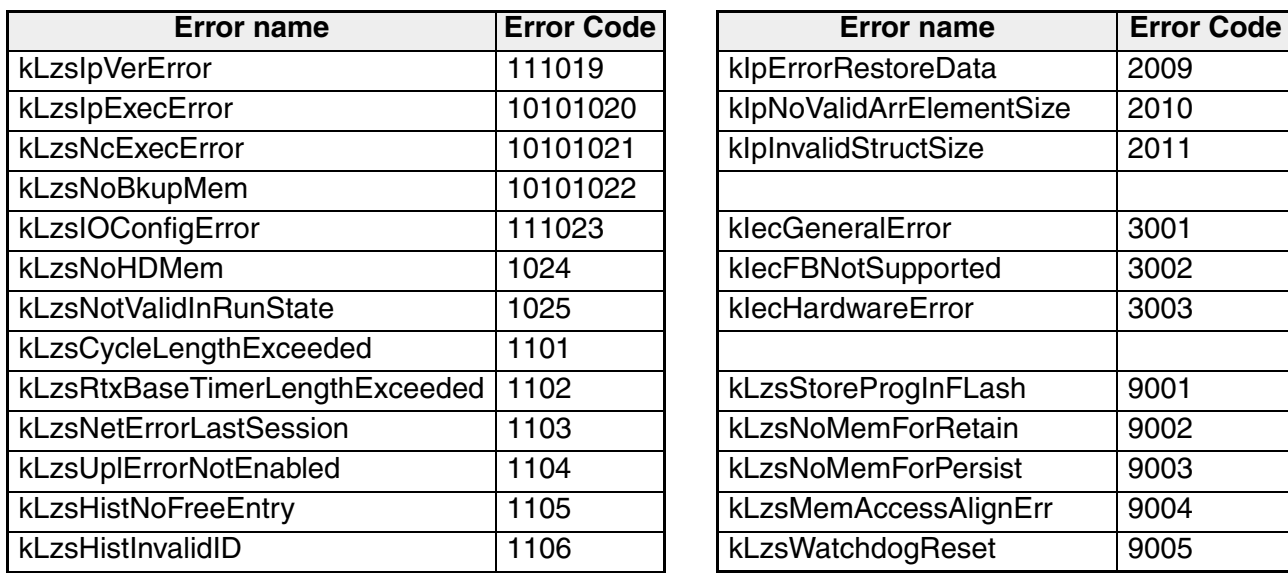

The error 1103 it is not saved because it is generated every time the application restarts from a previous error situation. The errors log file is generated in FIFO mode (First In First Out).

# *Chapter 7 CPU I/O Data*

<span id="page-44-0"></span>The sigma**due** micro**PAC** MP-02 unit, has several onboard I/O points that can be easily accessed by the memory map area. The memory area is divided into different sections:

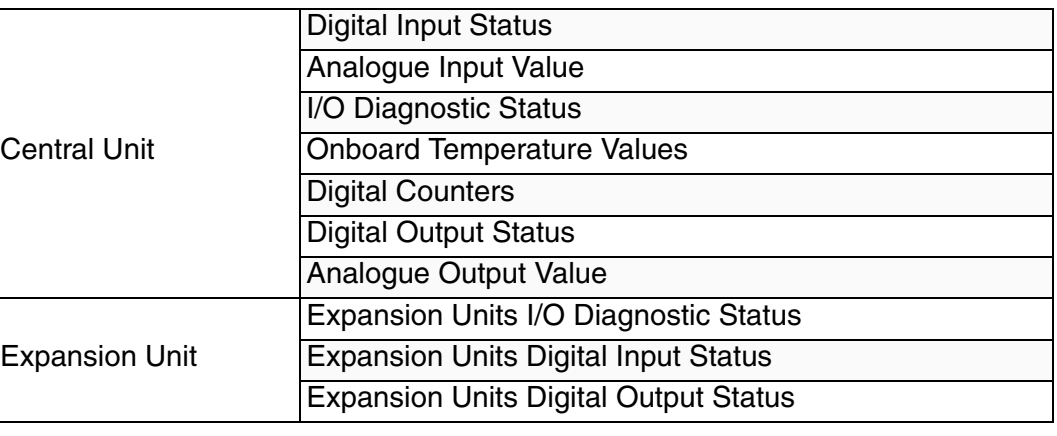

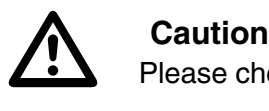

Please check the MP-02 order code to verify the available options on your device.

#### <span id="page-44-2"></span><span id="page-44-1"></span>**7-1 Central Unit Data**

#### **7-1-1 Digital Inputs Data**

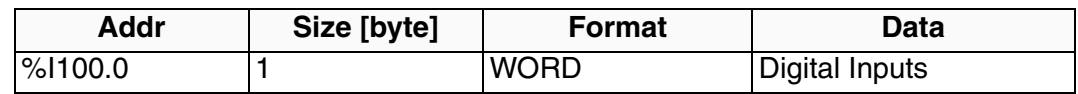

#### <span id="page-44-3"></span>**7-1-2 Analogue Input Value**

The first 6 High Level Analogue Inputs are always present on the device. The inputs configuration is performed using the CPU Setup Menu (see Chapter 3 for details). The value present in the memory map is expressed in engineering format (V or mA), using the floating point 32 bit format.

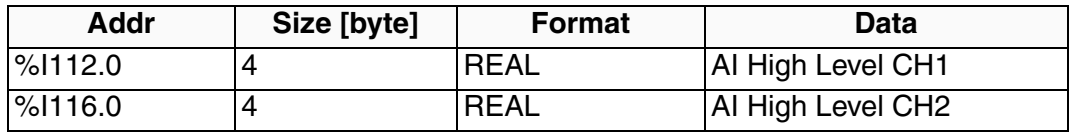

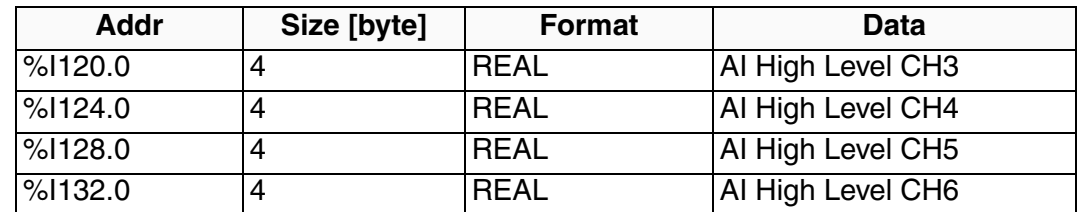

Analogue Inputs 7 and 8 are optional, and the possible configurations are:

- No Input
- High Level
- Universal

Space reserved for all the possible Input types in the map memory of the device.

In the map memory of the device it is reserved space for all the possible input types. For the Universal Input type the low level measure is also present (before the internal linearization), that could be [mV] in case of thermocouple, or [Ohm] in case of thermoresistor. If the selected input type is linear, the two values are the same.

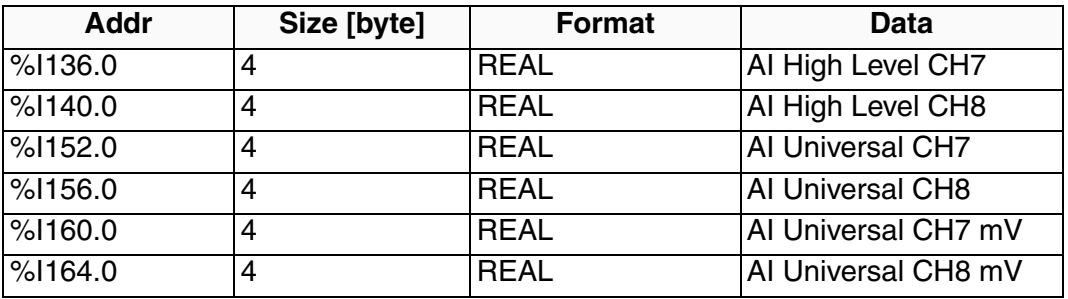

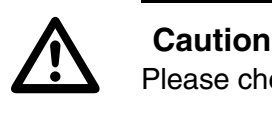

Please check the MP-02 order code to verify the options present on your device.

#### <span id="page-45-0"></span>**7-1-3 I/O Diagnostic Status**

For each analogue channel (Input and Output), the MP-02 unit provides an indication about the status of the channel (even if this is not present because it is an option). The possible values of this indication are as follows:

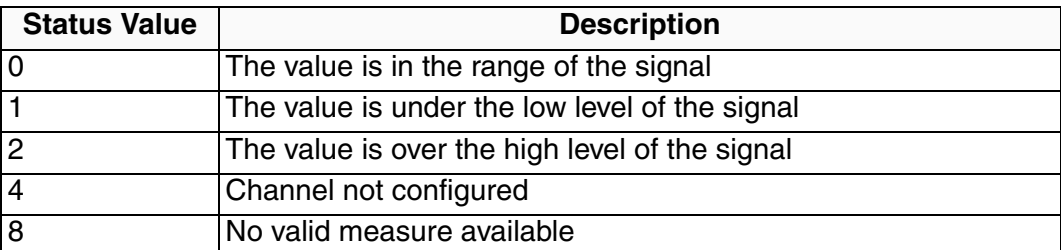

The memory map for the diagnostic indications:

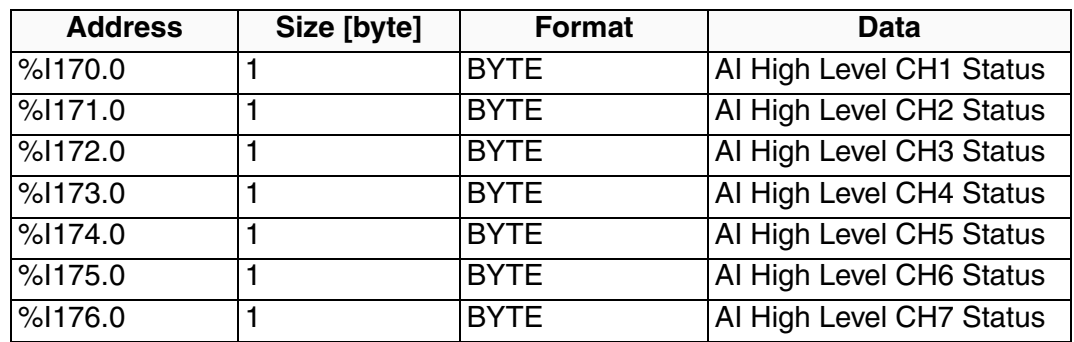

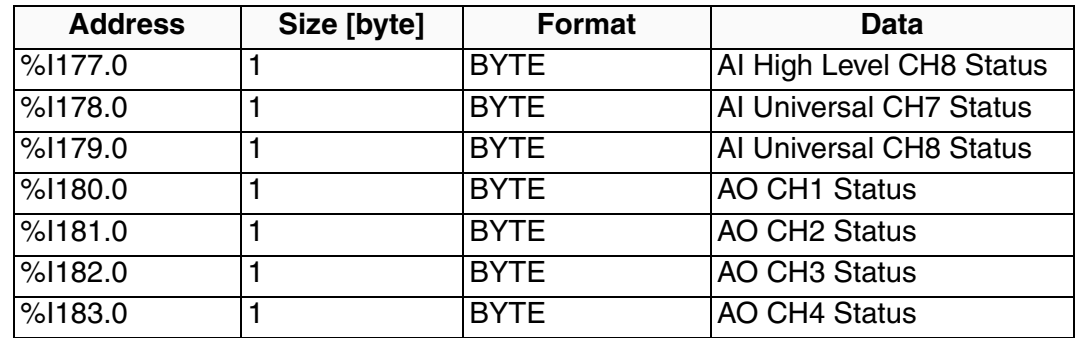

#### <span id="page-46-0"></span>**7-1-4 Onboard Temperature Values**

The MP-02 unit provides two indications about the internal temperature of the device:

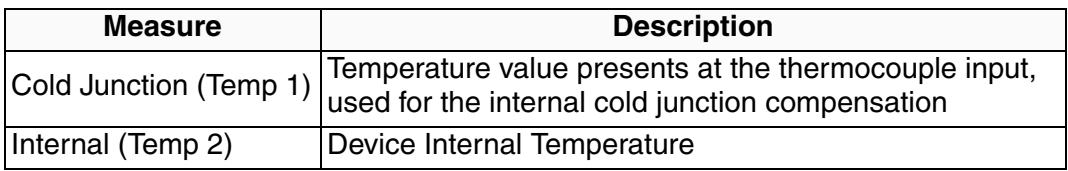

The data format used for the value present in the memory map is the floating point 32 bit and the unit used ( ${}^{\circ}C$ ,  ${}^{\circ}F$  or  ${}^{\circ}K$ ). It is specified in the configuration menu (please see *["3-2-18 - Temperature Menu" on page 25](#page-32-1)* for details).

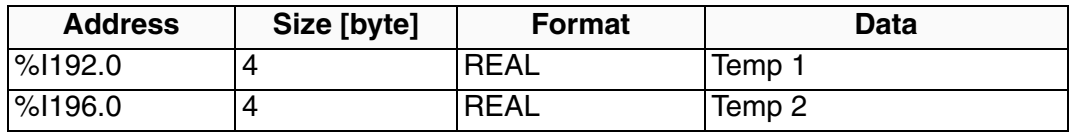

#### <span id="page-46-1"></span>**7-1-5 Digital Counters**

In the configuration session (please see *["3-2-5 - Startup Setup Menu" on page 13](#page-20-2)* for details) it is possible to enable a counter matched to a digital input. In the memory map, there is a section with all the values for all the possible counters. The data format is unsigned 32 bit.

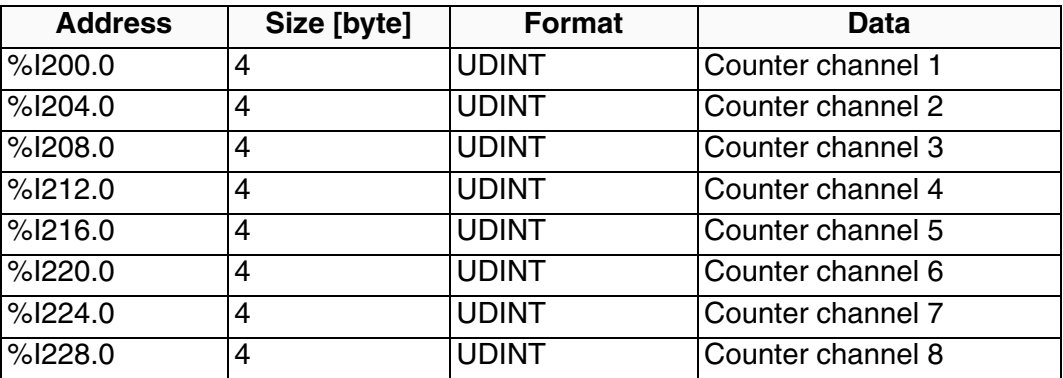

The value of each counter can be reset using a specific function block inside the program environment (please see the "*Ascon Tecnologic Firmware Function Block Library*" for details).

#### <span id="page-46-2"></span>**7-1-6 Digital Outputs Status**

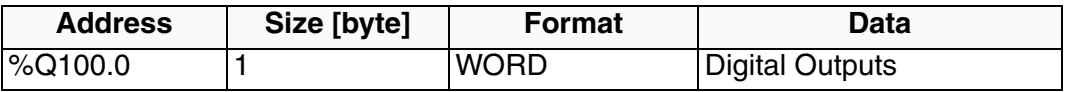

#### <span id="page-47-0"></span>**7-1-7 Analogue Output Value**

The four analogue output channels are optional, and the possible choices are:

- no analogue outputs;
- 2 analogue outputs;
- 4 analogue outputs.

In the memory map, is reserved for all the four channels, and the numerical format used is the 32 bit floating point; for the active channels, the user has to write the percentage value of the selected scale.

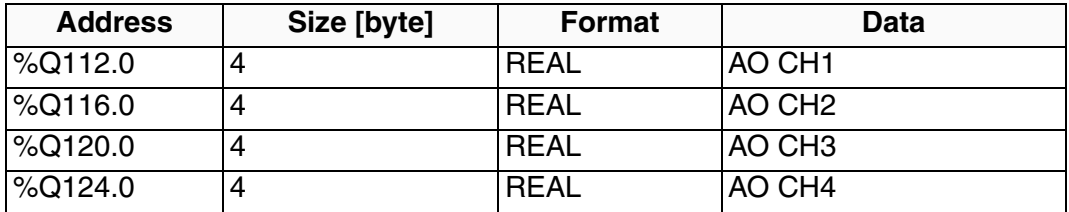

#### <span id="page-47-2"></span><span id="page-47-1"></span>**7-2 Expansion Unit**

#### **7-2-1 Expansion Units I/O Diagnostic Status**

For each expansion unit the indication of the state of the module is available. As described in paragraph *["7-1-3 - I/O Diagnostic Status" on page 38](#page-45-0)* the possible values for the indication state are:

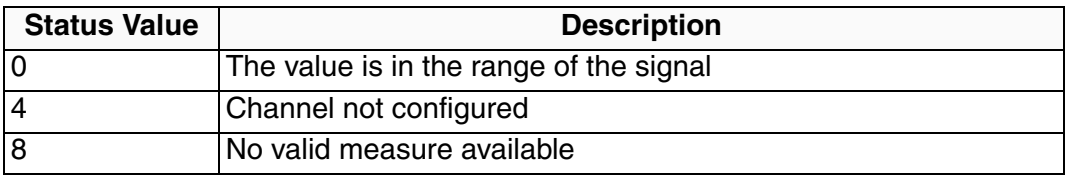

Please note that values 1 and 2 are meaningless for digital modules.

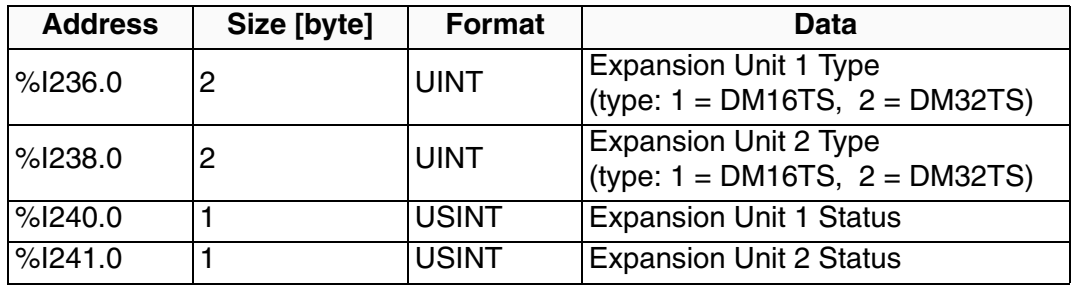

#### <span id="page-47-3"></span>**7-2-2 Expansion Units Digital Inputs Status**

In the memory map of the device space is reserved a for all the expansion units available (at the moment MP-D1/08-08 and MP-D1/16-16), and for all the possible positions (Pos1 and Pos2).

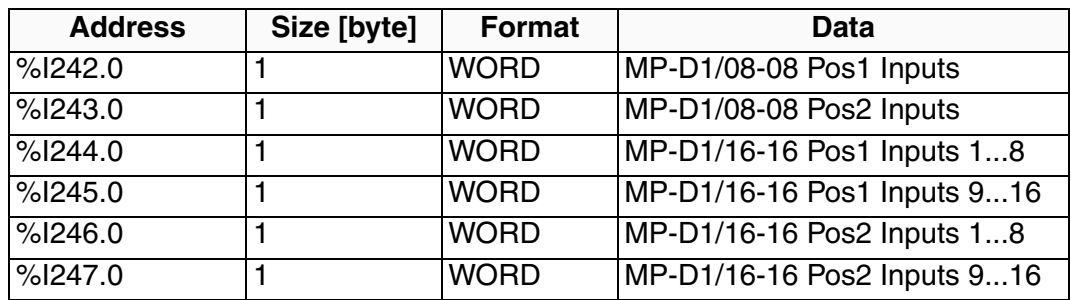

#### <span id="page-48-0"></span>**7-2-3 Expansion Units Digital Output Status**

In the memory map of the device a space is reserved for all the expansion units available (at the moment MP-D1/08-08 and MP-D1/16-16), and for all the possible positions (Pos1 and Pos2).

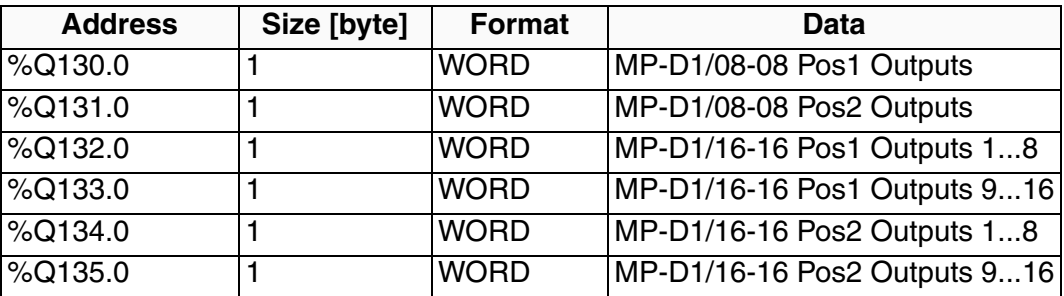

### <span id="page-48-2"></span><span id="page-48-1"></span>**7-3 Battery and Retentive Memory Status, I/O Configuration Information**

#### **7-3-1 Battery and Retentive Memory Status**

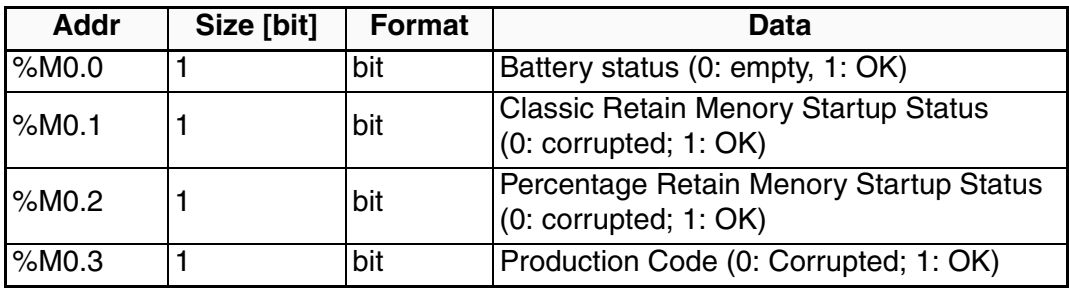

#### <span id="page-48-3"></span>**7-3-2 Production Code Management Variables**

#### **Model Code**

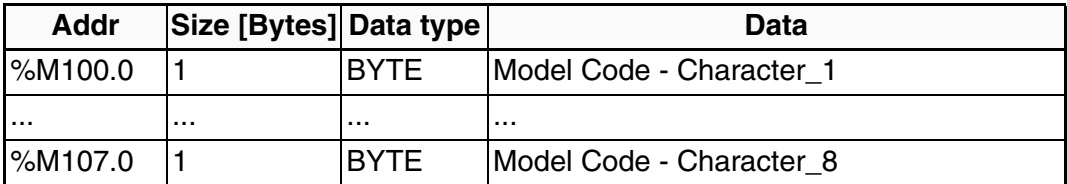

#### **Field Code**

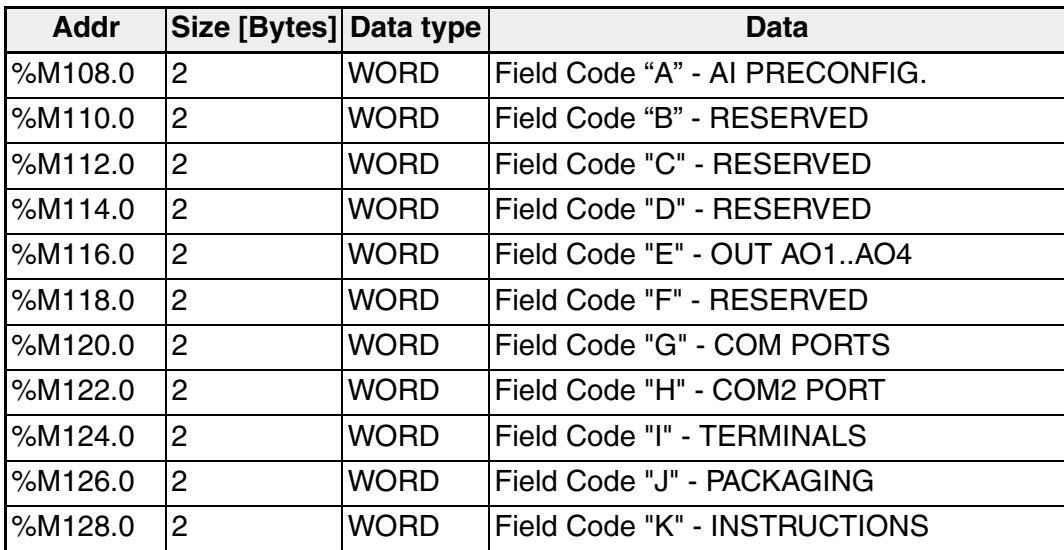

#### **HW and SW versions**

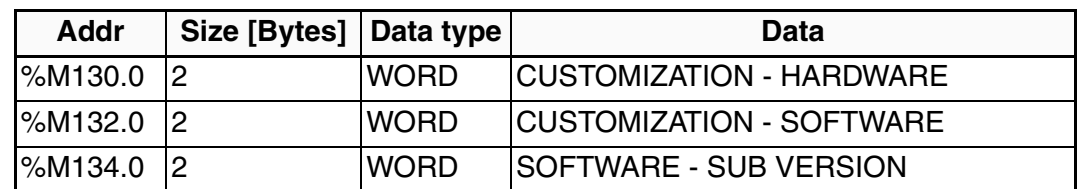

#### **Serial Number Code**

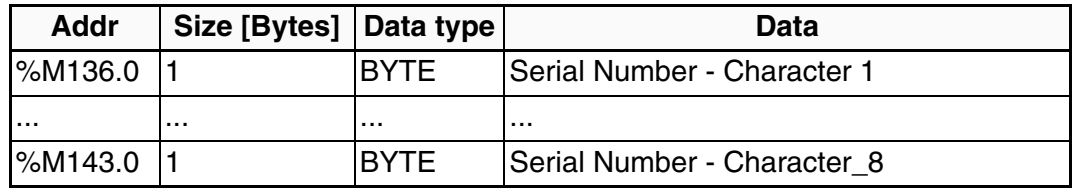

#### **HW and FW versions**

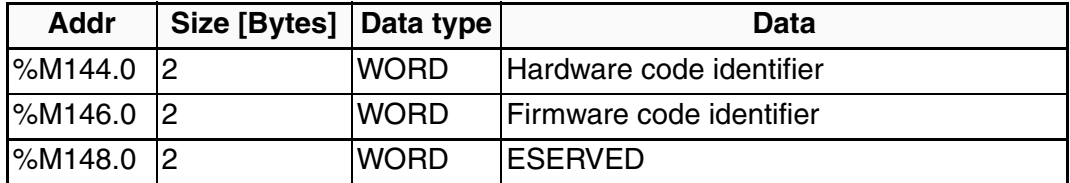

#### <span id="page-49-0"></span>**7-3-3 I/O Configuration Information**

#### **High Level Inputs**

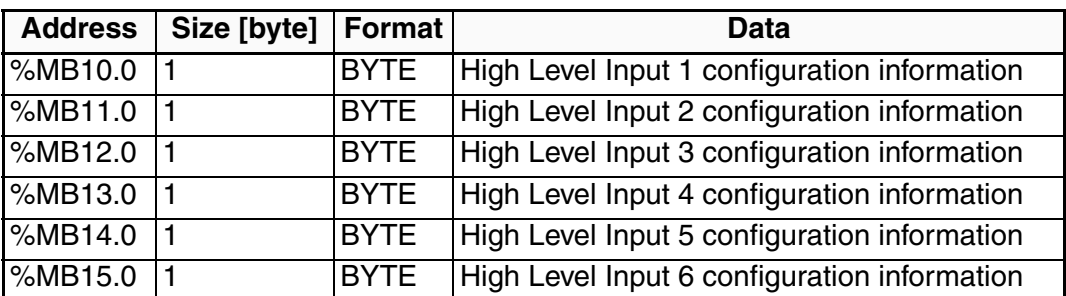

#### *Possible*

*Values*

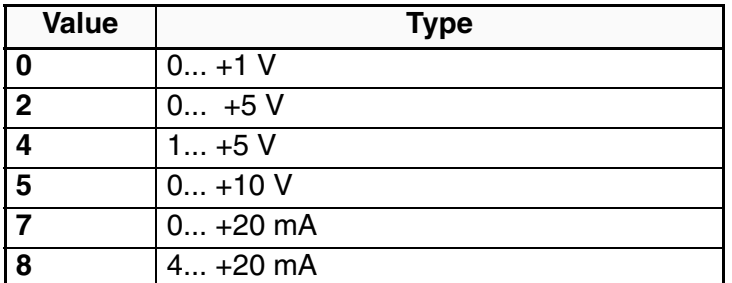

#### **Optional High Level or Universal Inputs**

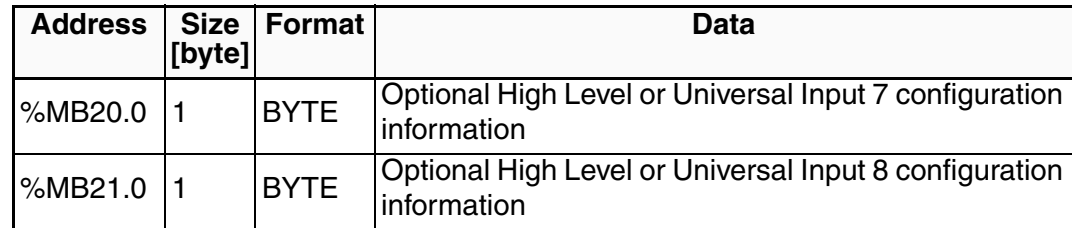

#### *Possible*

*Values*

| <b>Value</b>            | <b>High Level Type</b> | <b>Universal Type</b> |
|-------------------------|------------------------|-----------------------|
| 0                       | 0 1V                   | $-15 + 15$ mV         |
| 1                       | $-1+1$ V               | $-35 + 35$ mV         |
| $\overline{2}$          | 0 5V                   | $-50 + 50$ mV         |
| $\overline{\mathbf{3}}$ | $-5 + 5V$              | $-100 + 100$ mV       |
| 4                       | $1 + 5V$               | $-300 + 300$ mV       |
| $\overline{5}$          | 0 10 V                 | $-1.25 + 1.25$ V      |
| 6                       | $-10+10$ V             | TC J                  |
| $\overline{7}$          | $0 20$ mA              | <b>TCK</b>            |
| $\overline{\mathbf{8}}$ | 420 mA                 | <b>TCL</b>            |
| $\overline{9}$          | $-20 + 20$ mA          | <b>TC N</b>           |
| $\overline{10}$         |                        | <b>TC R</b>           |
| $\overline{11}$         |                        | TC S                  |
| 12                      |                        | <b>TCT</b>            |
| $\overline{13}$         | -                      | Pt 100                |
| 14                      | -                      | Pt 1000               |
| 15                      |                        | Potentiometer         |

#### **Engineering Units in case of Universal Type Inputs**

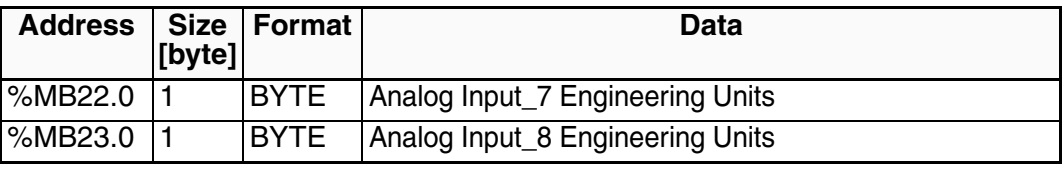

*Possible Values*

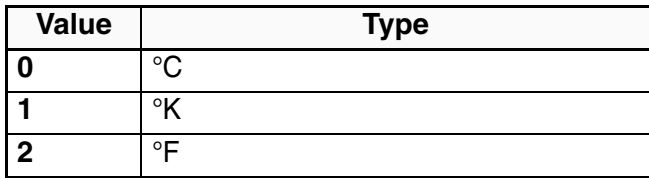

#### **Optional Analogue Outpus**

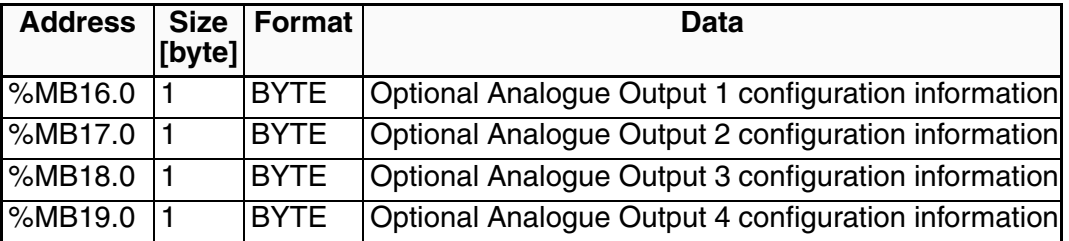

*Possible Values*

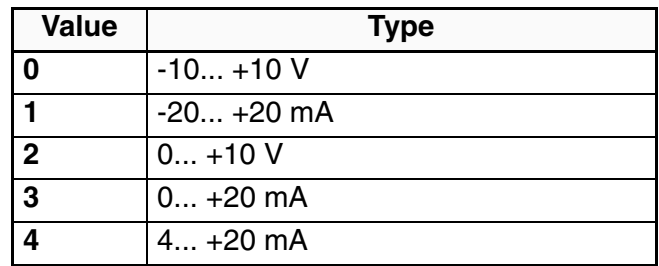

## <span id="page-51-1"></span><span id="page-51-0"></span>**7-4 Complete Memory Map**

#### **7-4-1 Input Memory Areas**

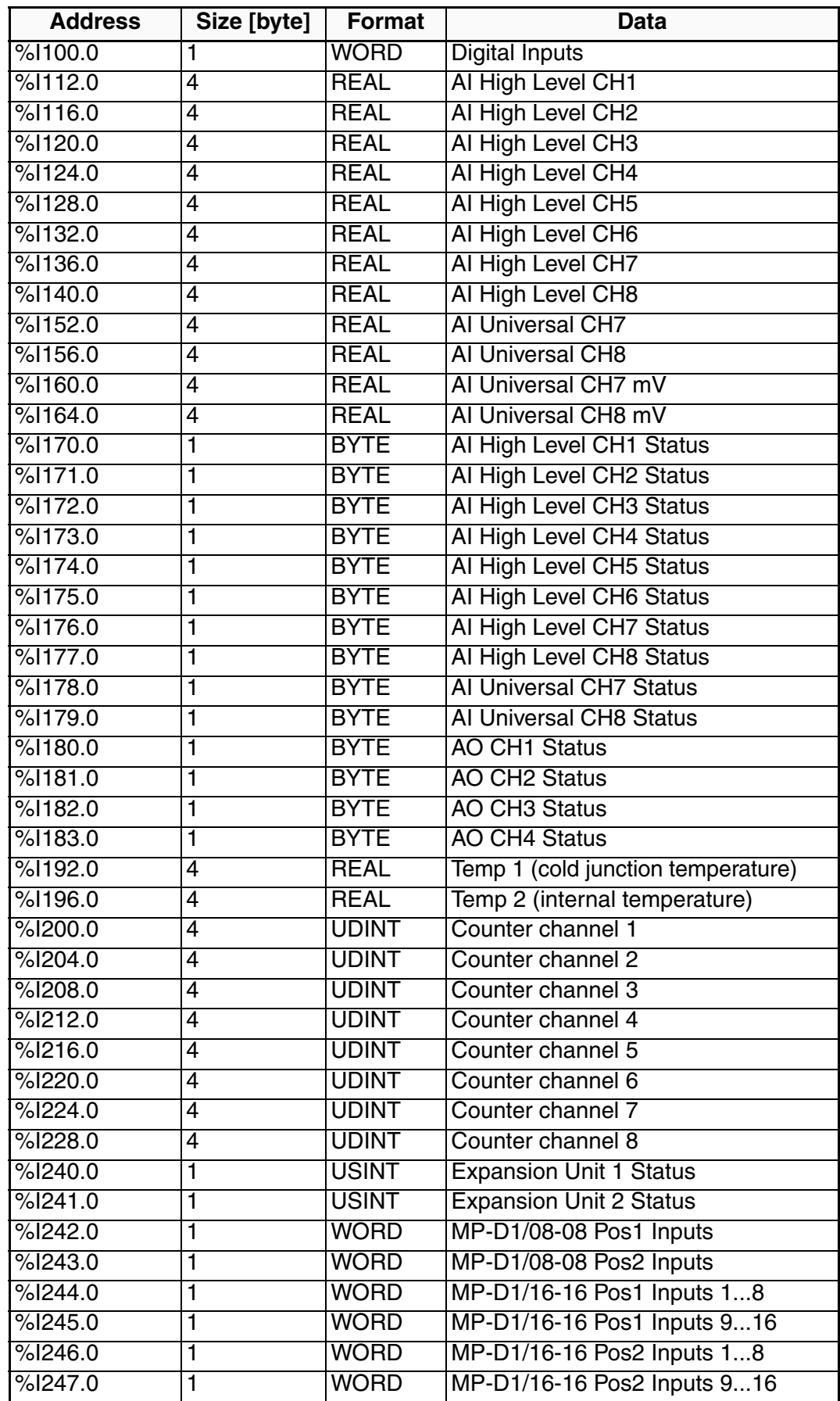

## <span id="page-52-0"></span>**7-4-2 Output Memory Areas**

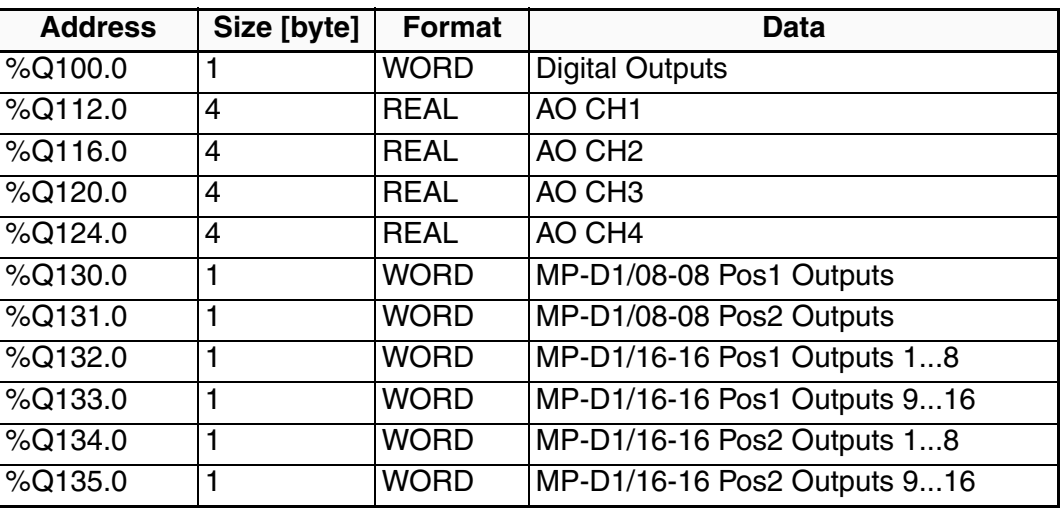

#### <span id="page-52-1"></span>**7-4-3 Marker Memory Areas**

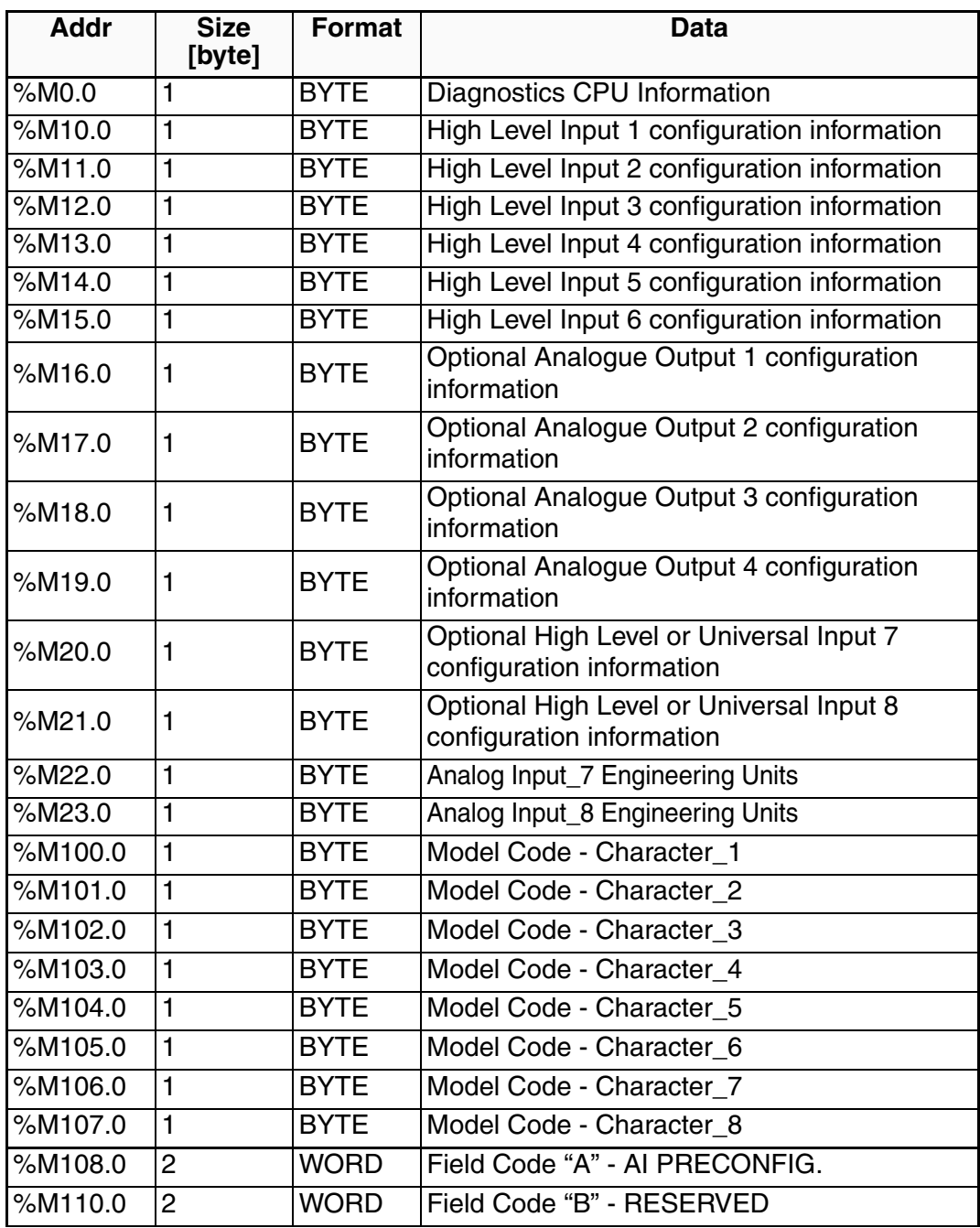

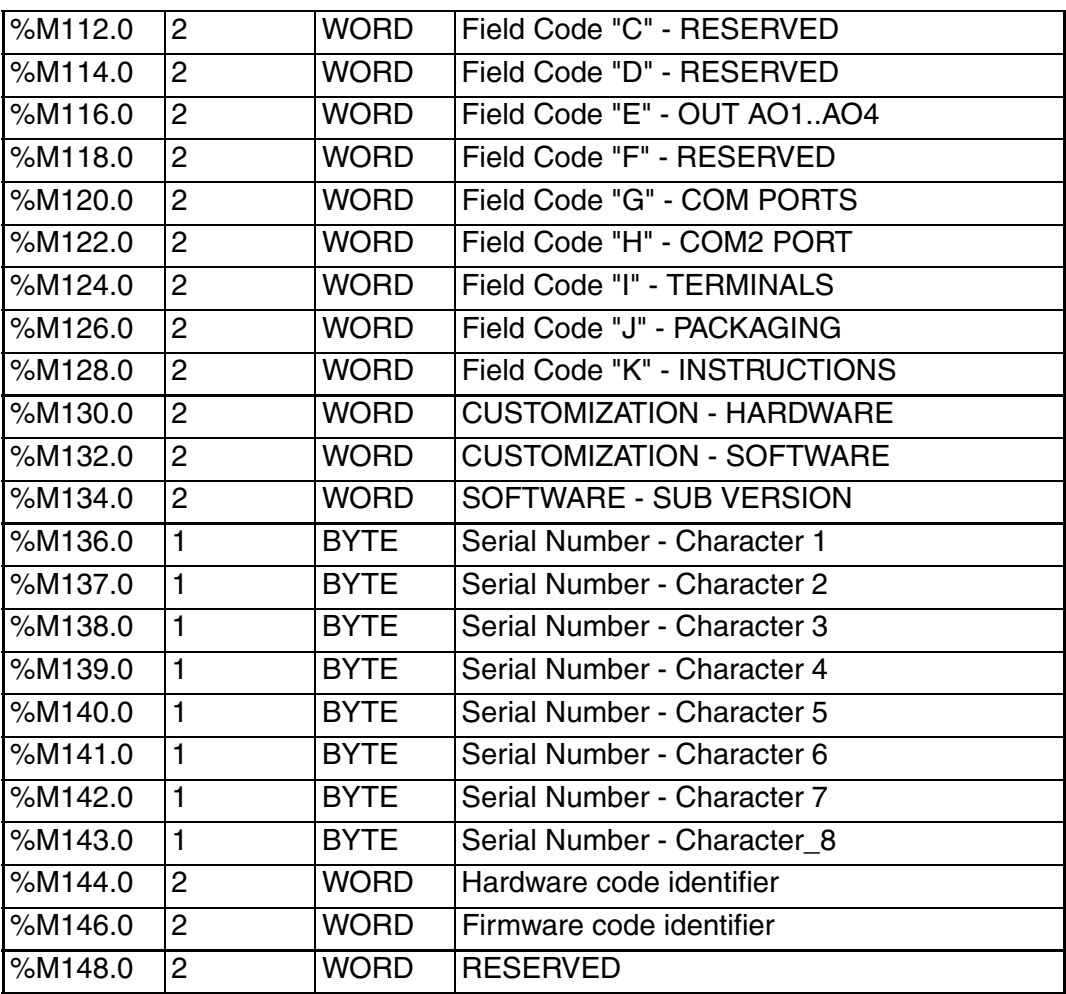

<span id="page-54-0"></span>In this chapter all the libraries present in the Ascon installation of the OpenPCS programming tool and all the function blocks present in the firmware of the MP-02 device are listed. For each library the complete list of the function blocks with a little description is also indicated. For more details please refer to the specific documentation for the tool in question.

#### <span id="page-54-1"></span>**8-1 AT\_Generic\_Advanced\_Lib**

The *AT\_Generic\_Advanced\_Lib* is a function block library that contains a set of generic functionalities that come from the Ascon Tecnologic AC Station Device useful for the IEC 61131 programming (see the "*IEC 61131-3 Function Block Library*" [**4**] manual for details).

The table here reported gives the complete list of the function blocks of the library

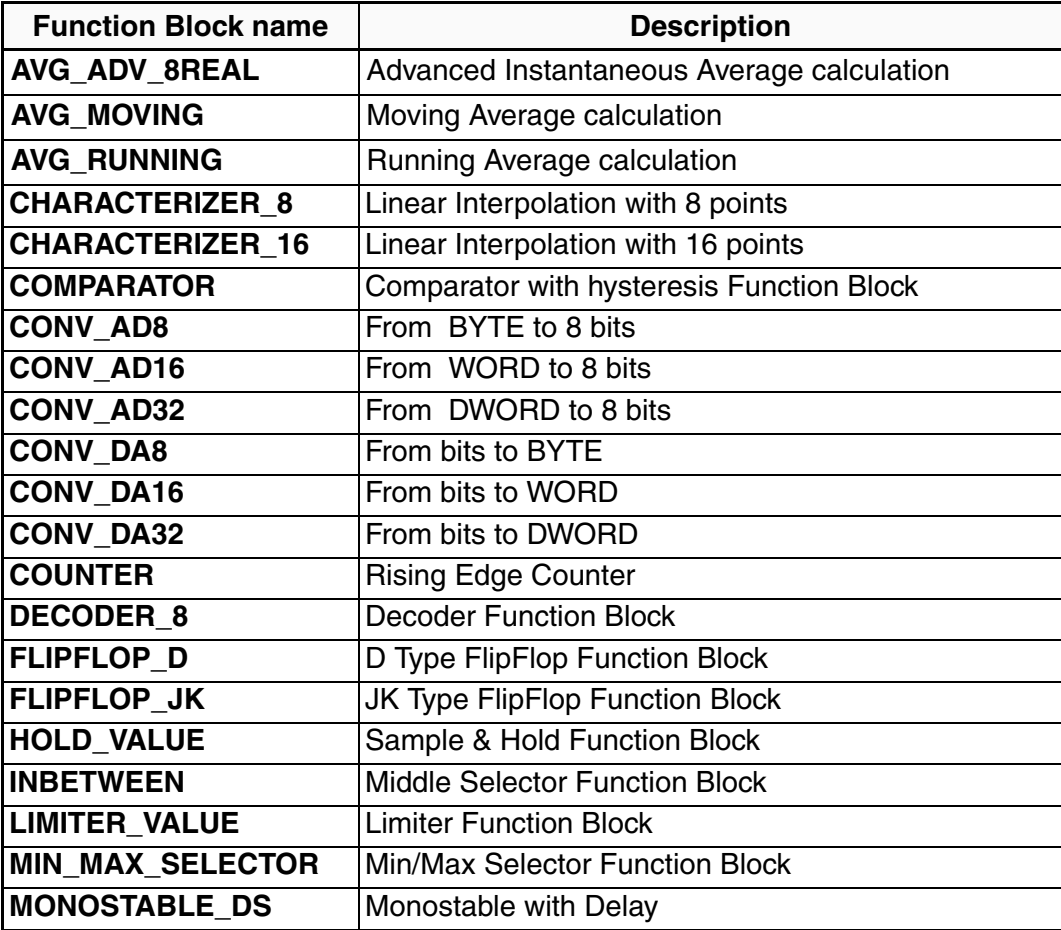

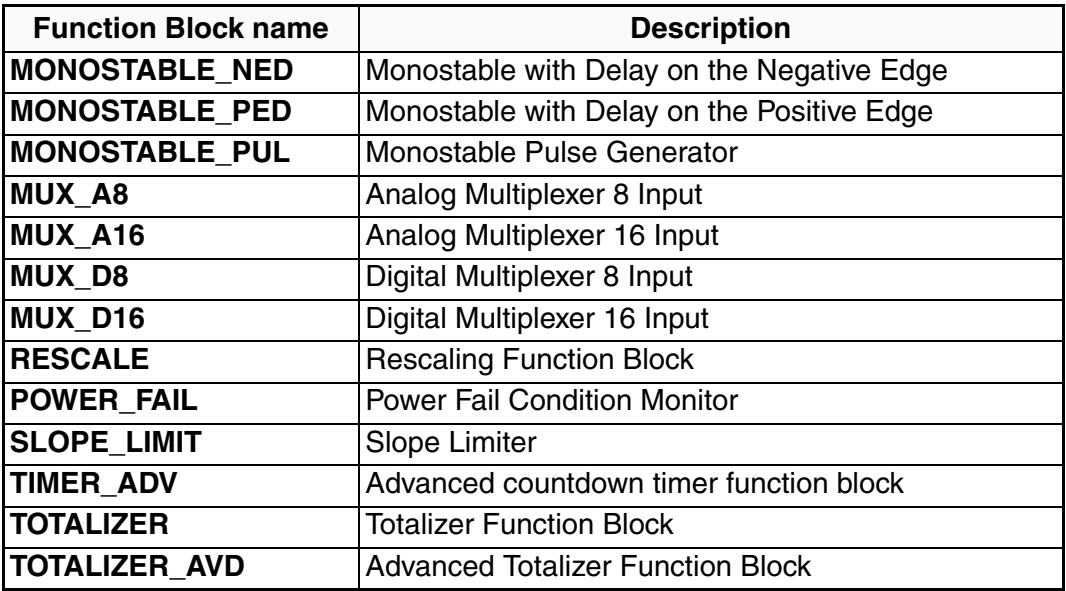

#### <span id="page-55-0"></span>**8-2 AT\_Process\_Generic\_Lib**

The *AT\_Process\_Generic\_Lib* is a function block library which contains a set of generic process function blocks useful for the IEC 61131 programming.

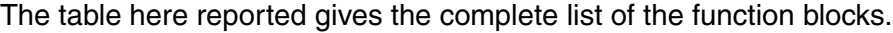

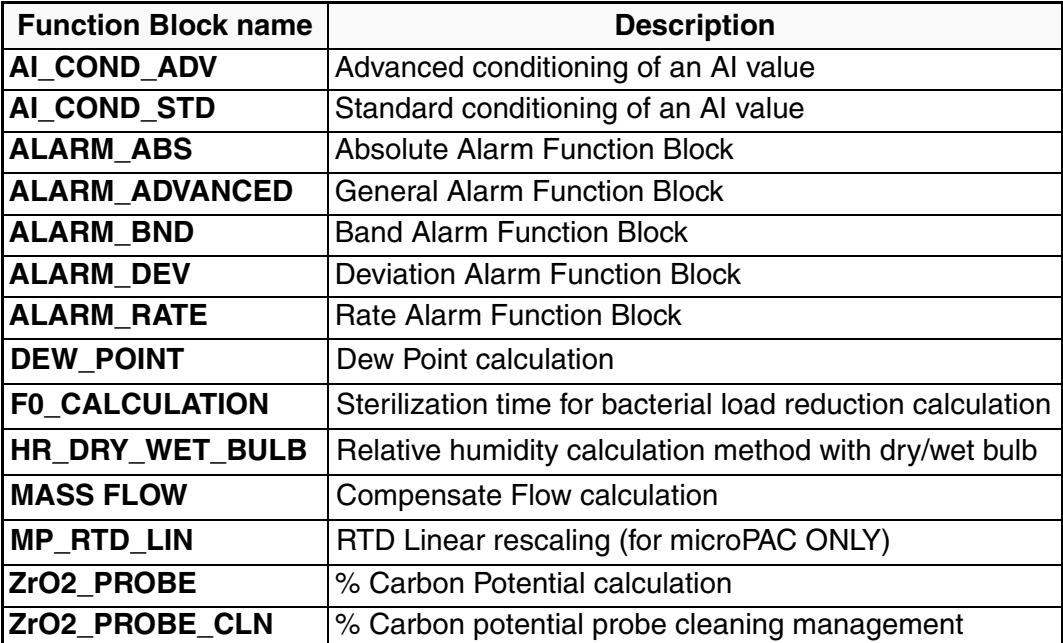

### <span id="page-56-0"></span>**8-3 AT\_Process\_Control\_Lib**

The *AT\_Process\_Control\_Lib* is a function block library dedicated to the process control. It includes advanced function blocks combining the basic PID functions coming within the M81 firmware in order to provide a ready to use solution. The most advanced function blocks in the library are a complete standard PID single action controller and the equivalent double action, for heat and cool applications. Advanced auto-tuning function blocks also with the klibrary, using different tuning algorithms such as "Natural Frequency" or "Step Response".

Follows the complete list of the function blocks available with the library (see the "*IEC 61131-3 Function Block Library*" [**4**] manual for details).

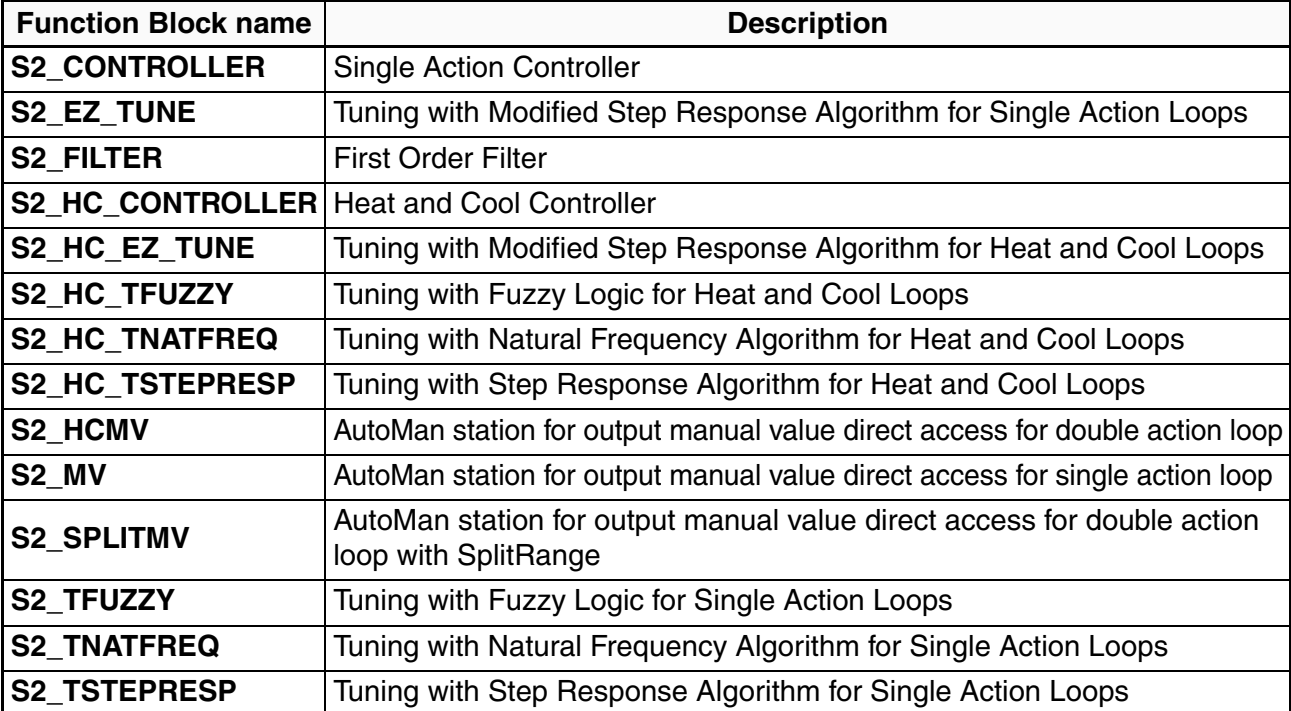

### <span id="page-57-0"></span>**8-4 AT\_Communications\_Lib**

The *AT\_Communications\_Lib* allows a simplified access to the communication functions of MP-02 CPU (see the "*IEC 61131-3 Function Block Library*" [**4**] manual for details). Follows the complete list of the function blocks available with the library:

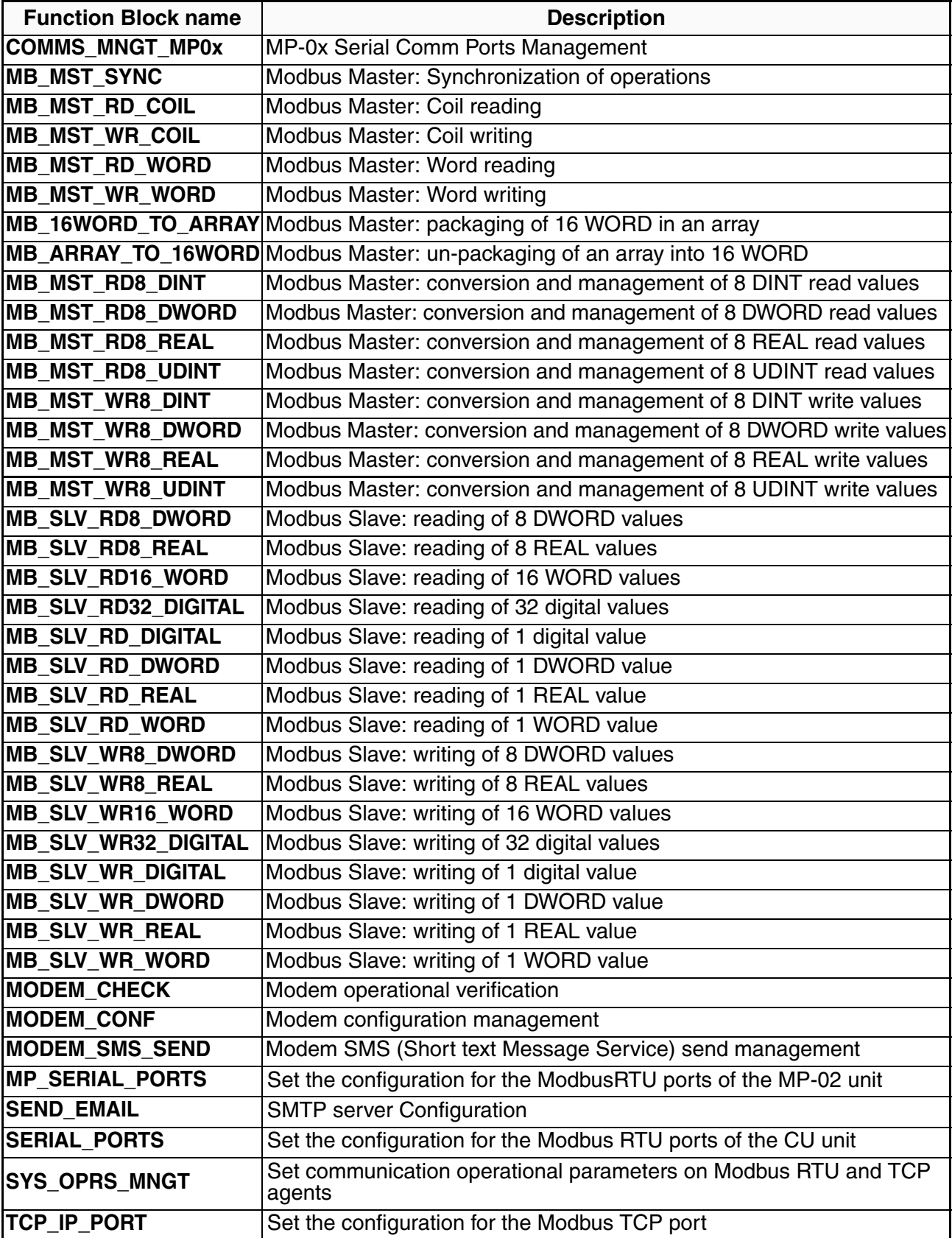

### <span id="page-58-0"></span>**8-5 Firmware Function Blocks List**

The Firmware function blocks coming with the M81 (hardware version 5.0.1.0) are listed in this section. For each of the function blocks a short description is provided (see the "*Ascon Firmware Function Block Library*" [**3**] manual for details): for more details please refer to the specific help documentation available in the OpenPCS programming tool.

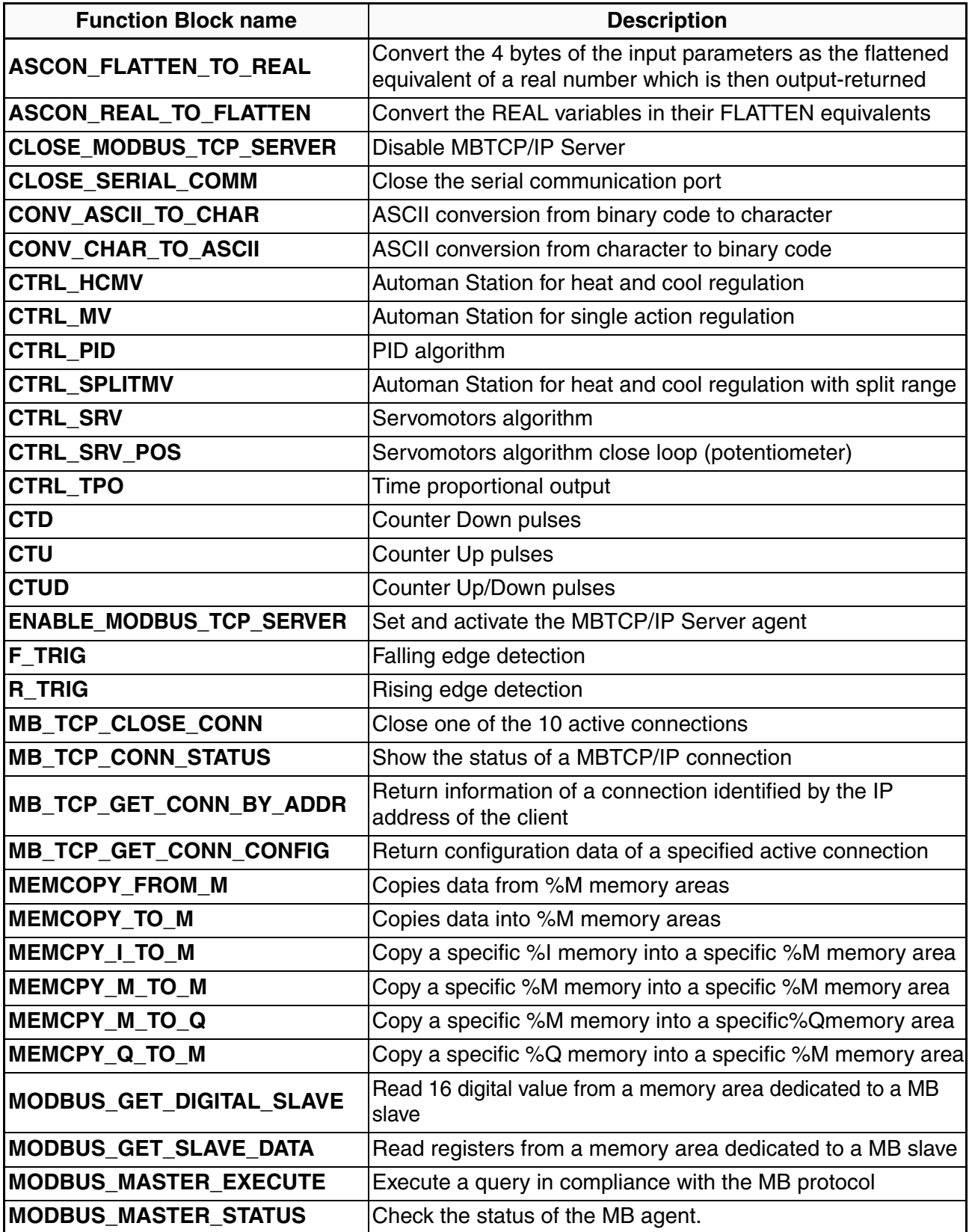

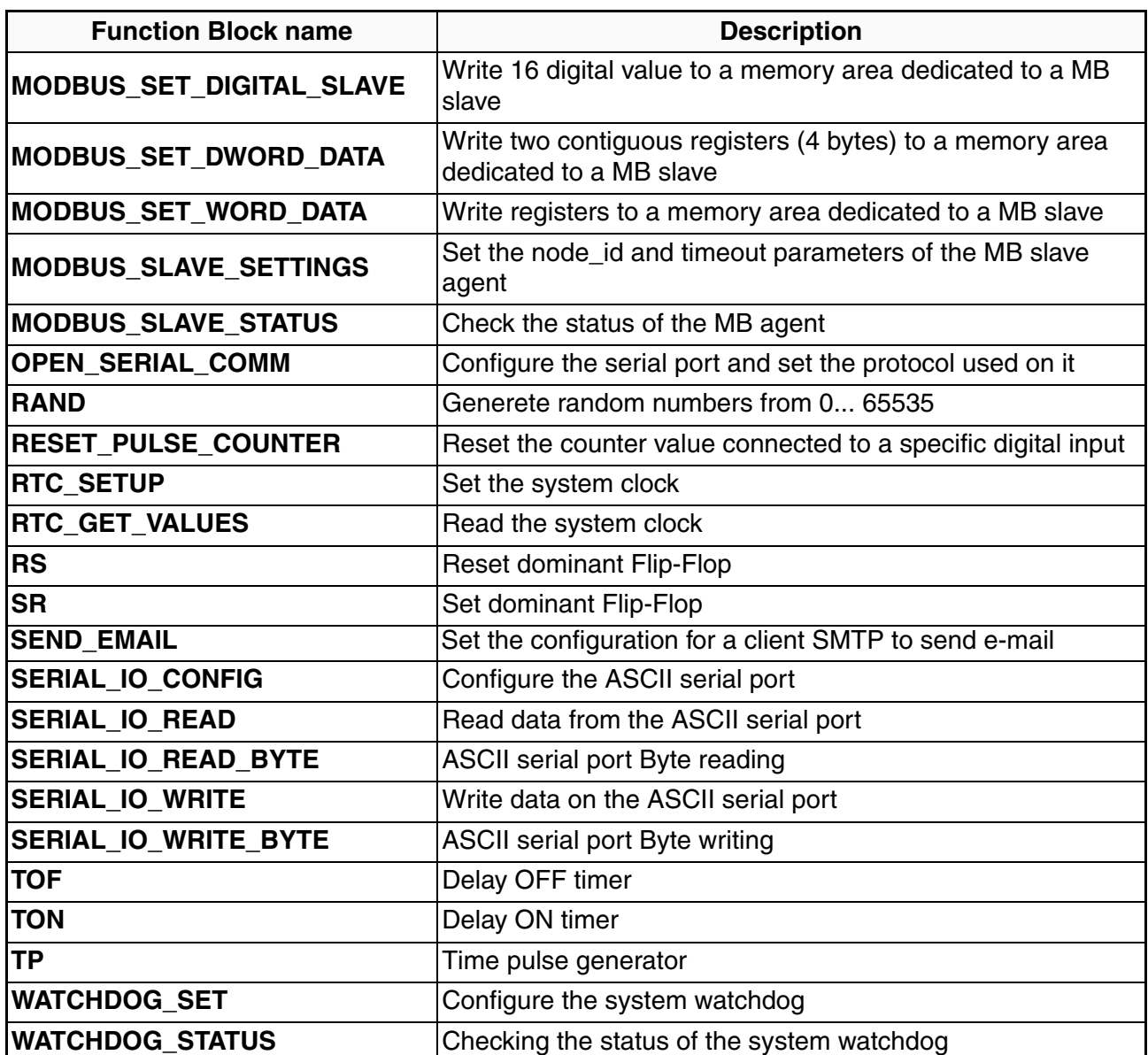

# *Chapter 9 Technical data*

### <span id="page-60-1"></span><span id="page-60-0"></span>**9-1 General and environmental characteristics**

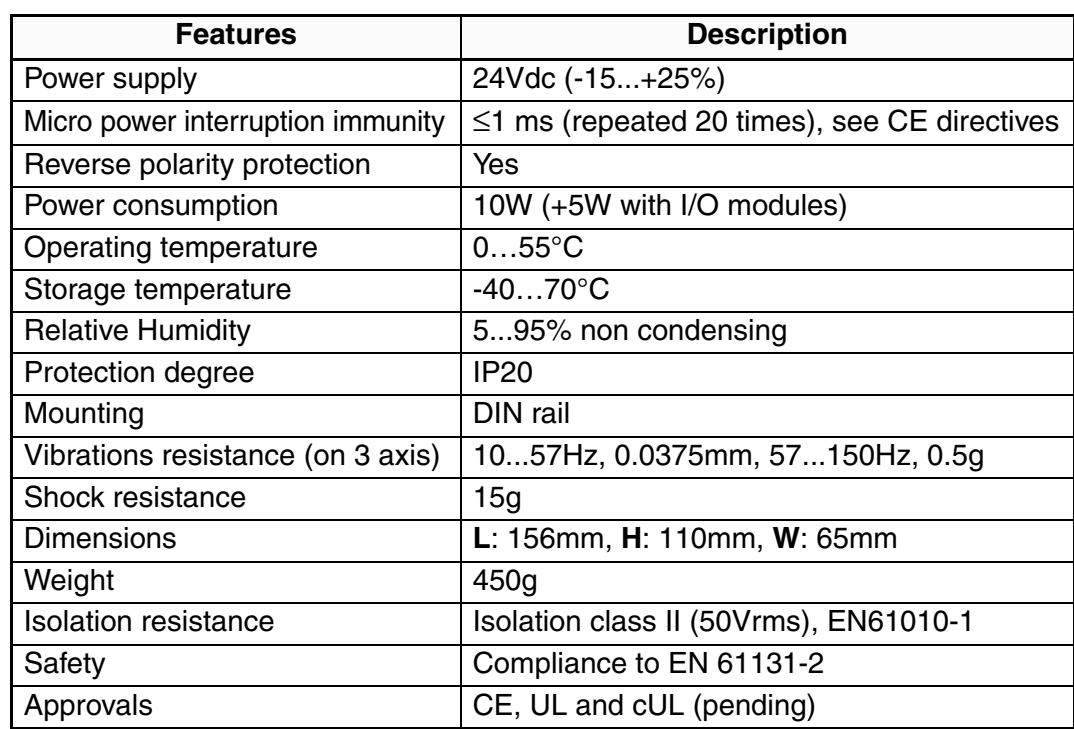

## <span id="page-60-2"></span>**9-2 Functional characteristics**

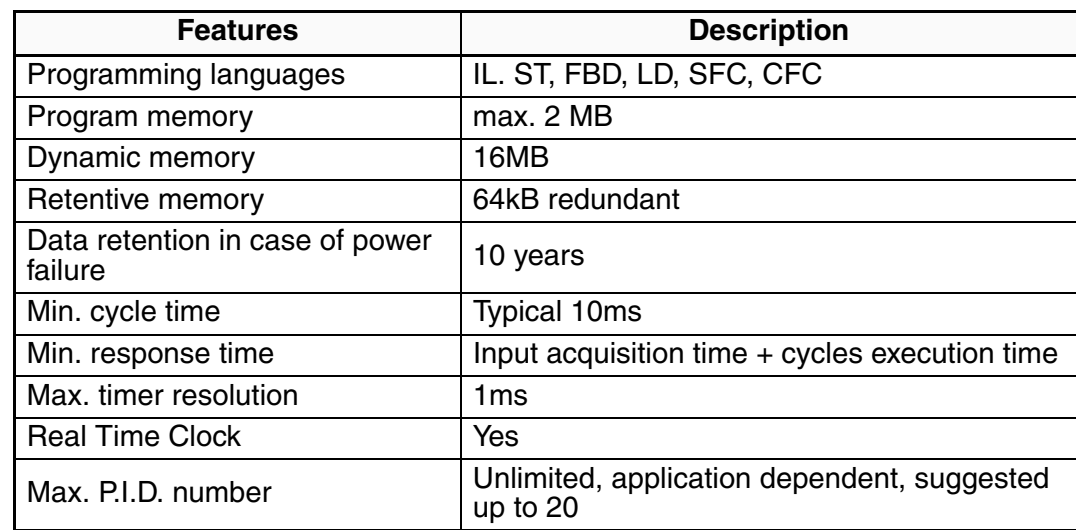

## <span id="page-61-0"></span>**9-3 I/O Characteristics**

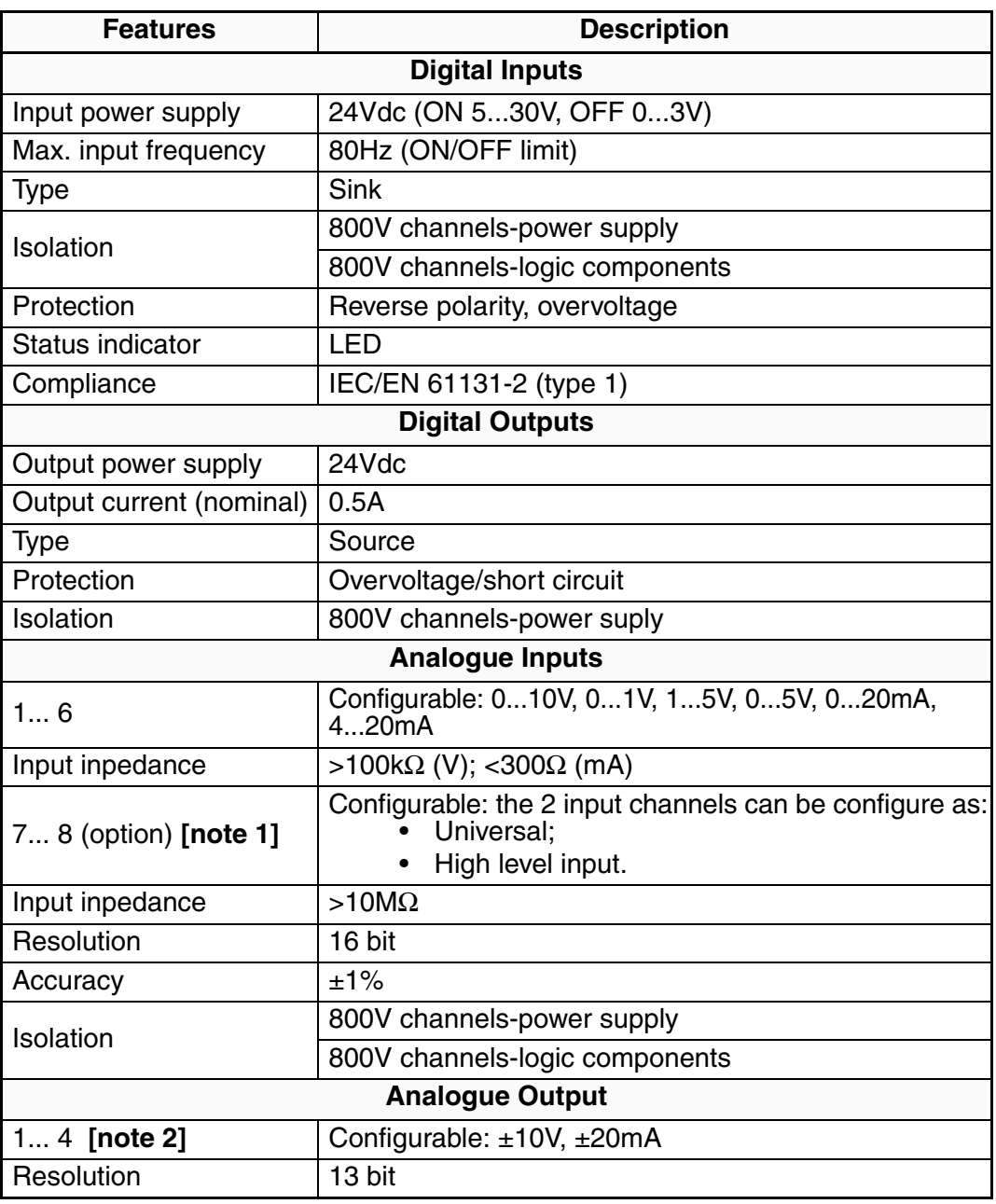

- **Notes: 1.** All the available input types are listed at: *["Setup the Selected AI High Level Channel" on page 20](#page-27-0)* and *["Setup the Selected AI Universal Channel" on page 21](#page-28-1)*.
	- **2.** All the available output types are listed at: *["Local AO Ch Setup Menu" on page 24](#page-31-1)*.

<span id="page-62-0"></span>The MP-02 system unit has 3 different communication ports (see "*[Figure 1.2 -](#page-10-2)  [Control Unit I/O and Communication Ports](#page-10-2)*" for details):

- **X0** Port used to configure the Basic Unit and for Modbus communications. It can be set, through external microswitches, either as RS232 or as RS485;
- **X1** This port is an RS485 dedicated to Modbus communications.
- **LAN** Ethernet port (TCP/IP) used to configure, program, debug, commission and for Modbus TCP data exchange;

### <span id="page-62-1"></span>**A-1 Configuring the optional serial communications ports**

**Front side Top view X1 X0**

The 2 serial ports are optional and can be configured through 8 selectors located between the two connectors.

*Figure A.1 - Position of the serial port configuration microswitches.*

#### <span id="page-63-0"></span>**A-1-1 Configuring the X0 Port**

The **X0** Service Port can be used to configure the CPU ad its devices using a VT100 terminal. The RJ45 RS232/485 Service Port connector is located in the upper side (on the right) of the CPU. The 8 contacts are arranged as illustrated in the drawing. The signals present at the RJ45 connector of the Service Port are:

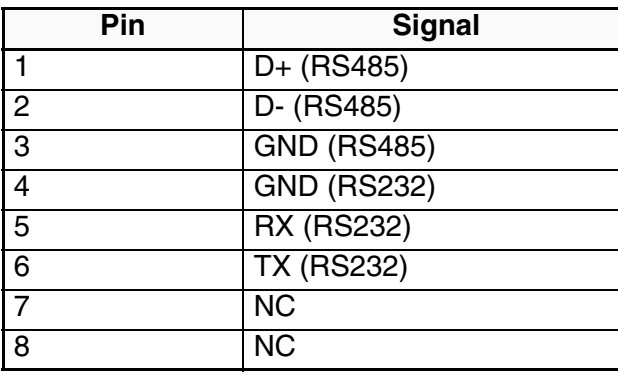

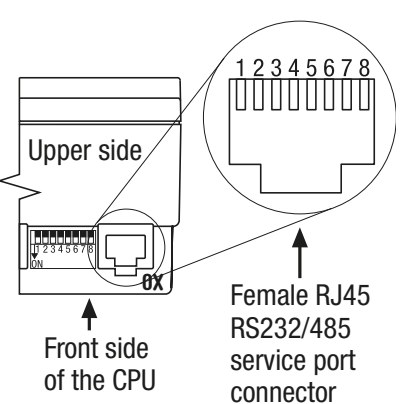

Some parameters of the Service Port can be

configured using selectors 4...8 of the microswitch block. Please note that the ON/OFF position of the selectors is shown by an arrow printed on the selectors block. The following table describes the possible options:

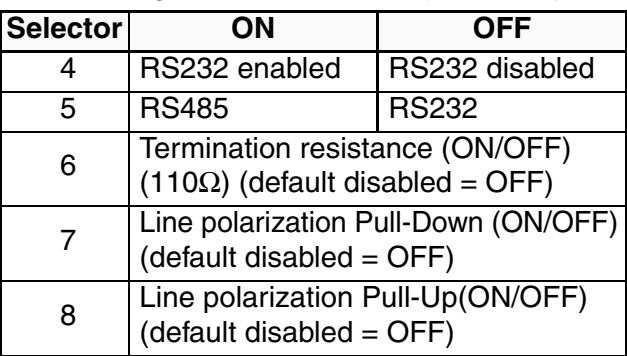

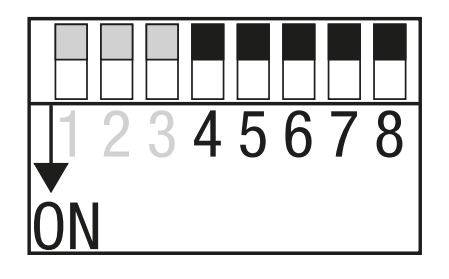

The default communication parameters for the **X0** port are (RS232 and RS485):

- Baud Rate: 9600 bps;
- Data: 8 bit;
- Stop bit: 1:
- Parity: none;
- Flow Control: none.

The serial port communication parameters can be changed during the CPU Setup Session (see paragraph: *["Serial Setup Menu" on page 12](#page-19-2)* for details).

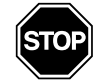

**WARNING**<br>If the communication If the communication parameters are changed during the CPU Setup Session, the communication parameters of the connected devices must be changed in accordance.

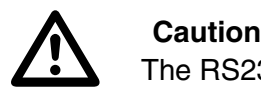

The RS232 cable must be shorter than 15 m.

#### <span id="page-64-0"></span>**A-2 Connect the Setup Terminal**

At start-up, the system starts a configuration session to perform the setup of the system module and configure the system I/O. Setup data can inserted using two different instruments:

- A Personal Computer using a Telnet session connected to the Ethernet port of the Base Unit (LAN connector).
- A VT100 terminal or a Personal Computer with Hyper Terminal program and connected to the optional RS232 port of the Base Unit (X0 connector);

#### <span id="page-64-1"></span>**A-2-1 Telnet Communications Connection**

In order to connect the Basic Unit to a Personal Computer using the Ethernet port there are two possibilities:

#### 1. **Through a Switch or a HUB (MP -> HUB/Switch -> PC).**

Connect to the **LAN** connector a straight through (not crossed) LAN cable to connect the Basic Unit to the Switch or HUB (the connection between the HUB/Switch is also a straight through connection):

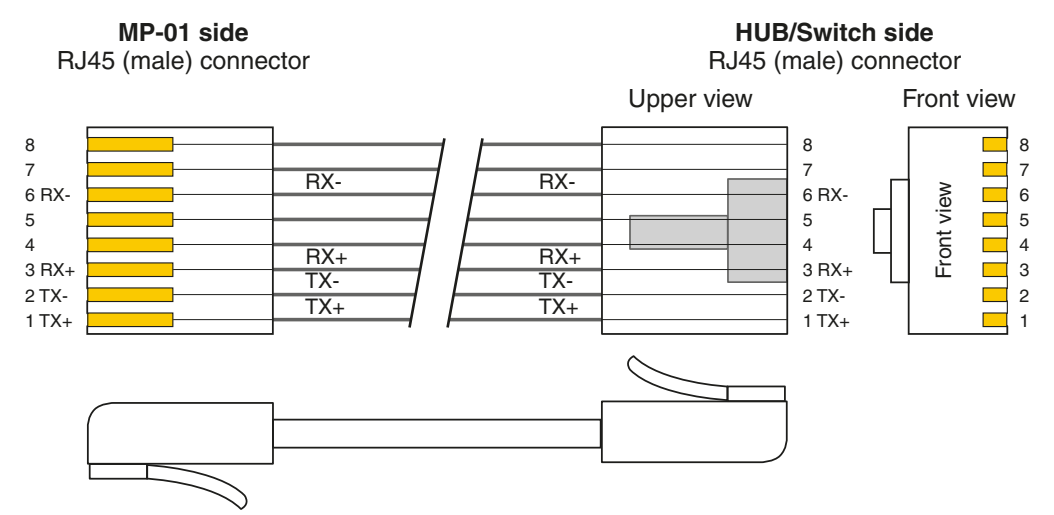

#### 2. **Directly to the Personal Computer**

Connect to the **LAN** connector crossed LAN cable to connect the Basic Unit directly to the PC:

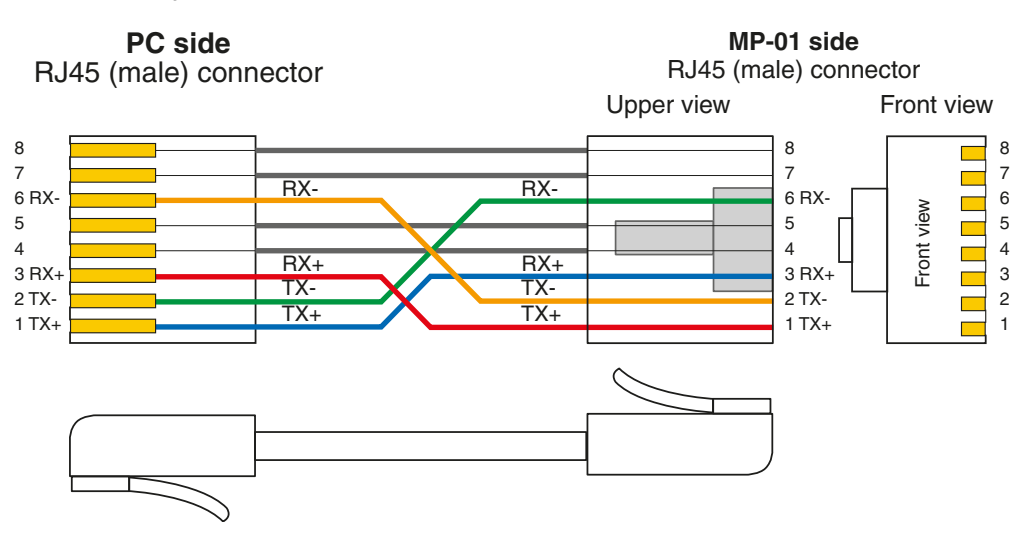

Once the PC is connected to the basic unit, start the Telnet program in order to communicate with the MP-02 and begin the setup session.

#### <span id="page-65-0"></span>**A-2-2 Connect the serial setup terminal**

On the **X0** RJ45 connector is an optional serial communications port with RS232/ 485 protocol. Depending to the terminal used to setup the system, the user must:

- Set the **X0** port as RS232;
- Provide the proper connection cable;
- Set the correct communications parameters:
- Run the communications program.

#### **RS232 Serial Communications Connection**

To connect a VT100 terminal or a PC with Hyper Terminal program, connect the **X0** connector to an RS232 cable with the following characteristics:

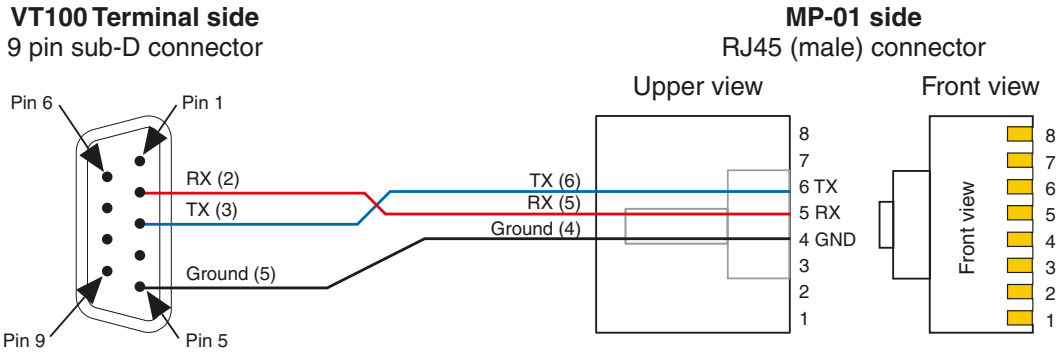

*Setting the comm.s parameters* At this point the HyperTerminal must be configured in order to communicate with the correct COM Serial port. When the Personal Computer has no serial port, the connection can be done through a USB-Serial adapter; in this case the number of the COM port linked to the USB connector can be found in:

*Start\ControlPanel\System\Hardware\Peripherals\Ports (COM and LPT)* Using the COM port number open a new session of HyperTerminal and set the default communication parameters in order to match those of the service port:

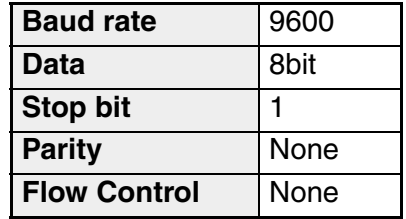

During the configuration session it will be possible to change the baudrate, stop bit and parity (see *["Serial Setup Menu" on page 12](#page-19-2)* for details). When the communications parameters of the system are changed, the communications parameters of the terminal (or PC) must be changed accordingly. The setup is performed by browsing the menus sent to the VT100 terminal or to the terminal emulation program (HyperTerminal) by the system.

### <span id="page-66-1"></span><span id="page-66-0"></span>**A-3 Configuring the Modbus Connections**

#### **A-3-1 Configuring the X1 Modbus Port**

The **X1** Port can be used for Modbus communications. The RJ45 RS485 Modbus Port connector is located in the upper side (on the left) of the CPU. Looking at the hole of the plug the 8 contacts are arranged as illustrated in the drawing.

The signals present at the RJ45 connector of the Service Port are:

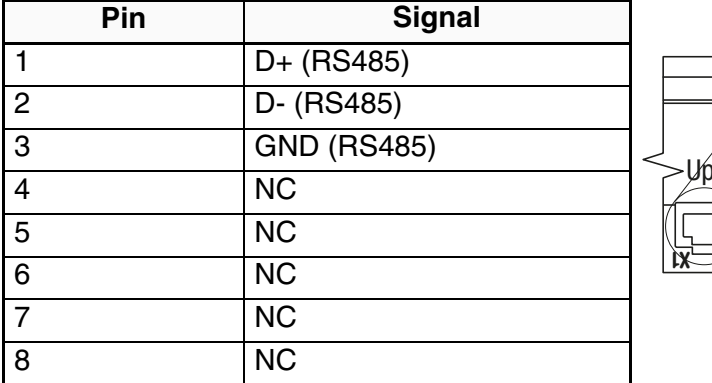

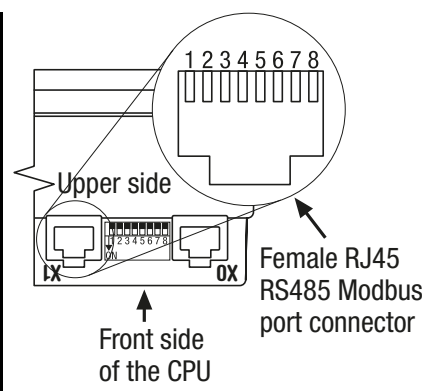

Some parameters of the Modbus Port can be configured using selectors 1...3 of the microswitch block. Please note that the ON/OFF position of the microswitches is pointed out by an arrow printed on the selectors block.

The following table describes the possible options.

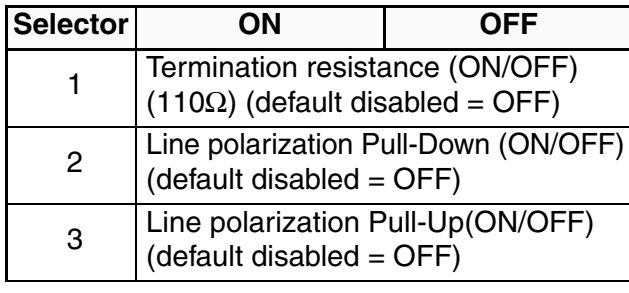

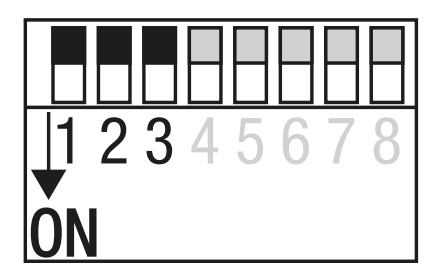

The default communication parameters for the **X1** port are:

- Baud Rate: 9600 bps;
- Data: 8 bit;
- Stop bit: 1;
- Parity: none;
- Flow Control: none.

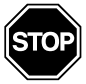

**WARNING**<br>The default c The default communication parameters can be set only using the specific Function Block. See "*Ascon Firmware Function Block Library* **[3]**" for details.

#### <span id="page-67-0"></span>**A-3-2 Configuring the Modbus Ports**

To connect an RS485 Modbus fieldbus (through the **X0** and/or **X1** ports), use cables with the following characteristics:

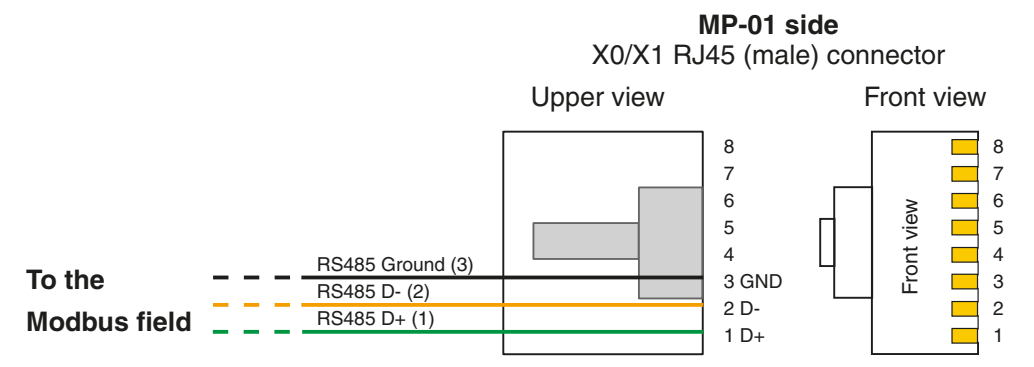

*Setting the comm.s parameters* Changes to the RS485 communication parameters can be done through a specific Function Block. See "*Ascon Firmware Function Block Library* **[3]**" for details.

- <span id="page-68-0"></span>**[1]** "*Infoteam OpenPCS programming system – user manual*" – version 6.0 English
- **[2]** "*IEC 61131-3: Programming Industrial Automation Systems*" Karl-Heinz John, Michael Tiegelkamp - Springer
- **[3]** "*Ascon Firmware Function Block Library*"
- **[4]** "*IEC 61131-3 Function Block Library*".
- **[5]** "*Estensioni per gestire porte di comunicazione dell'ambiente OpenPCS*" V1.0 – Maurizio Grassi
- **[6]** "*Modbus Messaging on TCP/IP implementation guide*" - http://www.Modbus-IDA.org
- **[7]** "*MODBUS over Serial Line Specification & Implementation guide*" - http://www.Modbus-IDA.org
- **[8]** "*MODBUS APPLICATION PROTOCOL SPECIFICATION*" - http://www.Modbus-IDA.org
- **[9]** "*MP-02 Installation manual*" (code: ISTR-MI MP-02ENG01).
- **[10]** "*MP-02 User manual*" (code: ISTR-MU MP-02ENG01).
- **[11]** "*microPAC I/O modules Installation Manuals*".
- **[12]** "*microPAC I/O modules User Manuals*".